# Service Supplement

HP LaserJet 5P / 5MP / 6P / 6MP Printer (C3150A / C3155A / C3980A / C3982A) Service Supplement

HP LaserJet 5P / 5MP Printer (C3150A / C3155A) © Copyright Hewlett-Packard Company 1995

All Rights Reserved. Reproduction, adaptation, or translation without prior written permission is prohibited, except as allowed under the copyright laws.

Publication number C3150-90002 First edition, May 1995 Printed in USA

#### Warranty

The information contained in this document is subject to change without notice.

Hewlett-Packard makes no warranty of any kind with regard to this material, including, but not limited to, the implied warranties or merchantability and fitness for a particular purpose.

Hewlett-Packard shall not be liable for errors contained herein or for incidental or consequential damaged in connection with the furnishing, performance, or use of this material.

#### WARNING

#### Electrical Shock Hazard

To avoid electrical shock, use only supplied power cords and connect only to properly grounded (3-hole) wall outlets.

Hewlett-Packard Company 11311 Chinden Boulevard Boise, Idaho 83714

# Conventions

This manual uses the following conventions:

Color is used to emphasize items which are important to the material under discussion.

The names of major printer parts and assemblies are Capitalized.

**Bold** is used for emphasis, particularly in situations where *italic* type would be confusing.

*Italic* type is used to indicate related documents or emphasis.

COMPUTER type indicates text as seen on a computer monitor.

| Note     | Notes contain important information set off from the text.                            |
|----------|---------------------------------------------------------------------------------------|
| CAUTION  | Caution messages alert you to the possibility of damage to equipment or loss of data. |
| WARNING! | Warning messages alert you to the possibility of personal injury.                     |

i

# Contents

| Overview                                | 2  |
|-----------------------------------------|----|
| Product Information                     | 3  |
| Key Printer Locations and Parts.        | 4  |
| Model and Serial Numbers                | 5  |
| Product Specifications                  | 6  |
| Documentation and Software              | 8  |
| Documentation                           | 8  |
| Software                                | 9  |
| New Product Features                    | 10 |
| The HP LaserJet 5P/5MP Status Panel     | 10 |
| The GO and RESET Buttons                | 10 |
| The Status Lights                       | 11 |
| Common LED patterns                     | 12 |
| Paper Movement Overview                 | 16 |
| Infrared Communication                  | 18 |
| To Print Using the Infrared Port        | 20 |
| Troubleshooting IR Printing Problems    | 22 |
| Interface Connections                   | 25 |
| The Parallel Printer Interfaces         | 26 |
| Resource Saving                         | 27 |
| I/O Buffering                           | 28 |
| Service Mode, PJL Defaults              | 30 |
| Test Pages and Resets                   | 32 |
| Printing a Self-Test Page               | 33 |
| Life Expectancy of Consumables          | 36 |
| Removal and Replacement                 | 37 |
| Overview                                | 37 |
| Required Tools                          | 38 |
| Removing the Power Door                 | 39 |
| Removing the I/O Cover                  | 39 |
| Removing the Left Side Cover            | 40 |
| Removing the Top Cover                  | 41 |
| Removing the Tray 1 Pickup Assembly     | 44 |
| Removing the Formatter Board and Shield | 47 |
| Removing the Fusing Assembly            | 50 |
| Removing the DC Controller Assemblies   | 51 |
| Troubleshooting                         | 55 |
| Continuable Data Error Light Patterns   | 56 |
| Error 53 Memory/SIMM Errors             | 58 |
| Fatal/Service Errors                    | 60 |
| Infrared Port Not Responding            | 65 |
| Using the Infrared Test Tool            | 66 |
| Parts and Diagrams                      | 68 |
| Ordering Parts                          | 68 |
| Ordering Consumables                    | 69 |
|                                         |    |

| Accessories | • | • | • | • | • | • | • | • | • | • | • | • | • | • | • | • | • | • | • | • | • | • | • | • | • | • | • | 86 | 5 |
|-------------|---|---|---|---|---|---|---|---|---|---|---|---|---|---|---|---|---|---|---|---|---|---|---|---|---|---|---|----|---|
| Index       | • | • | • | • | • | • | • | • | • | • | • | • | • | • | • | • | • | • | • | • | • | • | • | • | • | • | • | 87 | / |

HP LaserJet 5P Printer Service Supplement HP LaserJet 5P Printer Service Supplement Overview

## **Overview**

The HP LaserJet 5P and 5MP printers (HP Product Numbers C3150A and C3155A) have many service and repair processes in common with their predecessors, the HP LaserJet 4L/4ML and 4P/4MP printers. These processes are documented in the *Combined Service Manual* for the *HP LaserJet 4L/4ML* (*C2003A/C2015A*) *HP LaserJet 4P/4MP* (*C2005A/C2040A*). The purpose of this appendix is to provide supplemental service information that is unique to the HP LaserJet 5P and 5MP printers.

HP LaserJet 5P Printer Service Supplement Product Information

# **Product Information**

| Printer Features                                      |                                                               |  |  |  |  |
|-------------------------------------------------------|---------------------------------------------------------------|--|--|--|--|
| Features                                              |                                                               |  |  |  |  |
| Print Speed                                           | 6 PPM                                                         |  |  |  |  |
| Text & Graphics Resolution                            | 600 dpi; plus Resolution Enhancement Technology (REt)         |  |  |  |  |
| Printer Languages<br>HP LaserJet 5P                   | Enhanced PCL 5                                                |  |  |  |  |
| HP LaserJet 5MP                                       | PostScript Level 2 <sup>1</sup><br>Enhanced PCL 5             |  |  |  |  |
| Monthly Usage (pages)                                 | Up to 12,000                                                  |  |  |  |  |
| Memory:                                               | 2MByte on-board standard memory                               |  |  |  |  |
| Tray 1 Capacity                                       | 100                                                           |  |  |  |  |
| Tray 2 Capacity                                       | 250                                                           |  |  |  |  |
| Output Tray capacity                                  | 100                                                           |  |  |  |  |
| Internal Typefaces<br>HP LaserJet 5P                  | 45 PCL                                                        |  |  |  |  |
| LaserJet 5MP                                          | 45 PCL, 35 PS                                                 |  |  |  |  |
| Standard Interfaces                                   | 2 Parallel (B connector, C connector)<br>1 LocalTalk<br>1 SIR |  |  |  |  |
| Power Control                                         | Power switch                                                  |  |  |  |  |
| NVRAM                                                 | Yes                                                           |  |  |  |  |
| Status Panel                                          | 2 Buttons<br>5 LEDs                                           |  |  |  |  |
| Economode (toner saving)                              | yes                                                           |  |  |  |  |
| Min. Paper Size<br>(using flat paper path)            | 3 x 5 inch<br>(76 x 127mm)                                    |  |  |  |  |
| <sup>1</sup> SIMM includes 1 MByte additional memory. | <sup>1</sup> SIMM includes 1 MByte additional memory.         |  |  |  |  |

3

HP LaserJet 5P Printer Service Supplement **Product Information** 

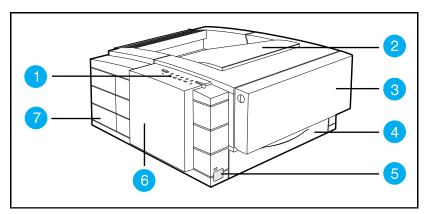

## **Key Printer Locations and Parts.**

#### Figure 1 **Front View**

- Status Panel 1.
- 2. 3.
- Top Output Tray Tray 1 MultiPurpose Tray Tray 2 250-sheet Paper Cassette 4.
- Infrared Port and Status Light Removable Side Panel 5.
- 6.
- Interface Cable Door 7.

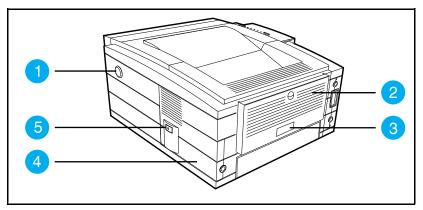

**Rear View** Figure 2

- Top Cover Release Button 1.
- Rear Output Tray 2.
- Serial Number Label 3.
- Power Cable Door 4.
- 5. On/Off Button

HP LaserJet 5P Printer Service Supplement Product Information

## **Model and Serial Numbers**

The model number and serial numbers are listed on identification labels located on the rear of the printer. The model number is alphanumeric, such as C3150A for the HP LaserJet 5P printer and C3155A for the HP LaserJet 5MP printer.

The serial number contains information about the Country of Origin, the Revision Level, the Production Code, and production number of the printer.

The rear labels also contain power rating and regulatory information as shown in Figure 3.

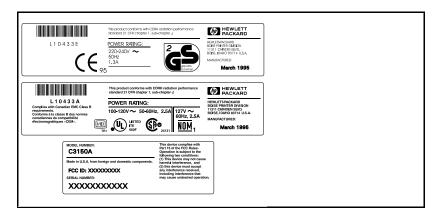

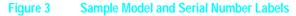

HP LaserJet 5P Printer Service Supplement Product Specifications

# **Product Specifications**

| Dimensions | \$                  |
|------------|---------------------|
| Width      | 15.79 in. (401 mm)  |
| Depth      | 17.38 in. (441.7mm) |
| Height     | 7.92 in. (201.1mm)  |
| Weight     | 15.4 lbs. (7 kg)    |

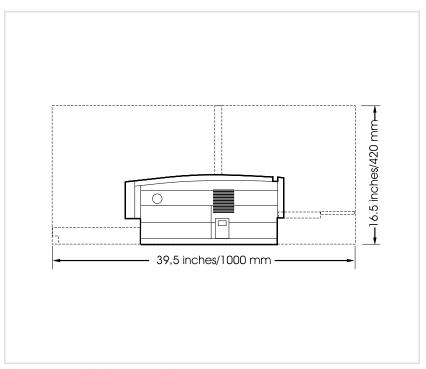

Figure 4. Location Space Requirements

HP LaserJet 5P Printer Service Supplement Product Specifications

## **Electrical Specifications**

| Power Requirements                                                    | 100/120V (+/- 10%) 50/60Hz (+/- 2Hz)<br>127 Volts NOM                       | 220/240V (+/- 10%) 50 Hz (+/- 2Hz)                                          |
|-----------------------------------------------------------------------|-----------------------------------------------------------------------------|-----------------------------------------------------------------------------|
| Power Consumption (typical for HP<br>LaserJet 5P and HP LaserJet 5MP) | During printing - 165 W (average)                                           | During printing - 165 W (average)                                           |
|                                                                       | During standby – 5W (instant power<br>save)<br>During power save mode - 5 W | During standby – 5W (instant power<br>save)<br>During power save mode - 5 W |
| Minimum recommended circuit capacity                                  | 4 Amps                                                                      | 1.8 Amps                                                                    |

## **Environmental Specifications**

| Item                                         | Operating Printing            | Storage/Standby               |
|----------------------------------------------|-------------------------------|-------------------------------|
| Temperature<br>(printer and toner cartridge) | 59° to 89° F (15° to 32.5° C) | -4° to 104° F (-20° to 40° C) |
| Relative humidity                            | 10% to 80%                    | 10% to 90%                    |

|             | Operator Position         | Bystander (1m)            | Sound Power                   |  |  |  |  |
|-------------|---------------------------|---------------------------|-------------------------------|--|--|--|--|
| Printing    | L <sub>pAm</sub> 52dB(A)  | L <sub>pAm</sub> 46dB(A)  | L <sub>WAd</sub> 6.0 bels(A)  |  |  |  |  |
| Power Save* | L <sub>pAm</sub> <22dB(A) | L <sub>pAm</sub> <22dB(A) | L <sub>WAd</sub> <3.6 bels(A) |  |  |  |  |

 $^{\ast}\mbox{In this mode, the printer is essentially quiet.}$ 

7

HP LaserJet 5P Printer Service Supplement Documentation and Software

# **Documentation and Software**

## **Documentation**

You can order the documents listed below. There is a charge for some documents.

Table 1.Related Documentation

| Title                                                                                                    | Part Number |
|----------------------------------------------------------------------------------------------------|-------------|
| The <i>PCL/PJL Technical Reference Package</i> contains the following documents*                                                                  | 5961-0601   |
| PCL5 Printer Language Technical Reference Manual.<br>Explains the PCL 5 printer language for experienced users and<br>programmers.                |             |
| Printer Job Language Technical Reference Manual.<br>Explains HP's Printer Job Language (PJL) for experienced users<br>and programmers.            |             |
| PCL/PJL Technical Quick Reference Guide.                                                                                                    |             |
| PCL Comparison Guide.<br>Describes the different implementation of commands and<br>extensions across the printer family supporting PJL and PCL 5. |             |
| HP LaserJet 5P/5MP Printer User's Manual                                                                                                    | C3150-90901 |
| HP LaserJet 5MP Macintosh Notes* (included with HPLaserJet 5MP Printer and optional Adobe PostScript Level 2 SIMM)                                | C3155-90901 |
| HP LaserJet Printer Family Paper Specification Guide*                                                                                             | 5002-1801   |

\* This item must be ordered through HP Parts Direct Ordering, (800) 227-8164. Outside the U.S., see the ordering information in "Parts and Diagrams" later in this chapter. HP LaserJet 5P Printer Service Supplement Documentation and Software

### Software

The following software driver diskettes are shipped with the C3150A HP LaserJet 5P printer:

- The *HP LaserJet 5P DOS Utilities and DOS Printer Drivers* diskette. The DOS utilities include a Status Monitor and Remote Control Panel. The DOS printer drivers include WordPerfect (versions 5.1, 5.1+, and 6.0) and Lotus 1-2-3 (versions 2.3, 2.4, 3.1 and 3.4).
- The *HP LaserJet Printing System for Microsoft Windows 3.1* and 3.11 contains the PCL drivers and the HP FontSmart utility for font management.

The following software driver diskettes are shipped with the C3155A HP LaserJet 5MP printer:

- *The HP LaserJet 5MP Printer Software for Macintosh.* Supports System 6.07 to 7.5.
- The *PostScript Printer Software for Windows 3.1 and 3.11* includes the PostScript drivers and the HP FontSmart utility for font management.

## **New Product Features**

### The HP LaserJet 5P/5MP Status Panel

This HP LaserJet printer has been designed to be controlled mainly by software. However, some simple functions are also available from the status panel. You also receive status information about the operation of the IrDA-compatible infrared (IR) port from the status light just above the port (for more information, see "To Print Using the Infrared Port," later in this appendix).

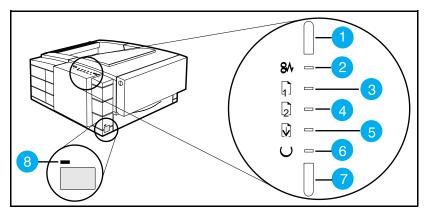

Figure 5 Status Panel Buttons and Lights

- 1. RESET button
- 2. ERROR status light
- 3. TRAY 1 status light
- 4. TRAY 2 status light
- 5. DATA status light
- 6. READY status light
- 7. GO button
- 8. IR port status light

The Status Panel consists of two buttons you use to complete certain tasks and five status lights that indicate the status of the printer (see Figure 5).

### **The GO and RESET Buttons**

The printer has two buttons: GO and RESET.

#### **Pressing the GO button:**

- Tells the printer to resume printing.
- Prints a demo page. The printer must be in Ready Mode (the green Ready light on steady).
- Prints a self-test page when pressed simultaneously with the RESET button. The printer must be in Ready Mode (the green Ready light on steady).

#### **Pressing the RESET button:**

- Clears incomplete print jobs from the printer's memory.
- Clears errors.
- Removes all temporary fonts and macros.
- Returns all printer settings to the default values that you selected.

#### The Status Lights

There are five Status Panel lights on the printer:

- ERROR
- TRAY 1
- TRAY 2
- DATA
- READY

These lights indicate the current status of the printer by displaying an amber or a green hue and flashing individually or sequentially as a group (cascading).

The status light above the IR port indicates the current status of the IR port by displaying a green hue. This status light comes on only when the IR port is being used—the Status Panel lights operate the same for the IR port as they do for any other port on the printer.

#### **ERROR** (amber)

Indicates an error condition, such as a paper jam, missing toner cartridge, or the printer's top cover is open.

#### TRAY 1 (amber)

Tray 1 (the MP tray) is empty. Add paper to Tray 1. When the Tray 1 light is flashing, the printer is waiting for paper to be manually fed into Tray 1. Once you have inserted the paper, you must press the GO button to feed the paper.

#### TRAY 2 (amber)

Tray 2 (the Paper Cassette) is empty. Add paper to Tray 2.

#### DATA (green)

When the Data light is on, the printer is printing. When the Ready light and the Data light are both on, the printer still has unprinted data in its memory. Either press GO to print the remaining data, or press RESET to clear the data from the printer's memory.

#### **READY** (green)

The printer is in Ready Mode when the Ready light is on. If the light is flashing, the printer is currently receiving data or in the process of printing.

#### **IR Port Status Light (green)**

If this light is on, it indicates that an infrared (IR) connection has been established.

#### **Common LED patterns**

The chart following shows the light patterns for normal HP LaserJet 5P/5MP printer states.

| Light Pattern | Description                                                                                                    |
|---------------|----------------------------------------------------------------------------------------------------|
|               | The printer is in Ready Mode and is ready to<br>print. Press the GO button to print a demo<br>page. Press the GO and RESET buttons to<br>print a self-test page.                                                                                                    |
|               | The printer has received data. If the Ready<br>light is flashing, the printer is processing the<br>data—wait for the next page to be printed. If<br>the Data light and the Ready light are both on<br>for an extended period of time (the Ready light<br>does not begin to flash), press the GO button<br>to print the next page. A document or page<br>may take a long time to print if, for example,<br>the document or page contains complex text or<br>graphics. |
|               | The printer is warming up or resetting after you<br>have pressed the RESET button. The lights on<br>the Status Panel "cascade" (each light turns on<br>and off sequentially) until the printer is ready to<br>print.                                                                                                    |
|               | Tray 1 (the MP Tray) is empty. Add paper to<br>the tray. If the Tray 1 light is flashing, the<br>printer is waiting for paper to be manually fed<br>into Tray 1. Once you have inserted the paper,<br>you must press the GO button to feed the<br>paper.                                                                                                    |

| Light Pattern | Description                                                                                                    |
|---------------|----------------------------------------------------------------------------------------------------|
|               | Tray 2 (the Paper Cassette) is empty. Add paper to the tray.                                                                                                    |
|               | A data error has occurred. Press the GO<br>button to continue printing (some data may be<br>lost). For more information, see "Data Error<br>Light Patterns," later in this appendix.                                                                                                    |
|               | A SIMM error has occurred. Make sure your<br>SIMM is installed correctly. Replace the SIMM<br>that caused the error. Or press the GO button<br>on the printer to continue without configuring<br>the SIMM that caused the error. If the SIMM<br>has more than one bank of memory, the good<br>banks will be automatically configured. |
|               | A recoverable error has occurred, such as a paper jam, the top cover is open, or the toner cartridge is missing.                                                                                                    |

| Light Pattern | Description                                                                                                    |
|---------------|----------------------------------------------------------------------------------------------------|
|               | A fatal error has occurred. Turn the printer off<br>and then back on. If the same light pattern<br>reappears, turn the printer off again and leave<br>it off for about 10 minutes, then turn it back on.<br>If the same light pattern reappears. refer to the<br>discussion of Fatal Errors in "Troubleshooting."                                                                                           |
|               | When the IR port status light is on, a connection has been established. If you are printing to the IR port and the status light does not come on, make sure the printer is in Ready Mode and that the IR port you are printing from is within range of operation and is IrDA-compliant. If you continue to have trouble printing, refer to the "Infrared Port Not Responding" table, later in this section. |

#### **Paper Movement Overview**

The paper feed system picks print media automatically from the paper cassette or accepts it from the manual feed slot and delivers it to the image formation system at precisely the right time. The system then feeds the media to the fusing station, and delivers the finished product to the output position, either the face-down output tray on top of the printer, or through the face-up delivery slot at the rear of the printer. The output path is user-selectable by opening the rear output tray.

Figure 6 shows the possible paper paths and locations of the various solenoids, photosensors and rollers.

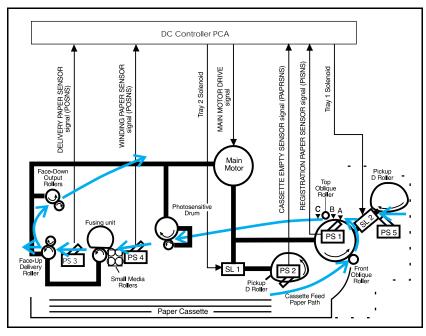

Figure 6 HP LaserJet 5P Printer Paper Path

- PS1 Input Paper Sensor
- PS2 Tray 2 Paper Out Sensor
- PS3 Exit Paper Sensor
- PS4 Winding Paper Sensor
- PS5 Tray 1 Paper Out Sensor
- Input Paper Sensor (PS1) Positions:
- A = Manual Feed Sense Position
- B = Registration Sense Position
- C = TOP Sense Position
- SL1 Tray 2 Solenoid
- SL2 Tray 1 Solenoid

### **Infrared Communication**

The HP LaserJet 5P and 5MP printers are equipped with an Infrared Datalink Association (IrDA) compliant port. The IrDA specification allows "wireless" transmission of print data between a wide variety of hosts (primary) and peripheral (secondary) devices. A primary device -- such as a PC or laptop computer -- is capable of reading and writing data to another primary device or writing to a secondary device, such as a printer. Secondary devices are read-only; they cannot initiate its own communication, and can only respond to a host command when properly addressed.

The IrDA protocol uses a transceiver chip in both devices to send and receive data packets. The packets are checked for validity, and a response is sent by the secondary device indicating whether the packets were complete or in error.

The IrDA protocol is contained in three layers:

- The physical electronics are the hardware elements in each device for sending and receiving the data.
- The Link Access Protocol (LAP) layer controls the physical layer, packetizes/unpacketizes data, and sets transmission rates.
- The Link Management Protocol (LMP) layer routes data to and from the host operating system (DOS/Windows).

The data flow is shown in Figure 7.

The LAP and LMP layers can reside in either firmware, software, or a combination of both. There are different LAP and LMP protocols for primary and secondary devices.

The HP LaserJet 5P printer has the complete secondary protocol, and any host trying to communicate via the infrared (IR) port must have the complete primary protocol installed. *The primary protocol software is the responsibility of the host supplier. It is not provided by Hewlett-Packard Company with the printer.* 

IrDA communications can be obtained either via an internal IR port or an external IR accessory. Several manufacturers offer complete accessory upgrades for both host and peripheral devices.

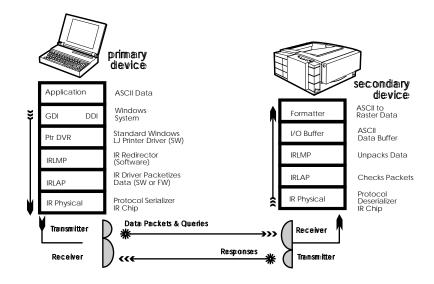

Figure 7. IR Data Flow.

#### **System Requirements**

- Hardware
- Both the primary and secondary devices must be equipped with an IrDA-compliant IR component. Older, non-IrDAcompliant devices may not be compatible with the HP LaserJet 5P/MP printers.
- Software
- The primary device must be loaded during boot-up with software provided by the manufacturer for infrared operation.
- The primary device must be properly configured with an infrared COM port, IRQ level, and base address value.
- The infrared port must be installed and selected in the Printers section of the Windows Control Panel.

### **To Print Using the Infrared Port**

The infrared (IR) port on your HP LaserJet 5P or 5MP printer is located on the lower front left corner of the printer (Figure 8). This port is compliant with the specifications determined by the Infrared Data Association (IrDA). Just above the port is a status light that indicates when the port is activated. To use the IR port, you need to use a portable device that also includes an IrDA-compliant IR port and be within the range of operation (see Figure 9).

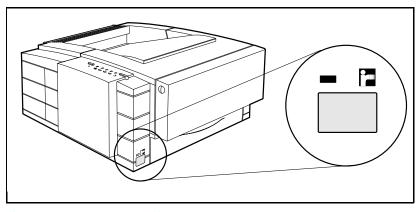

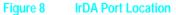

The IR port is compatible with a wide variety of IrDA-compliant portable devices; however, the method for printing will vary depending on the type of device and the operating system in use. Refer to the instruction manual for your portable equipment for specific instructions on printing from that device.

The IR port works by receiving data similarly to a serial port, however, without a cable and operates at speeds of up to 115 k bits per second. When the IR connection is established, the status light comes on. If the connection is broken or when the print job is complete, the status light goes off.

- 1. Make sure the printer is in Ready Mode (the Ready light is on).
- **2.** Align your laptop computer (or other portable equipment) that is equipped with an IrDA-compliant IR port within 3 feet

(1 m) of the IR port on the printer and at an angle of  $\pm 15$  degrees to ensure printing (Figure 9).

- **3.** Send the print job. The status light above the IR port turns on (printing a complex document or using a software print spooler on your PC may delay the time it takes for the IR status light to turn on). If the status light does not turn on, realign the port on your portable equipment with the port on the printer, resend the print job and stay within the range of operation during printing.
- **4.** If you have to move the device, for example, to add paper, make sure you stay within the range of operation to maintain the connection. If the connection is interrupted before your print job is complete, the IR port status light will turn off. You have from 3 to 40 seconds (depending on the host implementation) to correct the interruption and continue the job. In this case, the IR port status light turns back on.
- **5.** The connection can be permanently broken (interrupted for more than 3 to 40 seconds) if the "sending" IR port is moved out of the range of operation or if anything passes between the two ports to block the transmission, such as a hand or piece of paper, or even direct sunlight. In this case, the job needs to be reprinted.

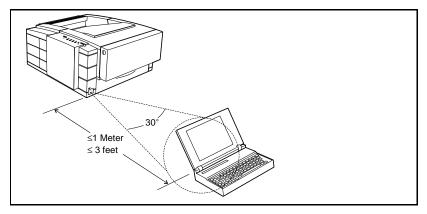

Figure 9 IRDA Port ranges

If you still have problems printing, make sure you are using an IrDA-compliant device and proper software and have selected the proper port for printing. See "Infrared Port Not Responding" on page 65.

| Note | The IrDA standard for infrared communications<br>represents an emerging technology. Older<br>non-IrDA-compliant portable devices may not be<br>compatible with your HP LaserJet 5P/5MP<br>printer. If you continue to have problems<br>printing using the IR port, contact the<br>manufacturer or dealer where you purchased<br>your portable device to verify compatibility with<br>the IrDA standard, and follow the<br>troubleshooting procedure immediately |
|------|----------------------------------------------------------------------------------------------------|
|      | following.                                                                                                    |

#### **Troubleshooting IR Printing Problems**

IR printing problems may be caused by any of the several system components or by lack of proper configuration. The following checklist will help determine the source of the problem.

- **6.** Verify the user is operating the printer and PC as described in the User's Manual: less than one meter between devices, and not more than  $\pm 15$  degrees from direct center.
- **7.** Verify the host PC or laptop and the printer are IrDA-compliant and have the necessary hardware components for IR communication.
- **8.** Verify the IR software has been loaded on the primary device. (This is system software and should be available from the PC manufacturer.)
- **9.** Verify the host PC or laptop is properly configured. Check the port assignment, the IRQ level, and the base address value. Check both the DOS AUTOEXEC.BAT and CONFIG.SYS files, and the Windows system configuration.

If all these elements are properly installed and configured, use the IR test tool to test the IrDA protocol transmission and device operation. This tool for troubleshooting IR communication problems, shown in Figure 10, has been developed by Genoa Technology, Inc., in cooperation with Hewlett-Packard. The part number is 5062-4661 and can be ordered through HP Parts Direct Ordering.

The IR test tool can be used with any IrDA-compliant primary or secondary device, regardless of manufacturer.

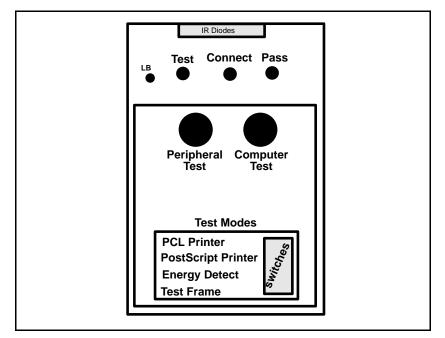

Figure 10 Infrared Test Tool

To test the peripheral device:

- 1. Put the HP LaserJet 5P in Ready Mode.
- **2.** Press the "Peripheral Test" button on the test tool. The LEDs on the test tool will sequence.

If the "PASS" LED lights, the test was successful, indicating that communication with the printer's IR port is functioning normally. On HP LaserJet printers, a self-test page will be initiated by the test.

If the "TEST" LED goes out and the "PASS" LED fails to light, the printer's IR port is not functioning correctly; check the operator's instructions included with the IR test tool.

To test the host computer:

- 1. Place the test tool on a table in front of the PC's IR port
- **2.** Press the "Computer Test" button. The test tool will sequence the LEDs.

If the "PASS" LED light, the test was successful, indicating that communication with the printer's IR port is functioning normally.

If the "TEST" LED goes out and the "PASS" LED fails to light, the host's IR port is not functioning correctly.

### **Interface Connections**

Your HP LaserJet 5P or 5MP printer supports the following interfaces (see Figure 11):

- Two IEEE-1284-compliant parallel ports at the back of the printer—one large B-type and one small C-type.
- One LocalTalk port at the back of the printer.
- One IrDA-compliant infrared port at the front of the printer.

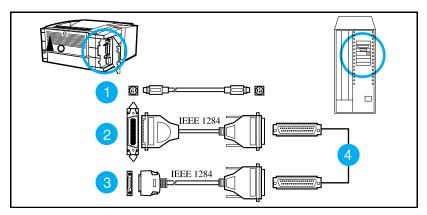

Figure 11 HP LaserJet 5P/5MP Printer Interface Connections

- 1. LocalTalk cable and connectors.
- 2. IEEE-1284 parallel cable and large (B-type) printer connector.
- 3. IEEE-1284 parallel cable and small (C-type) printer connector. (The cable will be stamped as IEEE-1284 compatible.
- 4. Host PC connector (A-type) (in the future C-type connectors may also be available on host PCs).

#### Caution

Make sure that all power and interface cables on your printer and host computer are properly grounded and in compliance with local electrical codes.

#### **The Parallel Printer Interfaces**

These interfaces are compliant with IEEE-1284 specifications for "Compatibility Mode" and "Nibble Mode" or "HP Bi-tronics". To use advanced interface functions, such as bi-directional communication, the parallel port on your host PC must also be IEEE-1284 "Nibble Mode" compatible.

The small "C" connector offers IEEE-1284 II (level 2) electrical interfacing, i.e. support for cables up to 10 meter length. The large "B" connector supports standard cable lengths up to 3 meters.

The parallel interfaces can operate at speeds of up to 2 MBytes per second. Use a high-quality, shielded IEEE-1284 compliant parallel interface cable to insure best performance and support of advanced interface functions such as bi-directional communication. Compliant cables are marked with "IEEE-1284" on the cable.

Applications such as the Remote Control Panel, Status Monitor, or the Status Window use the printer's parallel interface to send status information back to the computer (bi-directional communication). This requires a direct connection from the computer to the printer via a local parallel port (for example, LPT1:, LPT2:). These applications may not work through a network or a switching device.

#### **Connecting to Networks and Switchboxes**

Most devices connected between the printer and the host computer prevent the printer from sending data back to the computer. Therefore, the Remote Control Panel, Status Monitor, and Status Window may not work with networks, most hardware print spoolers, some software print spoolers, and some switchboxes. Newer sharing devices are available that fully support status feedback. Check with your supplier on support for bi-directional communication.

#### Automatic I/O Switching

The printer automatically switches between all interfaces (parallel, infrared, and LocalTalk) when multiple users share the printer.

#### **Resource Saving**

Resource Saving gives the printer the ability to save certain entities such as permanent soft fonts, macros, symbol sets and user-defined graphics patterns when the printer changes personalities, resolutions or page protect modes. For example, if a user switches the printer from PCL mode to PostScript mode, all PCL soft fonts and macros are lost.

With resource saving, the HP LaserJet 5P/5MP printer can retain these in memory. When the user switches back to PCL from PostScript all of the PCL entities would still be resident in the HP LaserJet 5P/5MP printer. Resource Saving can be changed via software, but can only be accessed when the printer has the PostScript language installed and a minimum memory configuration of 7 MB.

Resource Saving can be set via software for one of three modes, AUTO (default), ON, and OFF. Auto configuration sets the Resource Saving for PCL and Postscript to a minimum value (400 KBytes) for each personality. Setting Resource Saving to ON allows the user to determine how much printer memory will be used for Resource Saving for the PCL personality and the Postscript personality. The memory can be allocated in 100 KBytes increments. For example, if the user sets the Resource Saving memory size to 200 KBytes, a total of 400 KBytes of memory will be assigned to Resource Saving. 200 KBytes of memory will be used for Postscript Resource Saving and 200 KBytes of memory will be used for PCL Resource Saving. Turning Resource Saving OFF disables the Resource Saving function and no memory is allocated to Resource Saving.

## **I/O Buffering**

I/O buffering allows the user to allocate printer memory to hold the job while it prints, freeing up the host system sooner, like a print spooler. The standard printer has approximately 10 KBytes of memory allocated to I/O buffering and an additional 100 KBytes of memory is assigned to I/O buffering for each MBytes of memory added to the printer.

If the printer has a minimum of 6 MBytes of memory installed, the I/O buffer size can also be adjusted via software. Three settings exist for the I/O buffer; AUTO (default), ON, and OFF. AUTO sets the printer's I/O buffer to a minimum value that is determined by the total amount of memory that is resident in the printer. Setting I/O buffering to ON allows the user to set the I/O buffer size Setting the I/O buffering to OFF disables I/O buffering .

Note

When you change the I/O buffer setting all downloaded resources are deleted.

## THIS PAGE INTENTIONALLY LEFT BLANK

HP LaserJet 5P Printer Service Supplement Service Mode, PJL Defaults

## Service Mode, PJL Defaults

The Service Mode should be used only by authorized service personnel. While in Service Mode, you can:

- Print a Service Mode Self Test.
- Verify and set the Page Count (the page count also is displayed on the standard self test).
- Set the Cold Reset Default. (This sets the factory default paper size to either Letter or A4).
- Set the Demo Page=True/False. Used to remove the Demo Page option from the self test menu.
- Set the Diagnostic Functions ON or OFF (for software developers use only).

Since the HP LaserJet 5P/5MP printer does not have a front control panel, Service Mode and many configuration tasks are accessible only through software (PJL commands).

The following example shows how to use PJL commands to enter Service Mode and perform various Service Mode configuration tasks.

**Note** Text is CASE-sensitive in PJL; enter exactly as shown. The <sup>E</sup><sub>C</sub> symbol stands for the ASCII escape character (ESC or /027). When the PJL code is entered, print the data file (or use the DOS COPY command to copy it to the printer).

Detailed explanations of PJL commands and their functions can be found in the Printer Job Language Technical Reference Manual (HP part number 5961-0704).

| Common PJL Commands                                                                                              |                                                               |  |
|----------------------------------------------------------------------------------------------------|---------------------------------------------------------------|--|
| PJL Command                                                                                                    | Explanation                                                   |  |
| E <sub>C</sub> %-12345X@PJL                                                                                      | Start PJL job.                                                |  |
| @PJL SET SERVICEMODE=HPBOISEID                                                                                   | Enter Service Mode                                            |  |
| @PJL SET PAGES=0                                                                                                 | Set page count [= xxxxx]                                      |  |
| @PJL SET CRPAPER=LETTER                                                                                          | Sets cold reset page size [= Letter/A4]                       |  |
| @PJL SET SKIPDEMO=FALSE                                                                                          | Skips demo/PCL type page [= true/false]                       |  |
| @PJL SET DIAGNOSTICS=OFF                                                                                         | Sets diagnostics [= OFF/ON] (for ISV use)                     |  |
| @PJL SET SERVICEMODE=EXIT                                                                                        | Exits Service Mode                                            |  |
| @PJL DEFAULT PAPER=LETTER                                                                                        | Selects user paper size default                               |  |
| @PJL RESET                                                                                                    | Performs PJL reset                                            |  |
| <sup>E</sup> <sub>C</sub> %-12345X                                                                               | Exits PJL mode                                                |  |
| <sup>E</sup> <sub>C</sub> z                                                                                      | Prints Self-Test page                                         |  |
| Е <sub>С</sub> Е                                                                                                 | Resets the printer.                                           |  |
|                                                                                                    |                                                               |  |
| Other PJL Command examples:                                                                                      |                                                               |  |
| @PJL INITIALIZE                                                                                                  | Sets user environment to factory defaults.                    |  |
| @PJL SET ECONOMODE=ON                                                                                            | Sets Economode                                                |  |
| @PJL SET PAGEPROTECT=LEGAL                                                                                       | Sets the memory size for page protection to LEGAL paper size. |  |
| @PJL SET MANUALFEED=ON                                                                                           | Sets manual feed mode.                                        |  |
| @PJL SET LANG = <i>FRENCH</i> ,<br>                                                                              | Sets the default display language <sup>1</sup>                |  |
| $^1$ Do not confuse this command with @PJL ENTER LANGUAGE, which sets the printer language to PCL or PostScript. |                                                               |  |

**Test Pages and Resets** Test pages, resets, and NVRAM initialization can all be performed by using the GO and RESET buttons on the HP LaserJet 5P/5MP printer status panel. Table 2 shows how to perform these tests and diagnostic functions.

| FUNCTION                | ACTION                                                                | RESULT                                                                                                    |  |
|-------------------------|-----------------------------------------------------------------------|----------------------------------------------------------------------------------------------------|--|
| Self Test               | Press GO and RESET buttons simultaneously.                            | Prints a Self Test page.                                                                                                    |  |
| Continuous<br>Self Test | Hold GO button <i>more</i> than 20 seconds after powering on printer  | Prints continuous self test pages. Press the button to stop printing.                                                                       |  |
| Reset (all I/O)         | Press RESET button.                                                   | Clears all data from memory,<br>including unprinted data,<br>downloaded fonts and macros.                                                   |  |
| Continue                | (Waiting for paper, or continuable error.) Press the GO button.       | Allows the printer to recover an continue printing the job.                                                                                 |  |
| Form Feed               | Press the GO button.                                                  | Print remaining data in printer memory.                                                                                                    |  |
| Cold Reset              | Hold RESET button <i>less</i> than 20 seconds after turning power on. | Clears all data from memory,<br>including unprinted data,<br>downloaded fonts and macros.<br>Resets printer to factory default<br>settings. |  |
| NVRAM<br>Initialization | Hold RESET button <i>more</i> than 20 seconds after turning power on. | Clears all I/O and print<br>configuration information from<br>NVRAM.                                                                        |  |
| Service Error<br>Codes  | Press GO and RESET buttons to display additional code.                | See "Troubleshooting" to<br>determine the problem and<br>solution.                                                                          |  |

Table 2. **Button Functions** 

### **Printing a Self-Test Page**

You can print a self-test page to get information about your printer's current settings, options, and print quality. You can use this page to troubleshoot print quality problems and to view current print density and Resolution Enhancement settings so you can adjust them.

You can also print the demo, or demonstration, page to quickly check that the printer is operational.

#### To print a self-test page:

Simultaneously press the GO and RESET buttons on the printer's Status Panel while the printer is in Ready Mode.

Or using the HP LaserJet PCL Windows Printer Driver, under "Device Option", select the "Configure Printer" button and choose "PCL Self-Test Page".

Or using the Remote Control Panel (in DOS), under "Options" select "Print Test Page" and choose "PCL Self-Test Page".

Figure 12 shows a sample self-test page. Numbers in the sample self-test page match numbers in the Key to Figure 12, which follows the illustration. The appearance of the self-test page varies depending on the options currently installed in your printer.

NoteThe factory default for the self-test page is<br/>English. A PJL command is required to change<br/>the self-test language to appear in a language<br/>other than English. Refer to the discussion of<br/>PJL commands on page 31

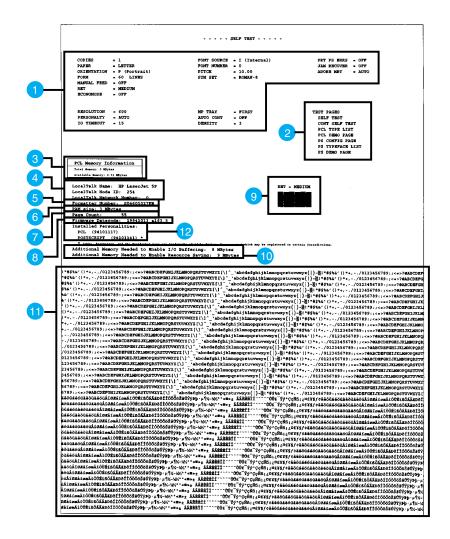

Figure 12. HP LaserJet 5P Self-Test Page

## Key to Figure 12. Self-Test Page

| ltem | Explanation                                                                                                    |
|------|----------------------------------------------------------------------------------------------------|
| 1    | Printer Options: Lists printer options you can adjust using your printer software (see Appendix F, "Software Procedures").                                                                                                    |
| 2    | Test Pages: Shows test pages you can print from your printer.                                                                                                    |
| 3    | PCL Memory Information: Shows the total amount of installed memory. Also indicates the amount of available memory for PCL applications.                                                                                                    |
| 4    | LocalTalk Name/Node ID/Network Number: If your printer is connected to a LocalTalk network, shows the network name, node ID for your printer, and the network number.                                                                                    |
| 5    | Formatter Number: Shows serial number of internal electronics board.                                                                                                    |
| 6    | RAM size: Shows total installed printer memory.                                                                                                    |
| 7    | Page Count: Shows number of pages the printer has printed.                                                                                                    |
| 8    | Firmware Datecode: Eight-digit date (YYYYMMDD) of formatter firmware.                                                                                                    |
| 9    | Resolution Enhancement: When resolution is set to 600 dpi, the Resolution Enhancement technology (REt) block appears here. The REt block illustrates current resolution enhancement (see "Fine-Tuning Print Quality," in Chapter 2, "Printing").         |
| 10   | I/O Buffering and Resource Saving: Information about the current configuration appears here. If the<br>printer does not have enough memory installed to enable I/O Buffering or Resource Saving, the amount of<br>additional memory needed appears here. |
| 11   | Print Pattern: Illustrates print density and quality.                                                                                                    |
| 12   | Installed Personalities: Shows which printer languages (personalities) are installed.                                                                                                    |

HP LaserJet 5P Printer Service Supplement Life Expectancy of Consumables

# Life Expectancy of Consumables

Always inspect the components listed in the following table for wear when servicing the printer. Replace these components as needed, based on printer failures or wear, not strictly on usage.

|    | DESCRIPTION                                                                                                    | PART NO.                         | ΟΤΥ    | EST. LIFE<br>(pages) | REMARKS                                                                        |
|----|----------------------------------------------------------------------------------------------------|----------------------------------|--------|----------------------|--------------------------------------------------------------------------------|
| 1. | Toner Cartridge                                                                                                    | C3903A                           | 1      | 4000 <sup>1</sup>    | When print becomes faint,<br>shake cartridge to distribute<br>remaining toner. |
| 2. | Tray 1 Pickup Roller                                                                                                    | RG5-2205-000CN                   | 1      | 100,000              | Replace roller and separation pad together.                                    |
| 3. | Tray 2 Pickup Roller                                                                                                    | RB1-6332-000CN                   | 1      | 100,000              | Look for glazing and cracks.                                                   |
| 4. | Separation Pad                                                                                                    | RF5-0343-000CN                   | 1      | 100,000              | Look for glazing and<br>grooves. Replace together<br>with Pickup Roller.       |
| 5. | Transfer Charging Roller                                                                                                    | RF5-1287-000CN                   | 1      | 100,000              | May affect print quality and/or paper jams.                                    |
| 6. | Fuser Assembly<br>(115 V, 50/60 Hz)<br>Fuser Assembly<br>(220 V, 50 Hz)                                                                                       | RG5-1700-000CN<br>RG5-1701-000CN | 1<br>1 | 100,000<br>100,000   | May affect print quality<br>and/or paper jams. Look for<br>marks on rollers.   |
| 7. | Exhaust Fan                                                                                                    | RG5-1801-000CN                   | 1      | 25,000 hrs.          |                                                                                |
|    | <sup>1</sup> The estimated Toner Cartridge life is based on A4 or letter size prints with an average of 5% toner coverage, and with the density setting at 3. |                                  |        |                      |                                                                                |

Table 3.Life Expectancy of Consumables

## **Removal and Replacement**

### **Overview**

The removal and replacement procedures for many HP LaserJet 5P printer Field Replaceable Units (FRUs) are identical to the HP LaserJet 4L and 4P printers. This section describes only those differences unique to the HP LaserJet 5P for removing:

- Power Door
- I/O Cover
- Left Side Cover
- Top Cover
- Tray 1 Pickup Assembly
- Formatter Board Assembly
- Fuser Assembly
- DC Controller Assembly

| WARNING! | Unplug the power cord from the power outlet<br>before attempting to service the printer. If this<br>warning is not followed, severe injury may result.                                                                                                    |
|----------|----------------------------------------------------------------------------------------------------|
|          | Never operate or service the printer with the<br>protective cover removed from the<br>Laser/Scanner Assembly. The reflected beam,<br>although invisible, can damage your eyes.                                                                                                    |
| CAUTION  | The printer contains parts that are electrostatic discharge (ESD) sensitive. Always service printers at an ESD protected workstation.                                                                                                    |
|          | To install a self-tapping screw, first turn it<br>counter-clockwise to align it with the existing<br>thread pattern, then carefully turn clockwise to<br>tighten. <b>Do not over-tighten.</b> If a self-tapping<br>screw-hole becomes stripped, repair of the<br>screw-hole or replacement of the affected<br>assembly is required. |

 
 Note
 Always remove the toner cartridge and the paper cassette from the printer before removing or replacing printer parts.

### **Required Tools**

Refer to page 6-3 of the Combined Service Manual.

A TORX T-10 head screwdriver is needed to remove the formatter shield.

### **Removing the Power Door**

The Power Door is located on the right rear of the printer.

- **1.** Ensure the power to the printer is turned OFF.
- 2. Grasp the power door by the finger slot directly above the power cord, and swing the rear of the door out and forward. The door easily tilts and lifts out.
- **3.** Unplug the power cord from the printer power socket.

#### **Removing the I/O Cover**

The I/O Cover is located to the left rear of the printer.

**1.** Locate the two release tabs shown in Figure 13. Press the tabs in, and swing the rear of the door out and forward. The door easily lifts away from the printer.

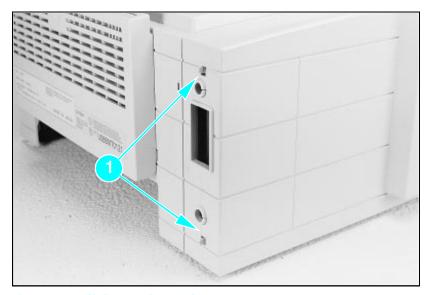

Figure 13 I/O Cover Release Tabs

### **Removing the Left Side Cover**

- **1.** Disconnect all I/O cables.
- **2.** Press the Top Cover Release button on the right side of the printer, and open the top cover.
- **3.** Press the removable side panel release latch shown in Figure 14.
- **4.** Slide the cover forward and pull straight away from the side of the printer.

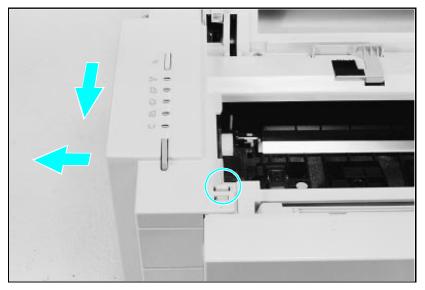

Figure 14 Left Side Cover Release Latch

### **Removing the Top Cover**

- **1.** Remove the toner cartridge and paper cassette if they have not already been removed.
- 2. Remove the (4) self-tapping printer cover screws (Figure 15).

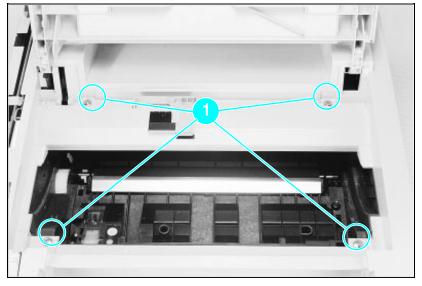

Figure 15 Removing the Top Cover Screws

- **3.** Grasp the lower left front corner of the top cover, and lift it forward and up.
- **4.** Grasp the lower portion of the right front cover, and pull forward and up.
- **5.** At the rear of the printer, lower the face-up output tray.

- **6.** Lift the rear of the printer slightly. Grasp the lower right back corner. With your thumbs, flex the plastic toward you, up, and out. Figure 16 shows this process for the rear right corner. Repeat the process for the left rear corner.
- Note Note the position of the tabs and the catches carefully. This step may require considerable twisting and flexing of the plastic in order to free the release tabs.

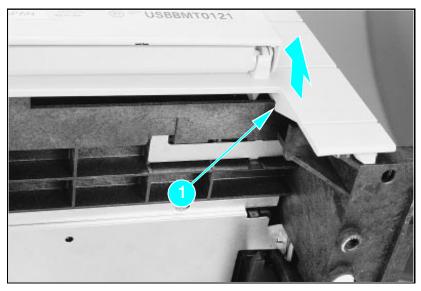

Figure 16 Releasing the Back Corner of the Top Cover.

7. Lift the printer cover straight up.

# Replacement Note

When reseating the top cover onto the printer frame, ensure the black paper-out flag in front of Tray 1 is seated in the groove of the Tray 1 lift plate. If not in the groove, it can easily break when the cover is forced into place. Refer to Figure 17

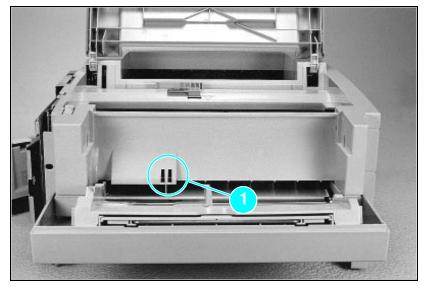

Figure 17 Paper-Out Flag

### **Removing the Tray 1 Pickup Assembly**

**1.** Remove Tray 1 by opening the tray at a 45° angle and pulling up on the tray (Figure 18).

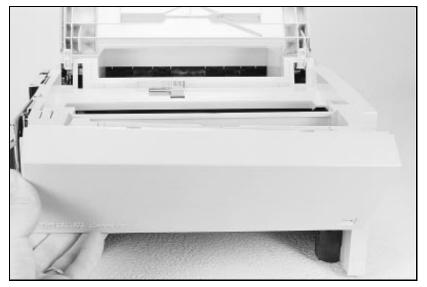

Figure 18 Removing Tray 1.

- 2. Unplug the two cables (Callout 2 in Figure 19) by grasping the cables where they attach to the plug and pulling straight back.
- **3.** Route the cables through the right side of the printer chassis and bring them to the front.
- **4.** Remove the 5 screws (callout **1** in Figure 19) from the front of the pickup assembly. (Two screws are adjacent in the lower left corner.)

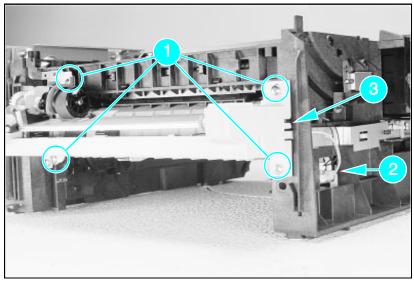

Figure 19 Tray 1 Pickup Assembly Locations.

- **5.** Press the two release tabs on either side of the pickup assembly (callout **3** in Figure 19) and pull the assembly away from the printer. (The left side release tab is partially hidden from view. Pressing in on both sides will release the tabs.)
- **6.** Pull the pickup assembly straight out from the back of the printer.
- **7.** To remove the roller from the pickup assembly, grasp the tabs on the right end of the roller and slide it to the right (shown in Figure 20).

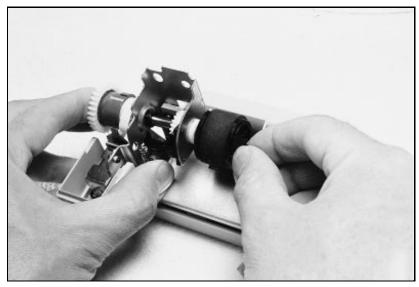

Figure 20 Replacing the Pickup Roller

| Replacement | When replacing the pickup assembly roller, hold<br>the shaft from the left side so that the pickup |
|-------------|----------------------------------------------------------------------------------------------------|
| Note        | roller shaft and gears will remain in place.                                                       |

### **Removing the Formatter Board and Shield**

1. Remove any installed SIMMs.

NoteThere are two TORX screws holding the I/O<br/>connector in position (Callout 1 in Figure 21).<br/>These are the only two TORX screws in the HP<br/>LaserJet 5P printer. Note also the location of<br/>the test print button hole (Callout 2) on the side<br/>of the formatter board cover.

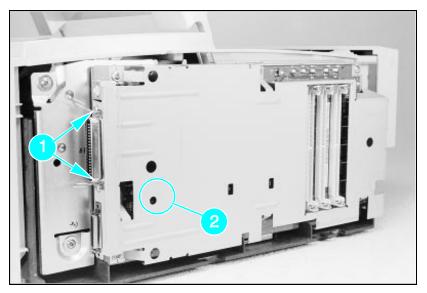

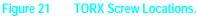

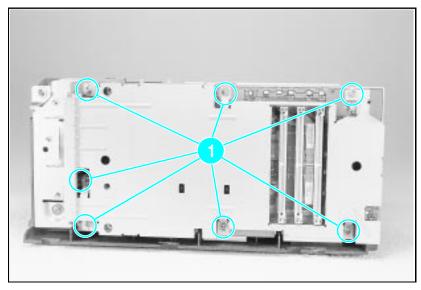

Figure 22 Removing the formatter screws.

- **2.** Remove the (7) screws shown in Figure 22.
- **3.** Pull the formatter board straight from the side of the chassis. (There will be a slight resistance from the DC Controller interconnect.)
- 4. Pull the DC controller interconnect out (Figure 23).
- **5.** To separate the formatter PCA from its shield, remove the two screws (refer to callout **1** in Figure 21).

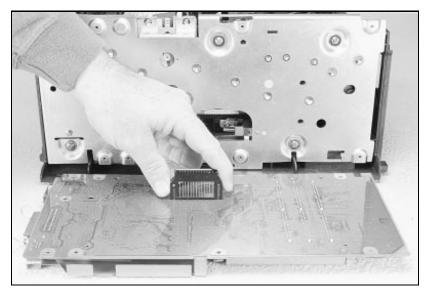

Figure 23 Removing the DC Controller Interconnect.

Note

RETAIN THE DC CONTROLLER INTERCONNECT when replacing the DC Controller Board. The replacement board part number does **not** include this interconnect.

### **Removing the Fusing Assembly**

- **1.** Remove the top cover assemblies.
- **2.** Locate the black plastic fuser cover at the back of the printer. Press the release tab (callout **1** in Figure 24).
- **3.** Slide the cover all the way to the right.
- **4.** Pull the left end of the strip toward you at a 45° angle.
- **5.** Slide the cover to the left and out of the printer.
- **6.** Remove the four screws (2 self-tapping screws, two machine screws with washers) directly below the fuser assembly.
- **7.** Grasp the fuser by the green plastic handle and pull out from the printer.

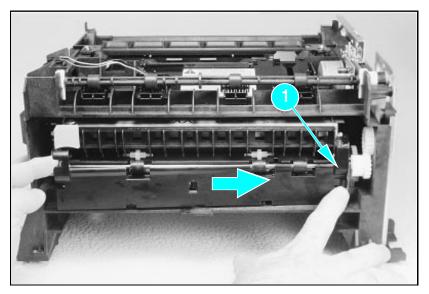

Figure 24 Removing the fuser cover.

#### **Removing the DC Controller Assemblies**

The DC Controller Assembly is located on the bottom of the printer. The PCA is protected by a metal shield assembly, and is mounted to a plastic base. The Formatter PCA and Fusing Assemblies are connected directly into the DC Controller and must be removed prior to removal of the DC Controller Assembly.

Caution

Failure to remove these components before removing the DC Controller will result in printer damage.

- **1.** Remove the printer covers (page 39), Formatter PCA and Shield (page 48), and Fusing Assemblies (page 50).
- **2.** On the right side, remove the machine screw and washer (Figure 25) holding the grounding spring in place. (Callout **1** in Figure 25).
- **3.** Disconnect the two cables to the tray 1 assembly (callout **2** in Figure 25).

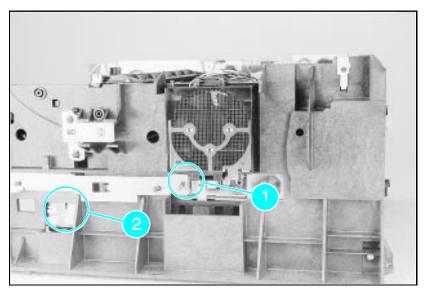

Figure 25 Grounding Spring screw location.

- **4.** On the left side, remove the (2) screws that attach the grounding strap to the Gear Train Assembly (see callout **1** in Figure 6-36 of the Combined Service Manual). Turn the assembly upside-down before proceeding with further steps.
- **5.** Remove the (5) self-tapping screws and the (1) machine screw with star washer from the bottom of the DC Controller Assembly. (See callouts **2** and **3** in Figure 6-36 in the Combined Service Manual.)
- 6. Lift the DC Controller Assembly away from the printer frame.

The PS1 Input Sensor Arm may come loose and Note fall out when you remove the DC Controller Assembly. See Figure 6-51 in the Combined Service Manual for re-installation. 7. Remove the metal backing plate from the DC Controller Assembly (see pages 6-43 and 6-44 in the Combined Service Manual for this procedure.) 8. Disconnect Tray 1 Interconnect PCA (callout 2 in Figure 26) and cable 302 (callout 1 in Figure 26) from the DC Controller PCA. Remove the Tray 1 Interconnect PCA carefully; Caution it can easily be broken when separating it from the black plastic cover. The Tray 1 Interconnect PCA and cable must Note also be retained when replacing the DC Controller Board. The part number for the DC Controller Board does not include a replacement PCA and cable. This cable can be directly pulled from the connector no releases are necessary.

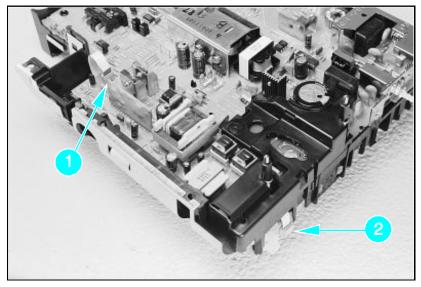

Figure 26 Tray 1 Interconnect PCA and Cable 302

# Troubleshooting

The troubleshooting process for the HP LaserJet 5P/5MP printer has two key differences from the 4L/4ML printer:

- Different error light patterns (5 LEDs instead of 4).
- Infrared port troubleshooting.

This section provides a list and explanation of the error LED patterns and instructions on troubleshooting the infrared port

### **Continuable Data Error Light Patterns**

Possible data error light patterns are listed in the first column of the following table. If the Error and Data lights on the Status Panel are lit, simultaneously press the GO and RESET buttons on the printer to display a secondary light pattern. This secondary light pattern, or data error light pattern, will more precisely describe the problem. Where more than one data error light pattern is possible, corresponding computer messages are listed in the second column.

| Data Error<br>Light Pattern | Computer<br>Message | Description                                                                                                    | Recommended<br>Action                                                                                                    |
|-----------------------------|---------------------|----------------------------------------------------------------------------------------------------|----------------------------------------------------------------------------------------------------|
|                             | 20 MEM<br>OVERFLOW  | Too much data, or data<br>too complex.                                                                                                    | Turn Page Protection ON<br>or to AUTO (can be set<br>within the Remote Control<br>Panel).<br>2. Add optional memory.<br>3. Reduce the complexity<br>of the print job.<br>Press GO to resume<br>printing. |
|                             | 21 PRINT<br>OVERRUN |                                                                                                    |                                                                                                    |
|                             | 22 IO ERROR         | The computer and printer<br>are not communicating<br>because of improper<br>signal protocols. Indicates<br>a loose cable connection<br>or a bad or poor quality<br>cable. | Reseat the cable and<br>make sure you are using<br>a high-quality cable                                                                                                    |

| Data Error<br>Light Pattern | Computer<br>Message                  | Description                                                                                                    | Recommended<br>Action                                                                                                    |
|-----------------------------|--------------------------------------|----------------------------------------------------------------------------------------------------|----------------------------------------------------------------------------------------------------|
|                             | 40 ERROR                             | Indicates an abnormal<br>connection break<br>occurred while<br>transferring data from the<br>computer.                                                                                                    | Press GO on the printer<br>to clear the error<br>message.                                                                                                    |
|                             | 41 ERROR                             | A temporary error<br>occurred while printing.<br>This error most commonly<br>occurs when the printer<br>picks two sheets of paper<br>at once. The page<br>containing the error is<br>reprinted automatically.<br>(first two light sequences) | Remove the page from<br>the output tray and press<br>GO on the printer                                                                                                    |
| 8+                          | 51/52 ERROR                          | (first and second light<br>sequence)The printer<br>detected a temporary<br>error condition.                                                                                                    | Turn the printer off then<br>on. If the problem persists<br>replace the laser scanner<br>assembly.                                                                                                    |
|                             | 55 ERROR                             | (third light sequence)<br>The printer detected a<br>temporary error condition                                                                                                    | Turn the printer off then<br>back on. If problem<br>persists, replace the DC<br>Controller. If the problem<br>still continues, replace the<br>formatter PCA.                                                                                     |
|                             | 68 SERVICE<br>or 68<br>READY/SERVICE | The printer's nonvolatile<br>memory (NVRAM) is full.                                                                                                    | Press GO on the printer<br>to clear the error<br>message. If problem<br>persists,<br>1. Perform NVRAM<br>Reset to clear NVRAM<br>(hold down the RESET<br>button for more than 20<br>seconds during power on.<br>2. Replace the formatter<br>PCA. |

#### **Error 53 -- Memory/SIMM Errors**

Error 53 is indicated by a combination of the Error LED and either Tray LED, on and steady. More detail about the error is found by pressing the GO and RESET buttons simultaneously, which causes a secondary sequence of light patterns. These secondary patterns form a binary representation of the exact hardware type, device and error number in the form 53-XY-ZZ as shown in Table 4.

| X-Hardware<br>Type | Y-Hardware Device   | ZZ - Error Number                          |
|--------------------|---------------------|--------------------------------------------|
| 0: ROM             | 0: On board RAM/ROM | 00: Unsupported memory                     |
| 1: RAM             | 1: SIMM slot 1      | 01: Unrecognized memory                    |
|                    | 2: SIMM slot 2      | 03: Unsupported memory size                |
|                    | 3: SIMM slot 3      | 04: Invalid SIMM speed                     |
|                    |                     | 05: SIMM reporting information incorrectly |
|                    |                     | 06: SIMM address conflict                  |
|                    |                     | 07: SIMM address conflict                  |

Table 4.Memory Error Codes

Figure 27 explains how to read the light sequences. The initial sequence (Part 1) shows that ERROR 53 can be indicated by two different light sequences, depending on the X value: ROM (x =0) or in RAM (x =1) . Pressing GO and RESET together produces a secondary light pattern, which reveals the Y- and ZZ- values, which complete the error code (Part II) . The binary Y value is read from the top two LEDS; the binary Z value is read from the lower three LEDS. Part III of Figure 27 shows the binary values of the different light combinations.

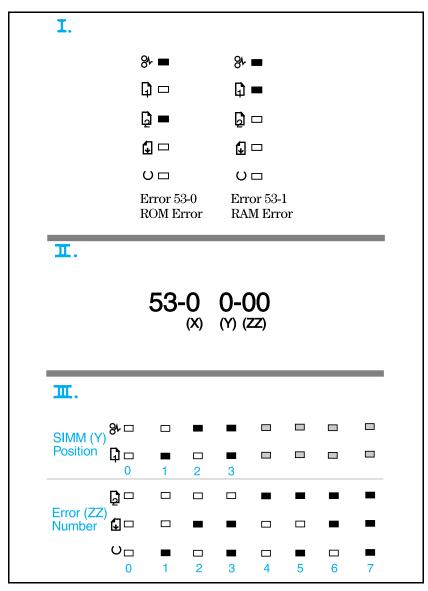

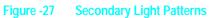

#### **Fatal/Service Errors**

The following tables show fatal/service errors, which are not continuable; no further operation of the printer will occur until corrective action is taken.

Table 5. Fuser Malfunction

| LED Display | ERROR CODE           | Description and Recommendation                                                                                                    |
|-------------|----------------------|----------------------------------------------------------------------------------------------------|
|             | 50 Fuser Malfunction | <ol> <li>Remove power to the printer for 10 minutes.<br/>If this doesn't clear the error:</li> <li>Perform the Fuser Checks shown in Table<br/>C-6.</li> <li>Check the Fuses (FU101 and FU201) on the<br/>DC Controller PCA. Replace if faulty.</li> <li>Replace the DC Controller PCA.</li> </ol> |

Table 6.Fuser Checks

| SUSPECTED CAUSE          | СНЕСК                                                                                                    |
|--------------------------|----------------------------------------------------------------------------------------------------|
| 1. Connector Contact     | Ensure that J103 and J204 connectors on the Fusing Assembly are seated<br>securely into the DC Controller PCA connectors (see Figure 6-29 in the<br>Combined Service Manual for locations). Reseat the Fusing Assembly.                                                                               |
| 2. Thermistor wire open. | Remove the Fuser and measure the resistance between connectors J204-1<br>and J204-2 (see Figure 6-29 in the Combined Service Manual for location).<br>Resistance should read approximately 440 K Ohms at 20 Deg C (room<br>temperature). If the thermistor wire is open, replace the Fusing Assembly. |
| 3. Thermal Fuse.         | Measure the continuity between connectors J103-1 and J103-2 on the Fuser (see Figure 6-29, the Combined Service Manual for location). It should be approximately $30\pm5$ Ohms for 100-120 VAC or 127 $\pm5$ Ohms for 220-245 VAC. If the thermal fuse is open, replace the Fusing Assembly.          |

### Table 7.57/58 Main Motor Failure

| LED Display | ERROR CODE               | Description and Recommendation                                                                                                    |
|-------------|--------------------------|----------------------------------------------------------------------------------------------------|
|             | 57/58 Main Motor Failure | The DC Controller has reported a<br>general motor failure. The Main Motor<br>is controlled by the DC Controller<br>PCA, and seated into connector J601.<br>Power-cycle the printer. If this doesn't<br>clear the message:<br>1. Does the main motor rotate on<br>power-up? If <b>no</b> :<br>a. Reseat the Main Motor into the DC<br>Controller connector.<br>b. Inspect the Gear Train for debris<br>that would block the free operation of<br>the gears.<br>c. The toner cartridge may not be<br>rotating. Refer to "Drum Rotation<br>Functional Check in the Combined<br>Service Manual.<br>d. Main Motor faulty. Power up the<br>printer and observe if stacker rollers<br>rotate. If not, replace the Main Motor.<br>e. Replace the DC Controller PCA.<br>If the main motor <b>does</b> rotate:<br>2. Does the fan turn during printing?<br>If no:<br>a. Power-cycle the printer.<br>b. Check the fan to determine if it is<br>blocked from operation.<br>c. Reseat the fan.<br>e. Replace the Fan.<br>e. Replace the Laser/Scanner<br>Assembly.<br>f. Replace the DC Controller.<br>g. Replace the DC controller. |

## Table 8.61.x/62.x SIMM Parity and Memory Errors

| LED Display         |                 | ERROR CODE                             | Description and<br>Recommendation                                      |
|---------------------|-----------------|----------------------------------------|------------------------------------------------------------------------|
|                     |                 | 61.1 SIMM Slot One<br>Parity Error     | <ol> <li>Power-cycle the printer.</li> <li>Reseat the SIMM.</li> </ol> |
| % =<br>[] =<br>[] = | 8° = =<br>D = = | 62.1 SIMM Slot One<br>Memory Problem   | <ol> <li>Replace the SIMM.</li> </ol>                                  |
|                     |                 |                                        |                                                                        |
|                     |                 | 61.2 SIMM Slot Two<br>Parity Error     |                                                                        |
|                     |                 | 62.2 SIMM Slot Two<br>Memory Problem   |                                                                        |
|                     |                 | 61.3 SIMM Slot Three<br>Parity Error   |                                                                        |
|                     |                 | 62.3 SIMM Slot Three<br>Memory Problem |                                                                        |

# Table 9.62/63/64 Internal Memory Error

| LED Display | ERROR CODE                                                                                    | Description and Recommendation                                                   |
|-------------|-----------------------------------------------------------------------------------------------|----------------------------------------------------------------------------------|
|             | 62.0 Internal Memory<br>Problem<br>63 Internal RAM Memory Test Failed<br>64 Scan Buffer Error | <ol> <li>Power-cycle the printer.</li> <li>Replace the Formatter PCA.</li> </ol> |
|             |                                                                                               |                                                                                  |

### Table 10. Video DMA Timeout Error

| LED Display | ERROR CODE                     | Description and Recommendation                                                   |
|-------------|--------------------------------|----------------------------------------------------------------------------------|
| R ■ □       | 64 ERROR:<br>Video DMA Timeout | <ol> <li>Power-cycle the printer.</li> <li>Replace the Formatter PCA.</li> </ol> |
|             |                                |                                                                                  |
|             |                                |                                                                                  |
|             |                                |                                                                                  |
| 000         |                                |                                                                                  |

### Table 11. Dynamic RAM Controller Error

| LED Display                      | ERROR CODE                          | Description and Recommendation                                                   |
|----------------------------------|-------------------------------------|----------------------------------------------------------------------------------|
| 8 = =<br>0 = -<br>0 = -<br>2 = - | 65 ERROR:<br>Dynamic RAM Controller | <ol> <li>Power-cycle the printer.</li> <li>Replace the Formatter PCA.</li> </ol> |
|                                  |                                     |                                                                                  |

64

#### Situation Solution Make sure the device you are using is IrDA-The connection cannot be estabcompliant; look for an IrDA symbol on the lished or the transmission seems to be taking longer than usual. device or refer to the manual for the device for IrDA specifications. Make sure that the operating system on your computer includes an IR driver and your application uses a HP LaserJet 5P/5MP compatible printer driver. Make sure you have positioned the device within the range of operation and that no objects, such as a finger, paper, books, or bright light, are interfering with the connection. Also make sure the two IR ports are clean (free from dirt and grease). Bright light of any kind (sunlight, incandescent light, fluorescent light, or light from an infrared remote control, such as those used for TVs and VCRs) shining directly into one of the IR ports may cause interference. Position the device closer to the IR port on the printer. The printer prints only part of a The connection has been broken during page or document. transmission. If you move the portable device during transmission, the connection can be broken. IrDA-compliant devices are designed to recover from temporary connection interruptions. Re-establish the connection (depending on the device you are using, you can have anywhere from 3 to 40 seconds to reestablish the connection).

### **Infrared Port Not Responding**

| Situation                                                                                  | Solution                                                                                                    |  |
|--------------------------------------------------------------------------------------------|----------------------------------------------------------------------------------------------------|--|
| The print job has been properly<br>sent to the printer, but the printer<br>will not print. | If the connection is broken before the entire<br>print job has been transmitted to the printer<br>(printing has not yet started), the printer may<br>not print any of the job. If the Data light is on,<br>press the RESET button to clear the printer's<br>memory. Then, position the device within the<br>range of operation, and print the job again. |  |
| The IR status light turns off during transmission.                                         | The connection may have been broken. If the Data light is on, press the RESET button to clear the printer's memory. Then, position the device within the range of operation, and print the job again.                                                                                                    |  |

### **Using the Infrared Test Tool**

A special infrared troubleshooting test tool manufactured by Genoa Technology, Inc. in cooperation with Hewlett-Packard is available through HP Direct Ordering (part number 5062-4461). Refer to the discussion beginning on page 22 for more information.

HP LaserJet 5P Printer Service Supplement Troubleshooting

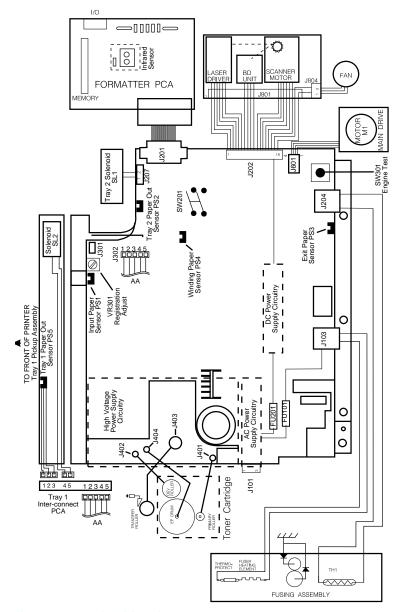

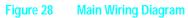

67

## **Parts and Diagrams**

The figures in this section illustrate the major subassemblies in the printer and their component parts. A table (material list) follows each exploded assembly diagram. Each table lists the reference designator (item number) for each part, the associated part number for the item, the quantity, and a description of the part.

While looking for a part number, pay careful attention to the voltage listed in the description column to ensure that the part number selected is for the correct model of printer.

## **Ordering Parts**

All standard part numbers listed are stocked and may be ordered from HP's Parts Direct Ordering, or Parts Center Europe (PCE).

Hewlett-Packard Co. Support Materials Organization 8050 Foothills Blvd. Roseville, CA 95678 Parts Direct Ordering: 1-800-227-8164 (U.S. Only)

Hewlett-Packard Co. Parts Center, Europe Wolf-Hirth Strasse 33 D-7030 Boeblingen, Germany (49 7031) 14-2253

Contact your local HP Parts Coordinator for other local phone numbers.

# **Ordering Consumables**

Consumables and accessories such as those listed on page 8-5, and in Table 4-1, Chapter 4, may be ordered direct from Hewlett-Packard. The phone numbers are:

U.S.: 1-800-538-8787 Canada: 1-800-387-3154 (Toronto) 416-671-8383 United Kingdom: 0734-441212 Germany: 0130-3322

Contact your local HP Parts Coordinator for other local phone numbers.

Note

Parts that have no reference designator or part number are not field replaceable parts and cannot be ordered through SMO.

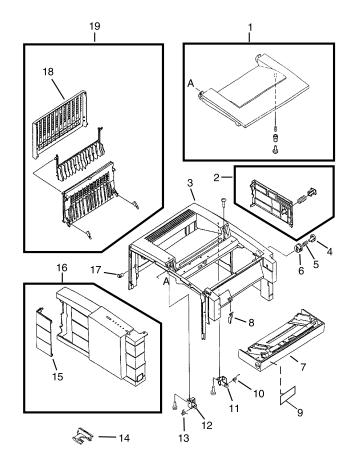

Figure 29. HP LaserJet 5P Covers and Doors

## Table 12.Covers and Doors

| REF | PART NO.                   | QTY | DESCRIPTION                                               |
|-----|----------------------------|-----|-----------------------------------------------------------|
| 1   | RG5-1709-000CN             | 1   | Top Door Assembly                                         |
| 2   | RG5-1699-000CN             | 1   | Power Connector Cover Assy                                |
| 3   | RB1-5931-000CN             | 1   | Cover, Main                                               |
| 4   | RB1-5935-000CN             | 1   | Button, Lock                                              |
| 5   | RS5-2228-000CN             | 1   | Spring, Compression                                       |
| 6   | RB1-5936-000CN             | 1   | Guide, Lock Button                                        |
| 7   | RG5-1697-000CN             | 1   | Paper Feed Tray Assembly                                  |
| 8   | RB1-5939-000CN             | 1   | Arm, Tray 1 Sensor                                        |
| 9   | C3150-00004<br>C3155-00001 | 1   | Nameplate (HP LaserJet 5P)<br>Nameplate (HP LaserJet 5MP) |
| 10  | RS5-2418-000CN             | 1   | Spring, Torsion                                           |
| 11  | RB1-5937-000CN             | 1   | Stopper, Hinge, Right                                     |
| 12  | RB1-5938-000CN             | 1   | Stopper, Hinge, Left                                      |
| 13  | RS5-2419-000CN             | 1   | Spring, Torsion                                           |
| 14  | RF5-0593-000CN             | 1   | Brush, Mirror                                             |
| 15  | RB1-5934-000CN             | 1   | Cover, Interface Connector                                |
| 16  | RG5-1710-000CN             | 1   | Side Cover Assembly                                       |
| 17  | RB1-5927-000CN             | 1   | Bushing                                                   |
| 18  | RB1-5924-000CN             | 1   | Tray, Sub-assy, Face-Up                                   |
| 19  | RG5-1707-000CN             | 1   | Face-Up Tray Assembly                                     |

71

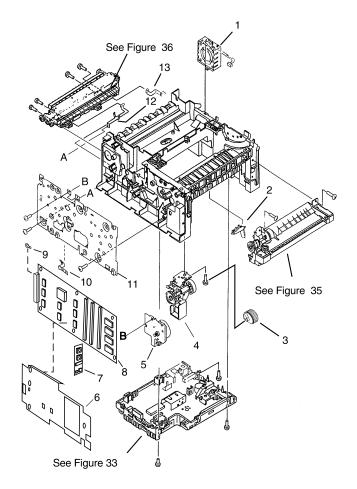

Figure 30. HP LaserJet 5P Internal Components (1)

# Table 13.Internal Components (1)

| REF | PART NO.                   | QTY | DESCRIPTION                                  |
|-----|----------------------------|-----|----------------------------------------------|
| 1   | RG5-1801-000CN             | 1   | Fan Assembly                                 |
| 2   | RB1-6006-000CN             | 1   | Arm, Sensor                                  |
| 3   | RB1-6332-000CN             | 1   | Pick-Up Roller (tray 2)                      |
| 4   | RG5-1692-000CN             |     | Pick-Up Assy (tray 2)                        |
| 5   | RG5-1799-000CN             | 1   | Motor Assembly                               |
| 6   | C3150-00005                | 1   | Formatter Shield                             |
| 7   | C3152-69001                | 1   | PostScript SIMM (exch.)                      |
| 8   | C3151-67901<br>C3151-69001 | 1   | Formatter PCA (new)<br>Formatter PCA (exch.) |
| 9   | 0515-2701                  | 2   | TORX screws                                  |
| 10  | RB1-5971-000CN             | 1   | Leaf Spring                                  |
| 11  | RG5-1713-000CN             | 1   | Gear train Assembly                          |
| 12  | RB1-5999-000CN             | 1   | Plate, Grounding, Left                       |
| 13  | RB1-5998-000CN             | 1   | Plate, Grounding, Right                      |

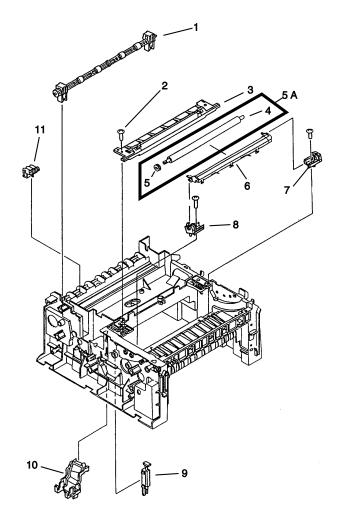

Figure 31. HP LaserJet 5P Internal Components (2)

# Table 14.Internal Components (2)

| REF | PART NO.       | QTY | DESCRIPTION                   |
|-----|----------------|-----|-------------------------------|
| 1   | RG5-0683-020CN | 1   | Roller, Upper Output Assembly |
| 2   | XA9-0666-000CN | 2   | Screw, TP                     |
| 3   | RG5-1786-000CN | 1   | Mirror Assembly               |
| 4   | RB1-5873-000CN | 1   | Roller, Transfer              |
| 5   | RS5-0313-000CN | 1   | Gear, 17T                     |
| 5a  | RF5-1287-000CN | 1   | Transfer Roller Assembly      |
| 6   | RG5-1706-000CN | 1   | Transfer Guide Assembly       |
| 7   | RG5-0675-000CN | 1   | Transfer Mount Assy, Right    |
| 8   | RG5-0674-000CN | 1   | Transfer Mount Assy, Left     |
| 9   | RG5-0694-020CN | 1   | Switch, Plunger Assembly      |
| 10  | RG5-0766-030CN | 1   | Scanner Connector Assy        |
| 11  | RG5-0682-030CN | 4   | Lower Delivery Roller         |

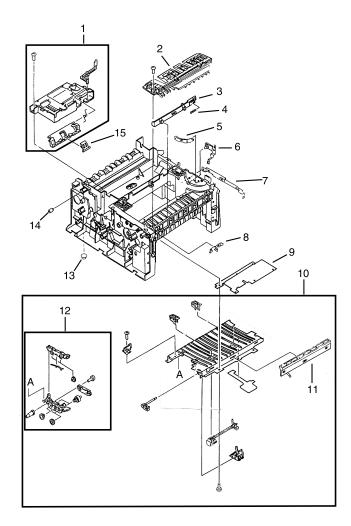

Figure - 32. HP LaserJet 5P Internal Components (3)

# Table 15.Internal Components (3)

| REF | PART NO.                      | QTY | DESCRIPTION                                                    |
|-----|-------------------------------|-----|----------------------------------------------------------------|
| 1   | RG5-1780-000CN<br>C3150-69005 | 1   | Laser Scanner Assembly (new)<br>Laser Scanner Assembly (exch.) |
| 2   | RG5-1698-000CN                | 1   | Top Oblique Roller Assy                                        |
| 3   | RB1-3002-040CN                | 1   | Plunger Lock, Door                                             |
| 4   | RS5-2232-000CN                | 1   | Spring, Compression                                            |
| 5   | RB1-6003-000CN                | 1   | Plate, Cartridge                                               |
| 6   | RB1-6002-000CN                | 1   | Plate, Cartridge Grounding                                     |
| 7   | RF5-1286-000CN                | 1   | Plate, MP Grounding, Right                                     |
| 8   | RB1-6001-000CN                | 1   | Arm, Input Paper Sensor                                        |
| 9   | RB1-2987-020CN                | 1   | Shield, HVT                                                    |
| 10  | RG5-0584-000CN                | 1   | Feeder Guide Assembly                                          |
| 11  | RF5-1283-000CN                | 1   | Eliminator, Static Charge                                      |
| 12  | RG5-1814-000CN                | 1   | Roller Assembly, Small Media                                   |
| 13  | RB1-6007-000CN                | 4   | Foot, Chassis                                                  |
| 14  | RB1-6008-000CN                | 6   | Damper, Rubber                                                 |
| 15  | RB1-3681-000CN                | 1   | Cap, Laser Shutter                                             |

77

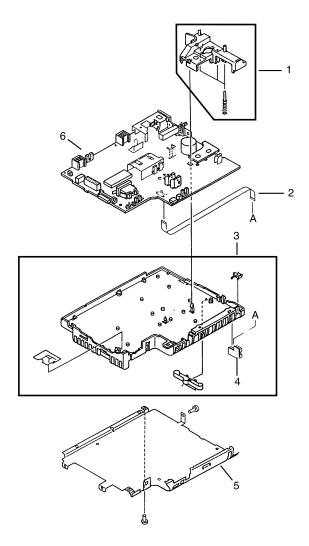

Figure 33. DC Controller Assembly

# Table 16. DC Controller Assembly

| REF | PART NO.                      | QTY | DESCRIPTION                                         |
|-----|-------------------------------|-----|-----------------------------------------------------|
| 1   | RG5-1719-000CN                | 1   | HVT Controller Assembly                             |
| 2   | RH2-5259-000CN                | 1   | Cable, Flat                                         |
| 3   | RG5-1712-000CN                | 1   | DC Controller Case Assy                             |
| 4   | RG5-1808-000CN                | 1   | Tray 1 Connector PCA Assy                           |
| 5   | RB1-5987-000CN                | 1   | Shield, Case                                        |
| 6   | RG5-1798-000CN<br>C3150-69001 | 1   | DC Controller PCA (100-120V)<br>(new)<br>(exchange) |
|     | RG5-1809-000CN<br>C3150-69002 |     | DC Controller PCA (220-240V)<br>(new)<br>(exchange) |

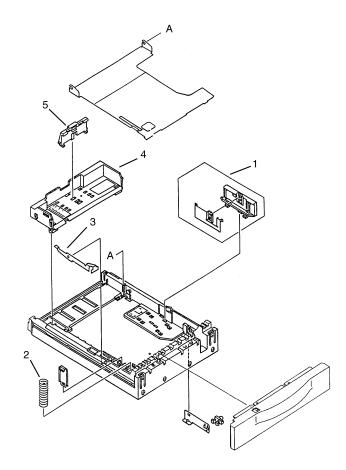

Figure 34. Tray 2 Assembly

# Table 17.Tray 2 Assembly

| REF | PART NO.       | QTY | DESCRIPTION              |
|-----|----------------|-----|--------------------------|
|     | R75-4000-000CN | 1   | Complete Tray 2 Assembly |
| 1   | RF5-0673-000CN | 1   | Plate, Side              |
| 2   | RS5-2458-000CN | 1   | Spring, Compression      |
| 3   | RB1-3426-000CN | 1   | Claw, Separation         |
| 4   | RB1-6378-000CN | 1   | Tray, Legal              |
| 5   | RB1-3338-000CN | 1   | Plate, End               |

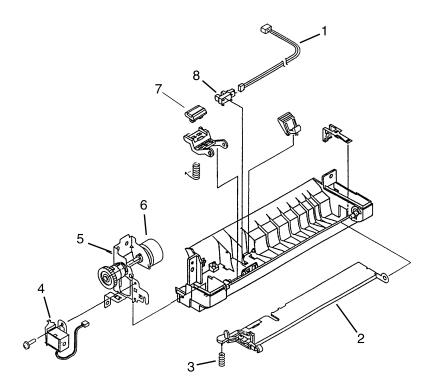

Figure 35. Tray 1 Assembly

# Table 18.Tray 1 Assembly

| REF | PART NO.       | QTY | DESC                        |
|-----|----------------|-----|-----------------------------|
|     | RG5-1695-000CN | 1   | Complete Tray 1 Pickup Assy |
| 1   | RG5-1804-000CN | 1   | Tray 1 Sensor Cable         |
| 2   | RG5-1694-000CN | 1   | Paper guide Plate Assy      |
| 3   | RS5-2415-000CN | 1   | Spring, Compression         |
| 4   | RH7-1258-000CN | 1   | Solenoid SL2                |
| 5   | RG5-1693-000CN | 1   | Tray 1 Pickup Roller Assy   |
| 6   | RB1-2205-000CN | 1   | Roller, Tray 1 Pickup       |
| 7   | RF5-0343-000CN | 1   | Pad, Separation             |
| 8   | WG8-5210-000CN | 1   | Photosensor PS5             |

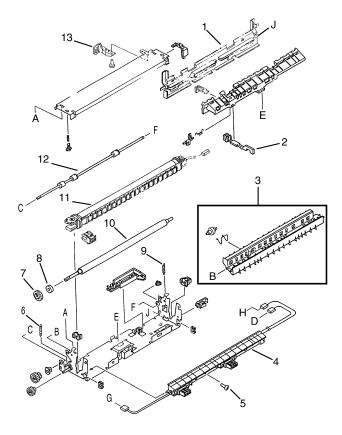

Figure 36. HP LaserJet 5P Fusing Assembly

# Table 19. Fusing Assembly

| REF | PART NO.                         | QTY | DESCRIPTION                                                      |
|-----|----------------------------------|-----|------------------------------------------------------------------|
|     | RG5-1700-000CN<br>C3150-69003    | 1   | Complete Fuser Assy (100-120V)<br>(new)<br>(exchange)            |
|     | RG5-1701-000CN<br>C3150-69004    | 1   | Complete Fuser Assy (220-240V)<br>(new)<br>(exchange)            |
| 1   | RB1-5918-000CN                   | 1   | Cover, Delivery                                                  |
| 2   | RB1-3097-000CN                   | 1   | Flag, Exit Sensor                                                |
| 3   | RG5-0681-000CN                   | 1   | Fuser Delivery Assembly                                          |
| 4   | RG5-1813-000CN                   | 1   | Guide, Fuser Entrance                                            |
| 5   | XB2-8300-809CN                   | 2   | Screw, W/Star, M3X8                                              |
| 6   | RS5-2421-000CN                   | 1   | Spring, Tension                                                  |
| 7   | RS5-0637-000CN                   | 1   | Gear, 24T                                                        |
| 8   | RB1-3109-000CN                   | 1   | Rubber, Continuity                                               |
| 9   | RS5-2421-000CN                   | 1   | Spring, Fuser Hook                                               |
| 10  | RB1-5910-000CN                   | 1   | Roller, Fuser Pressure                                           |
| 11  | RG5-1702-000CN<br>RG5-1703-000CN | 1   | Fuser Film Assembly (100-120v)<br>Fuser Film Assembly (220-240V) |
| 12  | RB1-5917-000CN                   | 1   | Roller, Fuser Delivery                                           |
| 13  | RB1-5906-000CN                   | 1   | Tab, Fuser Release                                               |

85

HP LaserJet 5P Printer Service Supplement Accessories

# Accessories

Listed below are the accessories and supplies, including supplemental documentation you can order for your HP LaserJet 5P or 5MP printer.

| Option                                                       | Part Number                                                                                       | Description or Use                                                                                                    |
|--------------------------------------------------------------|---------------------------------------------------------------------------------------------------|----------------------------------------------------------------------------------------------------|
| Toner Cartridge                                              | C3903A                                                                                            | Replacement toner cartridge.                                                                                                    |
| Memory upgrades                                              | 1 MByte—C3130A<br>2 MByte—C3131A<br>4 MByte—C3132A<br>8 MByte—C3133A<br>16 MByte—C3146A           | Adds up to 48 MBytes of memory to the HP LaserJet 5P printer, for a total of 50 MBytes. Adds up to 32 MBytes of memory to the HP LaserJet 5MP printer, for a total of 35 MBytes.                                                    |
| Adobe's PostScript Level 2<br>SIMM for the HP LaserJet<br>5P | C3152A                                                                                            | Adds PostScript Level 2 language and 1 MByte of memory<br>to the HP LaserJet 5P printer; includes software for<br>Macintosh, Windows 3.1 and 3.11, and "HP LaserJet 5MP<br>Macintosh Notes" (factory-installed in the 5MP printer). |
| IEEE-1284 Parallel Cable                                     | 2 Meter A to B—C2950A<br>3 Meter A to B—C2951A<br>3 Meter A to C—C2946A<br>10 Meter A to C—C2947A | IEEE-1284-compliant cables, where:<br>A=host computer connector (A-type)<br>B=large printer connector (B-type)<br>C=small printer connector (C-type)                                                                                |
| LocalTalk Network cable<br>for Macintosh                     | 92215N                                                                                            | Connect to a LocalTalk Network.                                                                                                    |
| Serial printer cable for<br>Macintosh                        | 92215S                                                                                            | Directly connect to a Macintosh computer.                                                                                                    |
| HP JetDirect EX print servers (external)                     | J2382B<br>J2383B<br>J2593A<br>J2594A                                                              | Ethernet (1 parallel ports)<br>TokenRing (1 parallel ports)<br>Ethernet (3 parallel ports)<br>TokenRing (3 parallel ports)                                                                                                    |
| HP Printer Pal (external)                                    | C2971A                                                                                            | Printer fax accessory. Allows faxes to be printed by the printer, faxes can also be sent electronically from the PC. Availability outside the US may vary.                                                                          |
| Extra Paper Cassette (Tray 2)*                               | R75-4000-000CN                                                                                    | Universal tray.                                                                                                    |
| IrDA Test Tool                                               | 5062-4661                                                                                         | Infrared communications test tool manufactured by Genoa Technologies, Inc.                                                                                                    |

\* This item must be ordered through HP Parts Direct Ordering, (800) 227-8164. Outside the U.S., see "Parts and Diagrams earlier in this appendix.

# Index

!

20 MEM OVERFLOW 56 21 PRINT OVERRUN 56 22 IO ERROR 56 40 ERROR 57 41 ERROR 57 50 FUSER ERROR 60 51 ERROR 57 52 ERROR 57 55 ERROR 57 57/58 MOTOR ERROR 61 61.x SIMM ERROR 62 62 MEMORY ERROR 63 62.x SIMM ERROR 62 63 MEMORY ERROR 63 64 ERROR 64 64 SCANNER ERROR 63 65 ERROR 64 68 SERVICE ERROR 57

#### A

accessories 86 automatic I/O switching 26

#### E

bi-directional communication 26 books available 8 -9 buttons GO 10 power 4 RESET 10 status panel 10

### С

cables IEEE-1284 compliant 26 clearing memory with RESET 10 cold reset 30 connections network 26 consumables life 36 ordering 69

#### D

data light 12 DC controller 78 interconnect 49 removal and replacement 51 default settings, returning to 11 demo page 10, 30, 33 diagnostic 30 diagrams covers and doors 70 DC controller 78 fusing assembly 84 internal components 72, 74, 76 printer parts 4 tray 1 assembly 82 tray 2 assembly 80 wiring 67 DMO 69 documentation 8 -9 drivers 9

### E

Economode 3 erasing memory with RESET 11 error clearing with RESET 11 continuable 56 data 14 fatal 15,60 hardware-related 11 infrared 65 IR port 15 light patterns 56 memory 58 recoverable 14 secondary 56 service 60 SIMM 14, 58 error light 11, 14

### F

fax accessory 86 features 10-29 product information 3 flashing lights 11 fonts 3 temporary, removing with RESET 11 formatter removal and replacement 47 fusing assembly 84 removal and replacement 50

#### C

GO button 10, 32, 56 grounding 25

#### Ι

I/O buffering 28 I/O cover removal and replacement 39 I/O switching 26 IEEE-1284 B-Type, C-Type 25, 26

1

cables, compliant 26 parallel ports 25-26 specifications 26 infrared communication 18 interface 3 operation 21 port 4, 10 printing 20 software 18 status light 4, 10, 12, 15, 20 test tool 22, 23, 66, 86 troubleshooting 22, 65, 66 using to print 20 interface cables 25 -26 interfaces 25 I/O switching 26 internal components 72, 74, 76 IrDA, print using 20

#### J

JetDirect 86

#### L

LED patterns 58 LED patterns 56 LED patterns 13 LEDs, status 11 left side cover removal and replacement 40 light patterns 13, 56, 58 lights on status panel described 11 lights, status 11 LocalTalk interface 3 LocalTalk port 25

#### Μ

Macintosh reference manual available 8-9 macros, temporary 11 main wiring diagram 67 media path 16-17 memory 3 and I/O buffering 28 and resource saving 27 clearing with RESET 11 error 58, 62 ordering 86 SIMM removal 39 model number 5 monthly usage 3

### Ν

network, connecting to 26 networks 26 NVRAM 32

#### 0

ordering books 8-9 consumables 69 LocalTalk 86 parts 68 Postscript 86

### P

pages, self-test 10, 33 panel See status panel paper jams 11 movement, overview (theory) 16 path 16-17 size 3 specifications 8-9 trays 3, 4, 86 paper-out flag 43 parallel cable 26 parallel interface 3 parallel ports 25 parts ordering 68, 86 Parts Center Europe (PCE) 68 parts and diagrams 68-85 parts, location 4, 17 PCE 68 PCL self-test page 33 phone numbers DMO 69 ordering consumables 69 **PCE 68** SMO 68 PJL commands 30-35 port infrared 19 ports 25 PostScript, SIMM removal 39 power door removal and replacement 39 power switch 4 print speed 3 print spoolers 26 printer diagram 4 lights 11 parts diagram 4 serial number 5 printer configuration 30 printer languages 3 printer settings returning to defaults 11

protocol infrared 18

#### R

ready light 12 reference guides 8-9 regulatory information 5 removal and replacement 37 DC Controller 51 formatter 47 fusing assembly 50 I/O cover 39 left side cover 40 power door 39 tools 38 top cover 41 Tray 1 assembly 44 removing fonts, macros 11 required tools 38 requirements for infrared 19 RESET button 10, 32, 56 resetting your printer 11 resolution 3 resource Saving 27 modes 27 resuming printing 10

#### S

self test 30, 33 self-test explained 35 pages 10, 33 serial number 4, 5 service mode 30 -35 settings returning to defaults 11 SIMM error 14, 58, 62 removal 39 SMO 68 software 19 shipped with printer 9, 18 space requirements 6 specifications acoustic 7 dimensions 6-7 electrical 7 environmental 7 IrDA 18 spoolers 26 status panel 3, 4, 10 GO button 10-11 lights 11 **RESET button** 10 supplementary documents 8-9 Support Materials Organization (SMO) 68 switchboxes 26 switching, I/O 26

### Т

temporary fonts, macros 11 test pages 10, 32 -33 test tool 66, 86 infrared 23 toner, ordering 86 tools, required 38 top cover removal and replacement 41 tray empty 13-14 tray 1 assembly 82 removal and replacement 44 light 12 tray 2 empty indicator 12 assembly 80 light 12 troubleshooting 55-67 infrared 22 troubleshooting, IR port 22 turning on your printer 4 typefaces see fonts 3

#### W

wireless printing See see infrared wiring diagram 67

## HP C3150A Printer Service Manual Reader's Comment Sheet

Please give us your comments concerning this manual. Your constructive criticism will help us create better manuals in the future. Be as specific as possible, giving section and page reference where appropriate. Comments on the writing, graphics, binding, size, and printing method are helpful in making our manuals more useful and friendly.

I you would like a reply, be sure to include your name and address with your response. Thank you for your feedback.

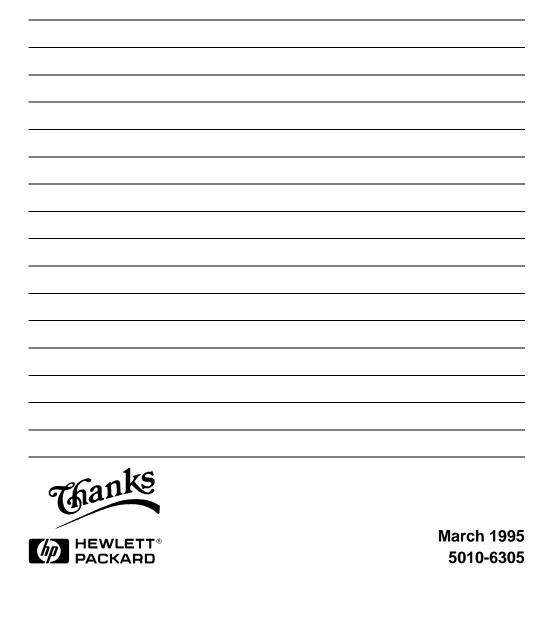

© Copyright Hewlett-Packard Company 1996

All Rights Reserved. Reproduction, adaptation, or translation without prior written permission is prohibited, except as allowed under the copyright laws.

Publication number C3980-99001 First edition, August 1996 Printed in USA

#### Warranty

The information contained in this document is subject to change without notice.

Hewlett-Packard makes no warranty of any kind with regard to this material, including, but not limited to, the implied warranties or merchantability and fitness for a particular purpose.

Hewlett-Packard shall not be liable for errors contained herein or for incidental or consequential damaged in connection with the furnishing, performance, or use of this material.

#### WARNING Electrical Shock Hazard

To avoid electrical shock, use only supplied power cords and connect only to properly grounded (3-hole) wall outlets.

# Conventions

This manual uses the following conventions:

Color is used to emphasize items which are important to the material under discussion.

The names of major printer parts and assemblies are Capitalized.

**Bold** is used for emphasis, particularly in situations where *italic* type would be confusing.

*Italic* type is used to indicate related documents or emphasis.

COMPUTER type indicates text as seen on a computer monitor.

| Note     | Notes contain important information set off from the text.                            |
|----------|---------------------------------------------------------------------------------------|
| CAUTION  | Caution messages alert you to the possibility of damage to equipment or loss of data. |
| WARNING! | Warning messages alert you to the possibility of personal injury.                     |

# Contents

| Overview                                                              |
|-----------------------------------------------------------------------|
| Product Information                                                   |
| Key Printer Locations and Parts                                       |
| Model and Serial Numbers                                              |
| Product Specifications 5                                              |
| HP LaserJet 5P/5MP                                                    |
| HP LaserJet 6P/6MP                                                    |
| Location Space Requirements                                           |
| Documentation and Software 8                                          |
| Documentation                                                         |
| Software                                                              |
| New Product Features                                                  |
| The HP LaserJet 5P/5MP Status Panel                                   |
| The HP LaserJet 6P/6MP Status Panel                                   |
| Status Panel Buttons                                                  |
| Status Panel Lights                                                   |
| Common LED patterns                                                   |
| Paper Movement Overview                                               |
| Infrared Communication                                                |
| To Print Using the Infrared Port                                      |
| Troubleshooting IR Printing Problems                                  |
| Interface Connections                                                 |
| The Parallel Printer Interfaces                                       |
| Resource Saving                                                       |
| I/O Buffering                                                         |
| Reprinting Jammed Pages                                               |
| Service Mode, PJL Defaults 32                                         |
| Test Pages and Resets                                                 |
| Printing a Self-Test Page                                             |
| Life Expectancy of Consumables 40                                     |
| Removal and Replacement                                               |
| Overview                                                              |
| Required Tools                                                        |
| Removing the Power Door                                               |
| Removing the I/O Cover                                                |
| Removing the Left Side Cover                                          |
| Removing the Top Cover                                                |
| Removing the Tray 1 Pickup Assembly                                   |
| Removing the Formatter Board and Shield                               |
| Removing the Fusing Assembly                                          |
| Removing the Fusing Assembly55Removing the DC Controller Assemblies56 |

| Troubleshooting                       | 60  |
|---------------------------------------|-----|
| Continuable Data Error Light Patterns | 62  |
| Error 53 Memory/SIMM Errors           | 65  |
| Fatal/Service Errors                  | 67  |
| Infrared Port Not Responding          | 73  |
| Using the Infrared Test Tool          | 73  |
| Parts and Diagrams                    | 75  |
| Ordering Parts                        | 76  |
| Ordering Consumables                  | 77  |
| Parts Index                           | 94  |
| Alphabetical Parts Index              | 94  |
| Numerical Parts Index                 | 100 |
| Accessories                           | 106 |

# **Overview**

The HP LaserJet 5P/5MP and 6P/6MP printers (HP Product Numbers C3150A/C3155A, and C3980A/C3982A) have many service and repair processes in common with their predecessors, the HP LaserJet 4L/4ML and 4P/4MP printers. These processes are documented in the *Combined Service Manual* for the *HP LaserJet 4L/4ML (C2003A/C2015A) HP LaserJet 4P/4MP (C2005A/C2040A)*. The purpose of this appendix is to provide supplemental service information that is unique to the HP LaserJet 5P/5MP and 6P/6MP printers.

# **Product Information**

### **Printer Features**

| Features                                    | HP LaserJet 5P/5MP                                            | HP LaserJet 6P/6MP                                                                 |  |
|---------------------------------------------|---------------------------------------------------------------|------------------------------------------------------------------------------------|--|
| Print Speed                                 | 6 PPM                                                         | 8 PPM                                                                              |  |
| Text & Graphics Resolution                  | 600 dpi; plus Resolution Enhancement<br>Technology (REt)      | 600 dpi; plus Resolution Enhancement<br>Technology (REt)                           |  |
| Printer Languages<br>HP LaserJet 5P and 6P  | Enhanced PCL 5                                                | PCL 6                                                                              |  |
| HP LaserJet 5MP and 6MP                     | PostScript Level 2 <sup>1</sup><br>Enhanced PCL 5             | PostScript Level 2 <sup>1</sup><br>PCL 6                                           |  |
| Monthly Usage (pages)                       | Up to 12,000                                                  | Up to 12,000                                                                       |  |
| Memory:<br>HP LaserJet 5P and 6P            | 2MByte on-board standard memory                               | 2 MByte on-board standard memory                                                   |  |
| HP LaserJet 5MP and 6MP                     | 3MByte on-board standard memory                               | 3 MByte on-board standard memory                                                   |  |
| Tray 1 Capacity                             | 100                                                           | 100                                                                                |  |
| Tray 2 Capacity                             | 250                                                           | 250                                                                                |  |
| Output Tray capacity                        | 100                                                           | 100                                                                                |  |
| Internal Typefaces<br>HP LaserJet 5P and 6P | 45 PCL                                                        | 45 PCL                                                                             |  |
| LaserJet 5MP and 6MP                        | 45 PCL, 35 PS                                                 | 45 PCL 35 PS                                                                       |  |
| Standard Interfaces                         | 2 Parallel (B connector, C connector)<br>1 LocalTalk<br>1 SIR | 2 Parallel (B connector, C connector)<br>1 LocalTalk<br>1 Infrared (wireless) port |  |
| Power Control                               | Power switch                                                  | Power switch                                                                       |  |
| NVRAM                                       | Yes                                                           | Yes                                                                                |  |
| Status Panel                                | 2 Buttons<br>5 LEDs                                           | 2 Buttons<br>5 LEDs                                                                |  |
| Economode (toner saving)                    | yes                                                           | yes                                                                                |  |
| Min. Paper Size<br>(using flat paper path)  | 3 x 5 inch<br>(76 x 127mm)                                    | 3 x 5 inch<br>(76 x 127mm)                                                         |  |

 $^1 {\rm SIMM}$  includes 1 MByte additional memory.

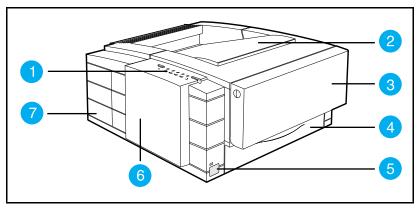

## **Key Printer Locations and Parts.**

#### Figure 1 Front View (5P/5MP shown)

- Top Status Panel 1.
- 2. Top Output Tray
- 3.
- Tray 1 MultiPurpose Tray Tray 2 250-sheet Paper Cassette 4
- Infrared Port and Status Light 5.
- 6. Removable Side Panel
- 7. Interface Cable Door

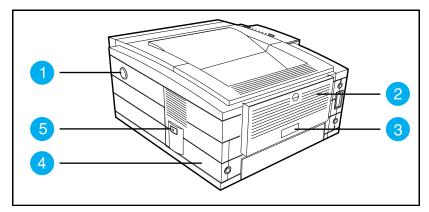

#### Figure 2 Rear View (5P/5MP shown)

- 1. Top Cover Release Button
- 2. Rear Output Tray

- 3. Serial Number Label
- Power Cable Door 4.
  - 5. On/Off Button

# **Model and Serial Numbers**

The model number and serial numbers are listed on identification labels located on the rear of the printer. The model numberd are alphanumeric:

- HP LaserJet 5P C3150A
- HP LaserJet 5MP C3155A
- HP LaserJet 6P C3980A
- HP LaserJet 6MP C3982A

The serial number contains information about the Country of Origin, the Revision Level, the Production Code, and production number of the printer.

The rear labels also contain power rating and regulatory information as shown in Figure 3.

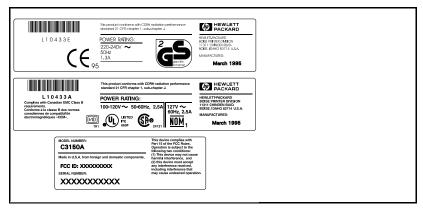

Figure 3 Sample Model and Serial Number Labels (5P/5MP shown)

# **Product Specifications**

# HP LaserJet 5P/5MP

### **Physical Dimensions**

| Width  | 15.79 in. (401 mm)  |
|--------|---------------------|
| Depth  | 17.38 in. (441.7mm) |
| Height | 7.92 in. (201.1mm)  |
| Weight | 15.4 lbs. (7 kg)    |

## **Electrical Specifications**

| Power Requirements                                                    | 100/120V (+/- 10%) 50/60Hz (+/- 2Hz)<br>127 Volts NOM                       | 220/240V (+/- 10%) 50 Hz (+/- 2Hz)                                          |  |
|-----------------------------------------------------------------------|-----------------------------------------------------------------------------|-----------------------------------------------------------------------------|--|
| Power Consumption (typical for HP<br>LaserJet 5P and HP LaserJet 5MP) | During printing - 165 W (average)                                           | During printing - 165 W (average)                                           |  |
|                                                                       | During standby – 5W (instant power<br>save)<br>During power save mode - 5 W | During standby – 5W (instant power<br>save)<br>During power save mode - 5 W |  |
| Minimum recommended circuit capacity                                  | 4 Amps                                                                      | 1.8 Amps                                                                    |  |

## **Environmental Specifications**

| ltem                                         | Operating Printing            | Storage/Standby               |  |
|----------------------------------------------|-------------------------------|-------------------------------|--|
| Temperature<br>(printer and toner cartridge) | 59° to 89° F (15° to 32.5° C) | -4° to 104° F (-20° to 40° C) |  |
| Relative humidity                            | 10% to 80%                    | 10% to 90%                    |  |

## Acoustic Emissions (Per ISO 9296)

|             | Operator Position         | Bystander (1m)            | Sound Power                   |
|-------------|---------------------------|---------------------------|-------------------------------|
| Printing    | L <sub>pAm</sub> 52dB(A)  | L <sub>pAm</sub> 46dB(A)  | L <sub>WAd</sub> 6.0 bels(A)  |
| Power Save* | L <sub>pAm</sub> <22dB(A) | L <sub>pAm</sub> <22dB(A) | L <sub>WAd</sub> <3.6 bels(A) |

\*In this mode, the printer is essentially quiet.

# HP LaserJet 6P/6MP

### **Physical Dimensions**

| Height       | 7.87 in (200 mm)  |
|--------------|-------------------|
| Width        | 15.75 in (400 mm) |
| Depth (body) | 17.52 in (445 mm) |
| Weight       | 15.4 lbs. (7 kg)  |

| Electrical 9 | <b>Specifications</b> |
|--------------|-----------------------|
|              | specifications        |

| Power Requirements                         | 100/120V (+/- 10%) 50/60Hz (+/- 2Hz)<br>127 Volts NOM                        | 220/240V (+/- 10%) 50/60 Hz (+/- 2Hz)                                        |  |  |
|--------------------------------------------|------------------------------------------------------------------------------|------------------------------------------------------------------------------|--|--|
| Power Consumption (typical for 6P and 6MP) | During printing – 175 W (average)                                            | During printing – 175 W (average)                                            |  |  |
|                                            | During standby – 8 W (instant power<br>save)<br>During power save mode – 8 W | During standby – 8 W (instant power<br>save)<br>During power save mode – 8 W |  |  |
| Minimum recommended circuit capacity       | 5 Amps                                                                       | 2.4 Amps                                                                     |  |  |

## **Environmental Specifications**

| ltem                                         | Item Operating Printing       |                               |
|----------------------------------------------|-------------------------------|-------------------------------|
| Temperature<br>(printer and toner cartridge) | 59° to 89° F (15° to 32.5° C) | -4° to 104° F (-20° to 40° C) |
| Relative humidity                            | 10% to 80%                    | 10% to 90%                    |

## Acoustic Emissions (Per ISO 9296)

| Printer State | Operator Position         | Bystander (1m)            | Sound Power                   |
|---------------|---------------------------|---------------------------|-------------------------------|
| Printing      | L <sub>pAm</sub> 54dB(A)  | L <sub>pAm</sub> 48dB(A)  | L <sub>WAd</sub> 6.3 bels(A)  |
| Power Save*   | L <sub>pAm</sub> <21dB(A) | L <sub>pAm</sub> <21dB(A) | L <sub>WAd</sub> <3.6 bels(A) |

\*In this mode, the printer is essentially quiet.

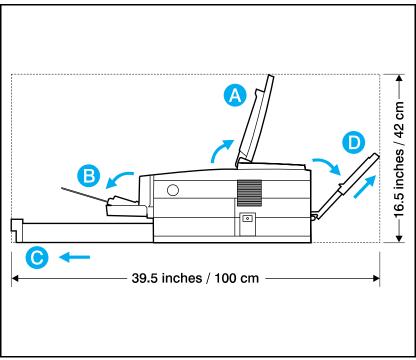

# **Location Space Requirements**

Figure 4. Location Space Requirements

Make sure there is adequate space for:

- Opening top cover (A)
- Opening Tray 1 (B)
- Loading Tray 2 (C)
- Extending rear output tray (D)

# **Documentation and Software**

## Documentation

You can order the documents listed below. There is a charge for some documents.

### Table 1. Related Documentation

| Title                                                                                                    | Part Number |
|----------------------------------------------------------------------------------------------------|-------------|
| The PCL/PJL Technical Reference Package contains the following documents*                                                                                           | 5961-0601   |
| <ul> <li>PCL5 Printer Language Technical Reference Manual. Explains the PCL 5 printer<br/>language for experienced users and programmers.</li> </ul>                |             |
| <ul> <li>Printer Job Language Technical Reference Manual. Explains HP's Printer Job<br/>Language (PJL) for experienced users and programmers.</li> </ul>            |             |
| PCL/PJL Technical Quick Reference Guide.                                                                                                    |             |
| <ul> <li>PCL Comparison Guide. Describes the different implementation of commands<br/>and extensions across the printer family supporting PJL and PCL 5.</li> </ul> |             |
| HP LaserJet 5P/5MP Printer User's Manual (English)                                                                                                    | C3150-90901 |
| HP LaserJet 5MP Macintosh Notes* (included with HPLaserJet 5MP Printer and optional Adobe PostScript Level 2 SIMM)                                                  | C3155-90901 |
| HP LaserJet Printer Family Paper Specification Guide*                                                                                                    | 5010-6394   |
| HP LaserJet 6P/6MPPrinter User's Manual (English)                                                                                                    | C3980-90968 |
| HP LaserJet Family Quick Service Reference Guide                                                                                                    | 5010-6395   |

\* This item must be ordered through HP Parts Direct Ordering, (800) 227-8164. Outside the U.S., see the ordering information in "Parts and Diagrams" later in this chapter.

## Software

The following table lists the software that is shipped with each printer.

#### HP LaserJet 5P C3150A

• The *HP LaserJet 5P DOS Utilities and DOS Printer Drivers* diskette. The DOS utilities include a Status Monitor and Remote Control Panel. The DOS printer drivers include WordPerfect (versions 5.1, 5.1+, and 6.0) and Lotus 1-2-3 (versions 2.3, 2.4, 3.1 and 3.4).

• The HP LaserJet Printing System for Microsoft Windows 3.1 and 3.11 contains the PCL drivers and the HP FontSmart utility for font management.

HP LaserJet 5MP C3155A

• The HP LaserJet 5MP Printer Software for Macintosh. Supports System 6.07 to 7.5.

• The *PostScript Printer Software for Windows 3.1 and 3.11* includes the PostScript drivers and the HP FontSmart utility for font management.

HP LaserJet 6P C3980A

- The HP LaserJet 6P DOS Utilities diskette. The DOS utilities include a Status Monitor and Remote Control Panel software.
- The HP LaserJet Printing Software for Windows 3.x and Windows 95 contains the Standard (PCL) driver, Enhanced (PCL XL) driver, HP FontSmart, toolbox utilities, and a software deinstaller.

HP LaserJet 6MP C3982A

- The HP LaserJet 6P DOS Utilities diskette. The DOS utilities include a Status Monitor and Remote Control Panel software.
- The HP LaserJet Printing Software for Windows 3.x and Windows 95 contains the PostScript drivers (both Windows 3.x and Windows 95) in addition to the Standard (PCL) driver, Enhanced (PCL XL) driver, HP FontSmart, toolbox utilities, and a software deinstaller.

• The HP LaserJet 6MP Printer Software for Macintosh (supports System 6.07 to 7.5)

## **New Product Features**

## The HP LaserJet 5P/5MP Status Panel

This HP LaserJet printer has been designed to be controlled mainly by software. However, some simple functions are also available from the status panel. You also receive status information about the operation of the IrDA-compatible infrared (IR) port from the status light just above the port (for more information, see "To Print Using the Infrared Port," later in this appendix).

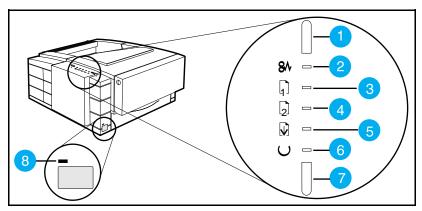

Figure 5 5P/5MP Status Panel Buttons and Lights

- 1. RESET button
- 2. ERROR status light
- 3. TRAY 1 status light
- 4. TRAY 2 status light

- 5. DATA status light
- 6. READY status light
- 7. GO button
- 8. IR port status light

The Status Panel consists of two buttons for completing tasks and six lights that indicate the status of the printer (see Figure 5).

## The HP LaserJet 6P/6MP Status Panel

The status panel on the HP LaserJet 6P/6MP printer differs slightly from the 5P/5MP printer. The status lights for Tray 1 and Tray 2 have been moved from top status panel down to the front of the printer. These status lights are now located next to the trays. In addition, the Reset button has been replaced by the Job Cancel button.

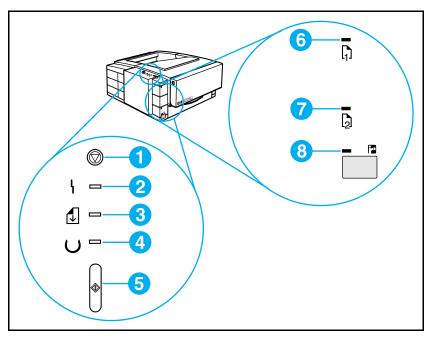

#### Figure 6 6P/6MP Status Panel Buttons and Lights

- 1. JOB CANCEL button
- 2. ERROR (back) light
- 3. DATA (middle) light
- 4. READY (front) light

- 5. GO button
- 6. TRAY 1 (top) status light
- 7. TRAY 2 empty light
- 8. IR (bottom) status light

The Status Panel consists of two buttons for completing tasks and six lights that indicate the status of the printer (see Figure 6).

## **Status Panel Buttons**

The HP LaserJet 5P/5MP printer has two buttons: GO and RESET.

The HP LaserJet 6P/6MP printer has two buttons: GO and JOB CANCEL.

#### Pressing the GO button:

- Tells the printer to resume printing.
- Prints a demo page. The printer must be in Ready Mode (the green Ready light on steady).
- Prints a self-test page when pressed simultaneously with the RESET button (JOB CANCEL button on the 6P/6MP. The printer must be in Ready Mode (the green Ready light on steady).
- Prints unprinted data in the printer's memory (the Ready and Data lights are both on steady).

#### Pressing the RESET button: (available on 5P/5MP)

- Clears incomplete print jobs from the printer's memory.
- Clears errors.
- Removes all temporary fonts and macros.
- Returns all printer settings to the default values that you selected.

# Pressing the JOB CANCEL button: (available on the 6P/6MP)

- Press to cancel a job that the printer is currently printing. The top status panel lights will cycle while the printer memory is being cleared, and then return to a ready state (front light on). The printer will continue receiving data until the job is complete. This data will be discarded. This may take a while, depending on the size of the print job.
- If JOB CANCEL is accidentally pushed, the job must be reprinted. There is no undo function.
- If JOB CANCEL is pushed when the printer is idle, the top panel status lights will cycle, but nothing else will happen.

## **Status Panel Lights**

There are six Status Panel lights on the printer:

| • ERROR | • TRAY 1                      |
|---------|-------------------------------|
| • DATA  | • TRAY 2                      |
| • READY | <ul> <li>IR Status</li> </ul> |

These lights indicate the current status of the printer by displaying an amber or a green hue and flashing individually or sequentially as a group (cascading).

#### ERROR (amber)

Indicates an error condition, such as a paper jam, missing toner cartridge, or the printer's top cover is open.

#### DATA (green)

When the Data light is on, the printer is printing. When the Ready light and the Data light are both on, the printer still has unprinted data in its memory. Either press GO to print the remaining data, or press RESET/JOB CANCEL to clear the data from the printer's memory.

#### **READY (green)**

The printer is in Ready Mode when the Ready light is on. If the light is flashing, the printer is currently receiving data or in the process of printing.

#### TRAY 1 (amber)

Tray 1 (the MP tray) is empty. Add paper to Tray 1. When the Tray 1 light is flashing, the printer is waiting for paper to be manually fed into Tray 1. Once you have inserted the paper, you must press the GO button to feed the paper.

#### TRAY 2 (amber)

Tray 2 (the Paper Cassette) is empty. Add paper to Tray 2.

#### IR Port Status Light (green)

The status light above the IR port indicates the current status of the IR port by displaying a green hue. This status light comes on when a connection has been established with the IR port. The other Status Panel lights operate the same for the IR port as they do for any other port on the printer.

## **Common LED patterns**

The following chart shows the light patterns for normal HP LaserJet 5P/5MP and 6P/6MP printer states. If the Error light is on, the printer is experinecing an error. Error messages are listed later in this appendix.

| Light Pattern                                                                                                    |        | Description                                                                                                    |
|----------------------------------------------------------------------------------------------------|--------|----------------------------------------------------------------------------------------------------|
| 5P/5MP                                                                                                    | 6P/6MP | Description                                                                                                    |
|                                                                                                    |        | The printer is in Ready Mode and is ready to print.<br>Press the GO button to print a demo page. Press the<br>GO and RESET/JOB CANCEL buttons to print a self-<br>test page. |
| 8° □<br>1° □<br>1° □ |        | The printer has received data. If the Ready light is flashing, the printer is processing the data—wait for the next page to be printed.                                      |

| Light Pattern                                                                                                    |        | Description                                                                                                    |  |
|----------------------------------------------------------------------------------------------------|--------|----------------------------------------------------------------------------------------------------|--|
| 5P/5MP                                                                                                    | 6P/6MP | Description                                                                                                    |  |
|                                                                                                    |        | If the Data light and the Ready light are both on for an extended period of time (the Ready light does not begin to flash), press the GO button to print the data in the printer. A page may take a long time to print if, for example, the page contains complex text or graphics. |  |
| C 200<br>C 200<br>C |        | If each light briefly turns on and off, in sequence, the<br>printer is warming up, processing a self test, or<br>canceling a print job. The lights will continue to<br>"cascade" until the printer is ready to print.                                                               |  |
| 8°□<br>G II<br>G II<br>G II<br>C II                                                                                                    |        | Tray 1 (the MP Tray) is empty. Add paper to the tray.                                                                                                    |  |

| Light Pattern |        | Description                                                                                                    |  |
|---------------|--------|----------------------------------------------------------------------------------------------------|--|
| 5P/5MP        | 6P/6MP | Description                                                                                                    |  |
|               |        | If the Tray 1 light is flashing, the printer is waiting for<br>paper to be manually fed into Tray 1. Once you have<br>inserted the paper, you must press the GO button to<br>feed the paper.                                                                                                    |  |
| 8             | 2      | Tray 2 (the Paper Cassette) is empty. Add paper to the tray.                                                                                                    |  |
|               |        | When the IR port status light is on, a connection has<br>been established. If you are printing to the IR port and<br>the status light does not come on, make sure the<br>printer is in Ready Mode and that the IR port you are<br>printing from is within range of operation and is IrDA-<br>compliant. If you continue to have trouble printing,<br>refer to the "Infrared Port Not Responding" table, later<br>in this section. |  |

## **Paper Movement Overview**

The paper feed system picks print media automatically from Tray 1 or Tray 2 and delivers it to the image formation system at precisely the right time. The system then feeds the media to the fusing station, and delivers the finished product to the output position, either the face-down output tray on top of the printer, or through the face-up delivery slot at the rear of the printer. The output path is user-selectable by opening the rear output tray.

Figure 7 shows the possible paper paths and locations of the various solenoids, photosensors and rollers.

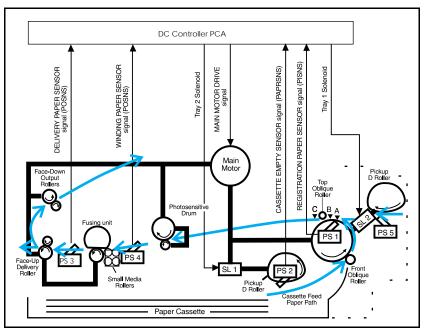

#### Figure 7 HP LaserJet 5P/6P Printer Paper Path

- PS1 Input Paper Sensor
- PS2 Tray 2 Paper Out Sensor
- PS3 Exit Paper Sensor
- PS4 Winding Paper Sensor
- PS5 Tray 1 Paper Out Sensor

- Input Paper Sensor (PS1) Positions:
  - A = Manual Feed Sense Position
  - B = Registration Sense Position
  - C = TOP Sense Position
- SL1 Tray 2 Solenoid
- SL2 Tray 1 Solenoid

## **Infrared Communication**

The HP LaserJet 5P/5MP and 6P/6MP printers are equipped with an Infrared Datalink Association (IrDA) compliant port. The IrDA specification allows "wireless" transmission of print data between a wide variety of hosts (primary) and peripheral (secondary) devices. A primary device -- such as a PC or laptop computer -- is capable of reading and writing data to another primary device or writing to a secondary device, such as a printer. Secondary devices are read-only; they cannot initiate their own communication, and can only respond to a host command when properly addressed.

The IR port works by receiving data similarly to a serial port, but without a cable. The port's speed depends on the printer model:

#### • HP Laserjet 5P/5MP printer

• 115 k bits per second

#### • HP Laserjet 6P/6MP printer

• up to 4 megabits per second

When the IR connection is established, the status light comes on. If the connection is broken or when the print job is complete, the status light goes off.

The IrDA protocol uses a transceiver chip in both devices to send and receive data packets. The packets are checked for validity, and a response is sent by the secondary device indicating whether the packets were complete or in error.

The IrDA protocol is contained in three layers:

- The physical electronics are the hardware elements in each device for sending and receiving the data.
- The Link Access Protocol (LAP) layer controls the physical layer, packetizes/unpacketizes data, and sets transmission rates.
- The Link Management Protocol (LMP) layer routes data to and from the host operating system (DOS/Windows).

The data flow is shown in Figure 8.

The LAP and LMP layers can reside in either firmware, software, or a combination of both. There are different LAP and LMP protocols for primary and secondary devices.

The HP LaserJet 5P/5MP and 6P/6MP printers have the complete secondary protocol, and any host trying to communicate via the infrared (IR) port must have the complete primary protocol installed. *The primary protocol software is the responsibility of the host supplier. It is not provided by Hewlett-Packard Company with the printer.* 

IrDA communications can be obtained either via an internal IR port or an external IR accessory. Several manufacturers offer complete accessory upgrades for both host and peripheral devices.

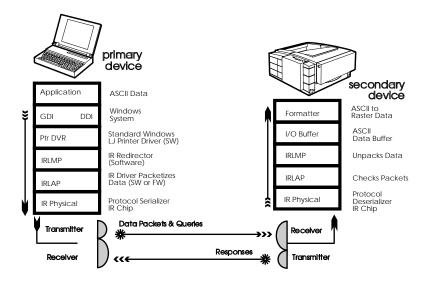

Figure 8. IR Data Flow.

#### **System Requirements**

- Hardware
  - Both the primary and secondary devices must be equipped with an IrDA-compliant IR component. Older, non-IrDAcompliant devices may not be compatible with the HP LaserJet 5P/5MP and 6P/6MP printers.
- Software
  - The primary device must be loaded during boot-up with software provided by the manufacturer for infrared operation.
  - The primary device must be properly configured with an infrared COM port, IRQ level, and base address value.
  - The infrared port must be installed and selected in the Printers section of the Windows Control Panel.
- Software drivers
  - The IR driver for Windows 3.1 is available through hardcopy fulfillment. The driver shipped is proprietary to Extended Systems, Inc. (ESI) and is supported by Hewlett-Packard to the level of identifying the cause as the ESI driver. Beyond that, the call must be escalated to ESI. The ESI driver is not available through HP's Electronic Fulfillment.
  - The IR driver for Windows 95 is the Microsoft IRDA supported driver. It is available on the Microsoft electronic BBS. After November 1995, machines manufactured with Windows 95 will already have this driver installed. Users must enable the IR port on the PC. The Microsoft IrDA driver has a Tray Icon that provides status and run options. It is Plug and Play and polls the area for other IR devices within range. Hewlett-Packard recommends that users turn off Plug and Play and Polling when not in use or not needed to prevent draining the battery.
  - There is currently no IR support for Macintosh products (October 96).

## To Print Using the Infrared Port

The infrared (IR) port on your HP LaserJet 5P/5MP or 6P/6MP printer is located on the lower front left corner of the printer (Figure 9). This port is compliant with the specifications determined by the Infrared Data Association (IrDA). Just above the port is a status light that indicates when the port is activated. To use the IR port, you need to use a portable device that also includes an IrDA-compliant IR port and be within the range of operation (see Figure 10).

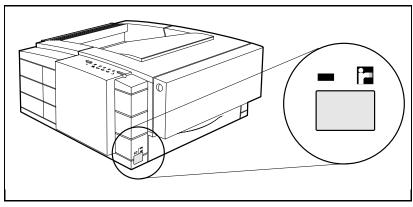

Figure 9 IrDA Port Location (5P/5MP shown)

The IR port is compatible with a wide variety of IrDA-compliant portable devices; however, the method for printing will vary depending on the type of device and the operating system in use. Refer to the instruction manual for your portable equipment for specific instructions on printing from that device.

- 1. Make sure the printer is in Ready Mode (the Ready light is on).
- **2.** Align your laptop computer (or other portable equipment) that is equipped with an IrDA-compliant IR port within 3 feet (1 m) of the IR port on the printer and at an angle of  $\pm 15$  degrees to ensure printing (Figure 10).
- **3.** Send the print job. The status light above the IR port turns on (printing a complex document or using a software print spooler on your PC may delay the time it takes for the IR status light to turn

on). If the status light does not turn on, realign the port on your portable equipment with the port on the printer, resend the print job and stay within the range of operation during printing.

- **4.** If you have to move the device, make sure you stay within the range of operation to maintain the connection. If the connection is interrupted before your print job is complete, the IR port status light will turn off. You have from 3 to 40 seconds (depending on the host implementation) to correct the interruption and continue the job. In this case, the IR port status light turns back on.
- **5.** The connection can be permanently broken (interrupted for more than 3 to 40 seconds) if the "sending" IR port is moved out of the range of operation or if anything passes between the two ports to block the transmission, such as a hand or piece of paper, or even direct sunlight. In this case, the job needs to be reprinted.

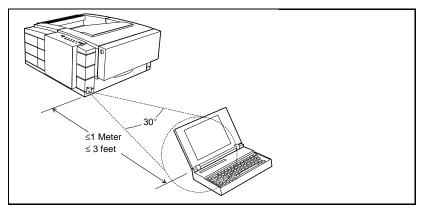

Figure 10 IRDA Port ranges (5P/5MP shown)

If you still have problems printing, make sure you are using an IrDA-compliant device and proper software and have selected the proper port for printing. See "Infrared Port Not Responding" on page 71.

Note The IrDA standard for infrared communications represents an emerging technology. Older non-IrDA-compliant portable devices may not be compatible with your HP LaserJet 5P/5MP, 6P/6MP printer. If you continue to have problems printing using the IR port, contact the manufacturer or dealer where you purchased your portable device to verify compatibility with the IrDA standard, and follow the troubleshooting procedure immediately following.

## **Troubleshooting IR Printing Problems**

IR printing problems may be caused by any of the several system components or by lack of proper configuration. The following checklist will help determine the source of the problem.

- 1. Verify the user is operating the printer and PC as described in the User's Manual: less than one meter between devices, and not more than  $\pm 15$  degrees from direct center.
- **2.** Verify the host PC or laptop and the printer are IrDA-compliant and have the necessary hardware components for IR communication.
- **3.** Verify the IR software has been loaded on the primary device. (This is system software and should be available from the PC manufacturer.)
- **4.** Verify the host PC or laptop is properly configured. Check the port assignment, the IRQ level, and the base address value. Check both the DOS AUTOEXEC.BAT and CONFIG.SYS files, and the Windows system configuration.

If all these elements are properly installed and configured, use the IR test tool to test the IrDA protocol transmission and device operation. This tool for troubleshooting IR communication problems, shown in Figure 10, has been developed by Genoa Technology, Inc., in cooperation with Hewlett-Packard. The part number is 5062-4661 and can be ordered through HP Parts Direct Ordering.

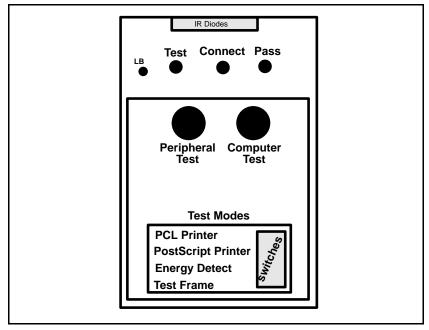

The IR test tool can be used with any IrDA-compliant primary or secondary device, regardless of manufacturer.

Figure 11 Infrared Test Tool

To test the peripheral device:

- 1. Put the printer in Ready Mode.
- **2.** Press the "Peripheral Test" button on the test tool. The LEDs on the test tool will sequence.

If the "PASS" LED lights, the test was successful, indicating that communication with the printer's IR port is functioning normally. On HP LaserJet printers, a self-test page will be initiated by the test.

If the "TEST" LED goes out and the "PASS" LED fails to light, the printer's IR port is not functioning correctly; check the operator's instructions included with the IR test tool.

To test the host computer:

- 1. Place the test tool on a table in front of the PC's IR port
- **2.** Press the "Computer Test" button. The test tool will sequence the LEDs.

If the "PASS" LED light, the test was successful, indicating that communication with the printer's IR port is functioning normally.

If the "TEST" LED goes out and the "PASS" LED fails to light, the host's IR port is not functioning correctly.

## **Interface Connections**

Your HP LaserJet 5P/5MP, 6P/6MP printer supports the following interfaces (see Figure 12):

- Two IEEE-1284-compliant parallel ports at the back of the printer—one large B-type and one small C-type.
- One LocalTalk port at the back of the printer.
- One IrDA-compliant infrared port at the front of the printer.

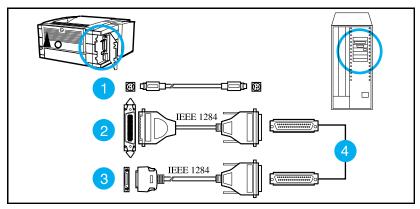

Figure 12 HP LaserJet 5P/5MP, 6P/6MP Printer Interface Connections

- 1. LocalTalk cable and connectors.
- 2. IEEE-1284 parallel cable and large (B-type) printer connector.
- 3. IEEE-1284 parallel cable and small (C-type) printer connector. (The cable will be stamped as IEEE-1284 compatible.
- 4. Host PC connector (A-type) (in the future C-type connectors may also be available on host PCs).
- Caution Make sure that all power and interface cables on your printer and host computer are properly grounded and in compliance with local electrical codes.

## **The Parallel Printer Interfaces**

These interfaces are compliant with IEEE-1284 specifications for "Compatibility Mode" and "Nibble Mode" or "HP Bi-tronics". To use advanced interface functions, such as bi-directional communication, the parallel port on your host PC must also be IEEE-1284 "Nibble Mode" compatible.

The small "C" connector offers IEEE-1284 II (level 2) electrical interfacing, i.e. support for cables up to 10 meter length. The large "B" connector supports standard cable lengths up to 3 meters.

The parallel interfaces can operate at speeds of up to 2 MBytes per second. Use a high-quality, shielded IEEE-1284 compliant parallel interface cable to insure best performance and support of advanced interface functions such as bi-directional communication. Compliant cables are marked with "IEEE-1284" on the cable.

Applications such as the Remote Control Panel, Status Monitor, or the Status Window use the printer's parallel interface to send status information back to the computer (bi-directional communication). This requires a direct connection from the computer to the printer via a local parallel port (for example, LPT1:, LPT2:). These applications may not work through a network or a switching device.

#### **Connecting to Networks and Switchboxes**

Most devices connected between the printer and the host computer prevent the printer from sending data back to the computer. Therefore, the Remote Control Panel, Status Monitor, and Status Window may not work with networks, most hardware print spoolers, some software print spoolers, and some switchboxes. Newer sharing devices are available that fully support status feedback. Check with your supplier on support for bi-directional communication.

#### Automatic I/O Switching

The printer automatically switches between all interfaces (parallel, infrared, and LocalTalk) when multiple users share the printer.

## **Resource Saving**

Resource Saving gives the printer the ability to save certain entities such as permanent soft fonts, macros, symbol sets and user-defined graphics patterns when the printer changes personalities, resolutions or page protect modes. For example, if a user switches the printer from PCL mode to PostScript mode, all PCL soft fonts and macros are lost.

With resource saving, the HP LaserJet 5P/5MP, 6P/6MP printer can retain these in memory. When the user switches back to PCL from PostScript all of the PCL entities would still be resident in the HP LaserJet 5P/5MP, 6P/6MP printer. Resource Saving can be changed via software, but can only be accessed when the printer has the PostScript language installed and a minimum memory configuration of 7 MB.

Resource Saving can be set via software for one of three modes, AUTO (default), ON, and OFF. Auto configuration sets the Resource Saving for PCL and Postscript to a minimum value (400 KBytes) for each personality. Setting Resource Saving to ON allows the user to determine how much printer memory will be used for Resource Saving for the PCL personality and the Postscript personality. The memory can be allocated in 100 KBytes increments. For example, if the user sets the Resource Saving memory size to 200 KBytes, a total of 400 KBytes of memory will be assigned to Resource Saving. 200 KBytes of memory will be used for Postscript Resource Saving and 200 KBytes of memory will be used for PCL Resource Saving. Turning Resource Saving OFF disables the Resource Saving function and no memory is allocated to Resource Saving.

## **I/O Buffering**

I/O buffering allows the user to allocate printer memory to hold the job while it prints, freeing up the host system sooner, like a print spooler. The standard printer has approximately 10 KBytes of memory allocated to I/O buffering and an additional 100 KBytes of memory is assigned to I/O buffering for each MBytes of memory added to the printer.

If the printer has a minimum of 6 MBytes of memory installed, the I/O buffer size can also be adjusted via software. Three settings exist for the I/O buffer; AUTO (default), ON, and OFF. AUTO sets the printer's I/O buffer to a minimum value that is determined by the total amount of memory that is resident in the printer. Setting I/O buffering to ON allows the user to set the I/O buffer size Setting the I/O buffering to OFF disables I/O buffering.

Note

When you change the I/O buffer setting all downloaded resources are deleted.

## **Reprinting Jammed Pages**

When a paper jam is cleared in the HP LaserJet 5P printer and other previous HP LaserJet printers, the printer will automatically reprint the page(s) that were jammed. The HP LaserJet 6P printer will not do this by default with standard memory installed. The user must send the affected page(s) again from the host system to reprint them. If the user wishes the printer to reprint jammed pages automatically, the best solution is to add memory to the printer. If the user does not want to add memory but still wants jammed pages to reprint automatically, the "REPRINT" PJL variable should be changed from its default setting of AUTO to ON.

Note If the "REPRINT" variable is turned ON with only default memory installed in the HP LaserJet 6P printer, the user may experience delays when printing multi-page jobs. These delays may substantially reduce the number of pages printed per minute.

## Service Mode, PJL Defaults

The Service Mode should be used only by authorized service personnel. While in Service Mode, you can:

- Print a Service Mode Self Test.
- Verify and set the Page Count (the page count also is displayed on the standard self test).
- Set the Cold Reset Default. (This sets the factory default paper size to either Letter or A4).
- Set the Demo Page=True/False. Used to remove the Demo Page option from the self test menu.
- Set the Diagnostic Functions ON or OFF (for software developers use only).

Since the HP LaserJet 5P/5MP, 6P/6MP printer does not have a front control panel, Service Mode and many configuration tasks are accessible only through software (PJL commands).

The following example shows how to use PJL commands to enter Service Mode and perform various Service Mode configuration tasks.

**Note** Text is CASE-sensitive in PJL; enter exactly as shown. The  $E_C$  symbol stands for the ASCII escape character (ESC or /027). When the PJL code is entered, print the data file (or use the DOS COPY command to copy it to the printer).

Detailed explanations of PJL commands and their functions can be found in the Printer Job Language Technical Reference Manual (HP part number 5961-0704).

| Common PJL Command                                                                                                    | S                                                             |  |
|----------------------------------------------------------------------------------------------------|---------------------------------------------------------------|--|
| PJL Command                                                                                                    | Explanation                                                   |  |
| E <sub>C</sub> %-12345X@PJL                                                                                              | Start PJL job.                                                |  |
| @PJL SET SERVICEMODE=HPBOISEID                                                                                           | Enter Service Mode                                            |  |
| @PJL SET PAGES=0                                                                                                    | Set page count [= xxxxx]                                      |  |
| @PJL SET CRPAPER=LETTER                                                                                                  | Sets cold reset page size [= Letter/A4]                       |  |
| @PJL SET SKIPDEMO=FALSE                                                                                                  | Skips demo/PCL type page [= true/false]                       |  |
| @PJL SET DIAGNOSTICS=OFF                                                                                                 | Sets diagnostics [= OFF/ON] (for ISV use)                     |  |
| @PJL SET SERVICEMODE=EXIT                                                                                                | Exits Service Mode                                            |  |
| @PJL DEFAULT PAPER=LETTER                                                                                                | Selects user paper size default                               |  |
| @PJL RESET                                                                                                    | Performs PJL reset                                            |  |
| Е <sub>С%-12345X</sub>                                                                                                   | Exits PJL mode                                                |  |
| E <sub>CZ</sub>                                                                                                    | Prints Self-Test page                                         |  |
| ECE                                                                                                    | Resets the printer.                                           |  |
| Other PJL Command examples:                                                                                              |                                                               |  |
| @PJL INITIALIZE                                                                                                    | Sets user environment to factory defaults.                    |  |
| @PJL SET ECONOMODE=ON                                                                                                    | Sets Economode                                                |  |
| <pre>@PJL SET PAGEPROTECT=LEGAL</pre>                                                                                    | Sets the memory size for page protection to LEGAL paper size. |  |
| @PJL SET MANUALFEED=ON                                                                                                   | Sets manual feed mode.                                        |  |
| @PJL SET LANG = FRENCH, GERMAN                                                                                           | . Sets the default display language <sup>1</sup>              |  |
| <sup>1</sup> Do not confuse this command with @PJL ENTER LANGUAGE, which sets the printer language to PCL or PostScript. |                                                               |  |

## **Test Pages and Resets**

Test pages, resets, and NVRAM initialization can all be performed by using the GO and RESET/JOB CANCEL buttons on the HP LaserJet 5P/5MP, 6P/6MP printer status panel. Table 2 shows how to perform these tests and diagnostic functions.

#### Table 2.Button Functions

| FUNCTION                                                | ACTION                                                                           | RESULT                                                                                                    |
|---------------------------------------------------------|----------------------------------------------------------------------------------|----------------------------------------------------------------------------------------------------|
| Demo Page                                               | Press GO button when printer is idle.                                            | Prints page that highlights printer features and demonstrates print quality.                                                                                                  |
| Self Test                                               | Press GO and RESET/JOB CANCEL buttons simultaneously.                            | Prints a Self Test page.                                                                                                    |
| Continuous Self<br>Test                                 | Hold GO button <i>more</i> than 20 seconds after powering on printer             | Prints continuous self test pages. Press the button to stop printing.                                                                                                    |
| Reset (all I/O)                                         | Press RESET button. (5P/5MP only)                                                | Clears all data from memory, including<br>unprinted data, downloaded temporary<br>fonts and macros.                                                                           |
| only) including receiving d<br>until the job is finishe |                                                                                  | Stops a job that is curently printing,<br>including receiving data from the host<br>until the job is finished. Memory will clear<br>and printer will return to a Ready State. |
| Continue                                                | (Waiting for paper, or continuable error.)<br>Press the GO button.               | Allows the printer to recover and continue printing the job.                                                                                                    |
| Form Feed                                               | Press the GO button.                                                             | Print remaining data in printer memory.                                                                                                    |
| Cold Reset                                              | Hold RESET/JOB CANCEL button <i>less</i> than 20 seconds after turning power on. | Clears all data from memory, including<br>unprinted data, downloaded fonts and<br>macros. Resets printer to factory default<br>settings.                                      |
| NVRAM<br>Initialization                                 | Hold RESET/JOB CANCEL button <i>more</i> than 20 seconds after turning power on. | Clears all I/O and print configuration<br>information from NVRAM.                                                                                                    |
| Service Error<br>Codes                                  | Press GO and RESET/JOB CANCEL buttons to display additional code.                | See "Troubleshooting" to determine the problem and solution.                                                                                                    |

## **Printing a Self-Test Page**

You can print a self-test page to get information about your printer's current settings, options, and print quality. You can use this page to troubleshoot print quality problems and to view current print density and Resolution Enhancement settings so you can adjust them.

You can also print the demo, or demonstration, page to quickly check that the printer is operational.

#### To print a self-test page:

Simultaneously press the GO and RESET/JOB CANCEL buttons on the printer's Status Panel while the printer is in Ready Mode.

Or using the HP LaserJet PCL Windows Printer Driver, under "Device Option", select the "Configure Printer" button and choose "PCL Self-Test Page".

Or using the Remote Control Panel (in DOS), under "Options" select "Print Test Page" and choose "PCL Self-Test Page".

Figure 13 shows a sample self-test page for the HP LaserJet 5P printer. Numbers in the sample self-test page match numbers in the Key to Figure 13, which follows the illustration. The appearance of the self-test page varies depending on the options currently installed in the printer.

Figure 14 shows a sample self-test page for the HP LaserJet 6P printer. Numbers in the sample selft test page match numbers in the Key to Figure 14, which follows the illustriation. The appearance of the self-test page varies depending on the options currently installed in the printer.

| ] | The factory default for the self-test page is<br>English. A PJL command is required to change<br>the self-test language to appear in a language<br>other than English. Pafer to the discussion of |
|---|----------------------------------------------------------------------------------------------------|
|   | other than English. Refer to the discussion of                                                                                                    |
| ] | PJL commands on page 33                                                                                                    |

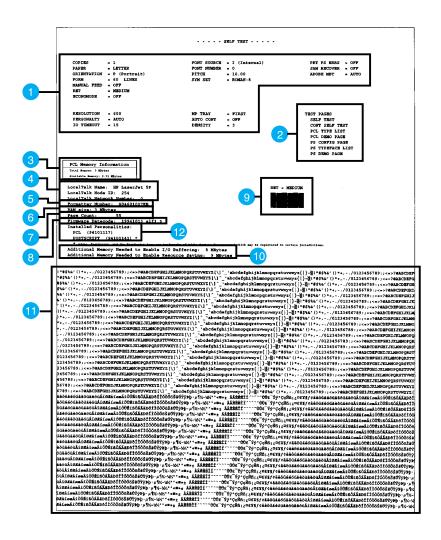

#### Figure 13. HP LaserJet 5P Self-Test Page

|      | Key to Figure 13. Self-Test Page                                                                                                    |  |  |
|------|----------------------------------------------------------------------------------------------------|--|--|
| ltem | Explanation                                                                                                    |  |  |
| 1    | Printer Options: Lists printer options you can adjust using your printer software (see Appendix F, "Software Procedures").                                                                                                    |  |  |
| 2    | Test Pages: Shows test pages you can print from your printer.                                                                                                    |  |  |
| 3    | PCL Memory Information: Shows the total amount of installed memory. Also indicates the amount of available memory for PCL applications.                                                                                                    |  |  |
| 4    | LocalTalk Name/Node ID/Network Number: If your printer is connected to a LocalTalk network, shows the network name, node ID for your printer, and the network number.                                                                                   |  |  |
| 5    | Formatter Number: Shows serial number of internal electronics board.                                                                                                    |  |  |
| 6    | RAM size: Shows total installed printer memory.                                                                                                    |  |  |
| 7    | Page Count: Shows number of pages the printer has printed.                                                                                                    |  |  |
| 8    | Firmware Datecode: Eight-digit date (YYYYMMDD) of formatter firmware.                                                                                                    |  |  |
| 9    | Resolution Enhancement: When resolution is set to 600 dpi, the Resolution Enhancement technology (REt) block appears here. The REt block illustrates current resolution enhancement (see "Fine-Tuning Print Quality," in Chapter 2, "Printing").        |  |  |
| 10   | VO Buffering and Resource Saving: Information about the current configuration appears here. If the<br>printer does not have enough memory installed to enable I/O Buffering or Resource Saving, the amount of<br>additional memory needed appears here. |  |  |
| 11   | Print Pattern: Illustrates print density and quality.                                                                                                    |  |  |
| 12   | Installed Personalities: Shows which printer languages (personalities) are installed.                                                                                                    |  |  |

|   | asers let 6P                                                                                                    | Гest / Configu                                                        |                                                                                                  |
|---|----------------------------------------------------------------------------------------------------|-----------------------------------------------------------------------|--------------------------------------------------------------------------------------------------|
|   |                                                                                                    |                                                                       |                                                                                                  |
|   | Printer Information<br>Formather Number: S04601027KB<br>Firmware Detecode: 19960213 alp3.9<br>Page Count: 2261<br>LocalTaik Name: HP LaserJet 6P<br>LocalTaik Network Number: 0              | Availa<br>I/O Bu                                                      | ry<br>Memory: 2.M6ytes<br>ble Memory: 1.39<br>ffering:<br>ytes Allocated of 100K bytes Available |
| 3 | Installed Personalities and Options                                                                                                    |                                                                       |                                                                                                  |
|   | PCL (19960214)<br>PCLXL (19960214)<br>SIMM Slot 1: Empty<br>SIMM Slot 2: Empty<br>SIMM Slot 3: Empty                                                                                         | RET - ME                                                              | DIUM                                                                                             |
|   | 5 Settings                                                                                                    |                                                                       |                                                                                                  |
|   | COPIES - 1<br>PAPER - IN<br>UDE FA - NO<br>COUNTER - REGULAR<br>ORIENTATION - P (Portrait)<br>FORM - P (Portrait)<br>FORM - FEED - OF LINES<br>WORAL FEED - OFF<br>RETURN<br>ECONDMODE - OFF | FONT SOURCE = I<br>FONT NUMBER = 0<br>PITCH = 10.00<br>SYM SET = PC-8 | . RESOLUTION = 600<br>ID TIMEOUT = 15                                                            |
|   | MP TRAY – FIRST<br>AUTO CONT – OFF<br>DENSITY = 3                                                                                                    | IO BUFFER = AUTO                                                      |                                                                                                  |
|   |                                                                                                    |                                                                       |                                                                                                  |
|   |                                                                                                    |                                                                       |                                                                                                  |
|   |                                                                                                    |                                                                       |                                                                                                  |
|   |                                                                                                    |                                                                       |                                                                                                  |
|   |                                                                                                    |                                                                       |                                                                                                  |

#### Figure 14. HP LaserJet 6P Self-Test Page

|      | Key to Figure 14. Self-Test Page                                                                                                    |  |  |
|------|----------------------------------------------------------------------------------------------------|--|--|
| ltem | Explanation                                                                                                    |  |  |
| 1    | Printer Information:<br>Lists the Formatter Number, Firmware Datecode, Page Count, and LocalTalk Network<br>information for the printer.             |  |  |
| 2    | Memory:<br>Lists printer memory, I/O Buffering data, and Resource Saving data.                                                                       |  |  |
| 3    | Installed Personalities and Options:<br>Lists all personalities, such as PCL and PostScript that are installed, and the status of<br>each SIMM slot. |  |  |
| 4    | REt block:<br>This block is used when adjusitng the Resolution Enhancement technology (REt) setting.                                                 |  |  |
| 5    | Settings:<br>Current pritner default settings and product-specific information.                                                                      |  |  |

## Life Expectancy of Consumables

Always inspect the components listed in the following table for wear when servicing the printer. Replace these components as needed, based on printer failures or wear, not strictly on usage.

#### Table 3. Life Expectancy of Consumables

|    | DESCRIPTION                                                          | QTY | EST. LIFE<br>(pages) | REMARKS                                                                   |
|----|----------------------------------------------------------------------|-----|----------------------|---------------------------------------------------------------------------|
| 1. | Toner Cartridge                                                      | 1   | 4000 <sup>1</sup>    | When print becomes faint, shake cartridge to distribute remaining toner.  |
| 2. | Tray 1 Pickup Roller                                                 | 1   | 100,000              | Replace roller and separation pad together.                               |
| 3. | Tray 2 Pickup Roller                                                 | 1   | 100,000              | Look for glazing and cracks.                                              |
| 4. | Separation Pad                                                       | 1   | 100,000              | Look for glazing and grooves. Replace together with Pickup Roller.        |
| 5. | Transfer Charging Roller                                             | 1   | 100,000              | May affect print quality and/or paper jams.                               |
| 6. | Fuser Assembly<br>(115 V, 50/60 Hz)                                  | 1   | 100,000              | May affect print quality and/or paper jams.<br>Look for marks on rollers. |
|    | Fuser Assembly<br>(220 V, 50 Hz)                                     | 1   | 100,000              |                                                                           |
| 7. | Exhaust Fan                                                          | 1   | 25,000 hrs.          |                                                                           |
|    | e estimated Toner Cartridge life<br>average of 5% toner coverage, an |     |                      |                                                                           |

## **Removal and Replacement**

## Overview

The removal and replacement procedures for many HP LaserJet 5P/5MP, 6P/6MP printer Field Replaceable Units (FRUs) are identical to the HP LaserJet 4L and 4P printers. This section describes only those differences unique to the HP LaserJet 5P/5MP, 6P/6MP for removing:

- Power Door
- I/O Cover
- Left Side Cover
- Top Cover
- Tray 1 Pickup Assembly
- Formatter Board Assembly
- Fuser Assembly
- DC Controller Assembly

| WARNING! | Unplug the power cord from the power outlet<br>before attempting to service the printer. If this<br>warning is not followed, severe injury may result.                         |  |  |
|----------|----------------------------------------------------------------------------------------------------|--|--|
|          | Never operate or service the printer with the<br>protective cover removed from the<br>Laser/Scanner Assembly. The reflected beam,<br>although invisible, can damage your eyes. |  |  |
| CAUTION  | The printer contains parts that are electrostatic discharge (ESD) sensitive. Always service printers at an ESD protected workstation.                                          |  |  |

| CAUTION | To install a self-tapping screw, first turn it<br>counter-clockwise to align it with the existing<br>thread pattern, then carefully turn clockwise to<br>tighten. <b>Do not over-tighten</b> . If a self-tapping<br>screw-hole becomes stripped, repair of the screw-hole<br>or replacement of the affected assembly is required. |
|---------|----------------------------------------------------------------------------------------------------|
| Note    | Always remove the toner cartridge and the paper cassette from the printer before removing or replacing printer parts.                                                                                                    |

## **Required Tools**

Refer to page 6-3 of the Combined Service Manual.

A TORX T-10 head screwdriver is needed to remove the formatter shield.

## **Removing the Power Door**

The Power Door is located on the right rear of the printer.

- **1.** Ensure the power to the printer is turned OFF.
- **2.** Grasp the power door by the finger slot directly above the power cord, and swing the rear of the door out and forward. The door easily tilts and lifts out.
- **3.** Unplug the power cord from the printer power socket.

#### **Removing the I/O Cover**

The I/O Cover is located to the left rear of the printer.

#### 5P/5MP I/O Cover

**1.** Locate the two release tabs shown in Figure 15. Press the tabs in, and swing the rear of the door out and forward. The door easily lifts away from the printer.

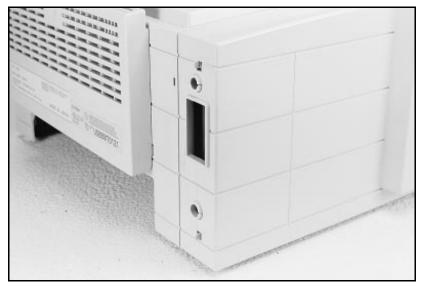

Figure 15 5P/5MP I/O Cover Release Tabs

#### 6P/6MP I/O Cover

1. Pull the I/O door out using the finger slot for levarage.

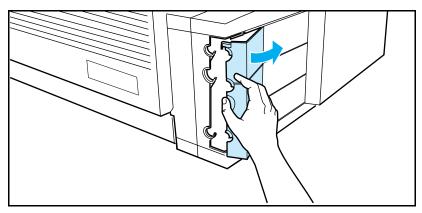

Figure -16 6P/6MP I/O Cover Finger Slot

### **Removing the Left Side Cover**

- 1. Disconnect all I/O cables.
- **2.** Press the Top Cover Release button on the right side of the printer, and open the top cover.
- 3. Press the removable side panel as shown in Figure 17.
- **4.** Slide the cover forward and pull straight away from the side of the printer.

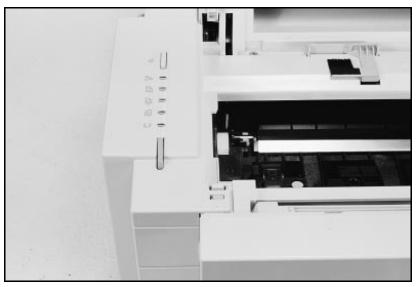

Figure 17 Left Side Cover Release Latch (5P/5MP shown)

### **Removing the Top Cover**

- **1.** Remove the toner cartridge and paper cassette if they have not already been removed.
- 2. Remove the (4) self-tapping printer cover screws (Figure 18).

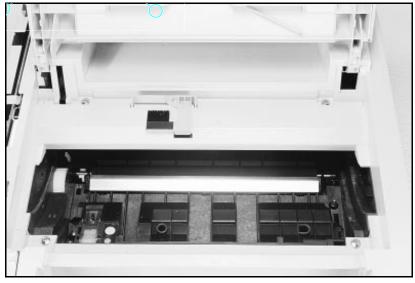

Figure 18 Removing the Top Cover Screws

- **3.** Grasp the lower left front corner of the top cover, and lift it forward and up.
- **4.** Grasp the lower portion of the right front cover, and pull forward and up.
- **5.** At the rear of the printer, lower the face-up output tray.

**6.** Lift the rear of the printer slightly. Grasp the lower right back corner. With your thumbs, flex the plastic toward you, up, and out. Figure 19 shows this process for the rear right corner. Repeat the process for the left rear corner.

**Note** Note the position of the tabs and the catches carefully. This step may require considerable twisting and flexing of the plastic in order to free the release tabs.

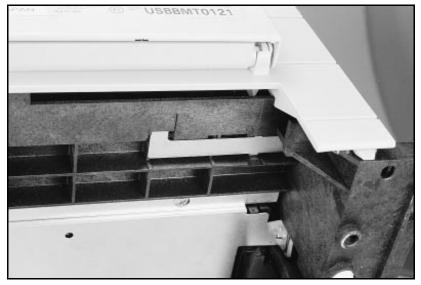

Figure 19 Releasing the Back Corner of the Top Cover

7. Lift the printer cover straight up.

### Replacement Note

When reseating the top cover onto the printer frame, ensure the black paper-out flag in front of Tray 1 is seated in the groove of the Tray 1 lift plate. If not in the groove, it can easily break when the cover is forced into place. Refer to Figure 20

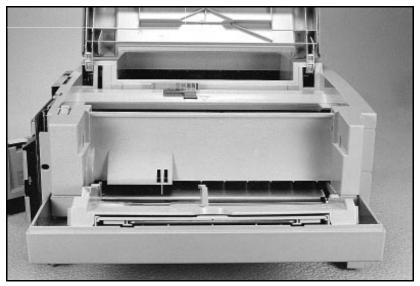

Figure 20 Paper-Out Flag

### **Removing the Tray 1 Pickup Assembly**

**1.** Remove Tray 1 by opening the tray at a 45° angle and pulling up on the tray (Figure 21).

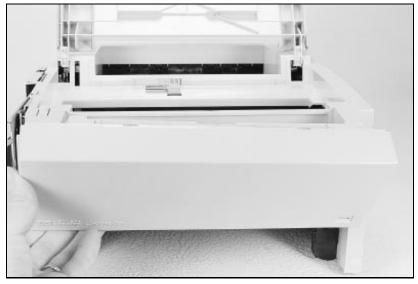

Figure 21 Removing Tray 1.

- 2. Unplug the two cables (Callout 2 in Figure 22) by grasping the cables where they attach to the plug and pulling straight back.
- **3.** Route the cables through the right side of the printer chassis and bring them to the front.
- **4.** Remove the 5 screws (callout **1** in Figure 22) from the front of the pickup assembly. (Two screws are adjacent in the lower left corner.)

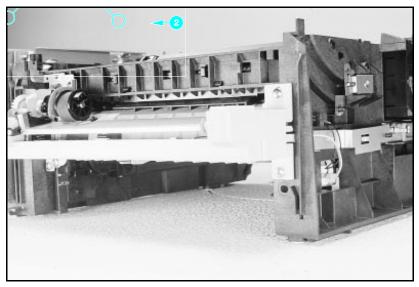

Figure 22 Tray 1 Pickup Assembly Locations.

- **5.** Press the two release tabs on either side of the pickup assembly (callout **3** in Figure 19) and pull the assembly away from the printer. (The left side release tab is partially hidden from view. Pressing in on both sides will release the tabs.)
- **6.** Pull the pickup assembly straight out from the back of the printer.
- **7.** To remove the roller from the pickup assembly, grasp the tabs on the right end of the roller and slide it to the right (shown in Figure 23).

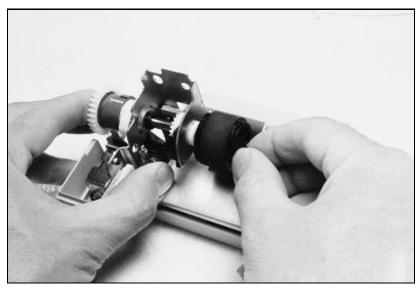

Figure 23 Replacing the Pickup Roller

Replacement Note When replacing the pickup assembly roller, hold the shaft from the left side so that the pickup roller shaft and gears will remain in place.

### **Removing the Formatter Board and Shield**

- 1. Remove any installed SIMMs.
- Note There are two TORX screws holding the I/O connector in position (Callout **1** in Figure 24). These are the only two TORX screws in the HP LaserJet 5P printer. Note also the location of the test print button hole (Callout **2**) on the side of the formatter board cover.

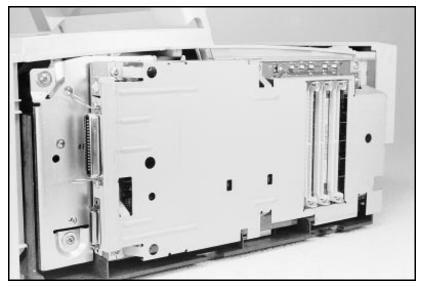

Figure 24 TORX Screw Locations.

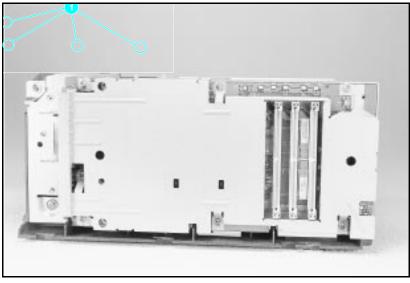

Figure 25 Removing the formatter screws.

- 2. Remove the (7) screws shown in Figure 25.
- **3.** Pull the formatter board straight from the side of the chassis. (There will be a slight resistance from the DC Controller interconnect.)
- 4. Pull the DC controller interconnect out (Figure 26).
- **5.** To separate the formatter PCA from its shield, remove the two screws (refer to callout **1** in Figure 21).

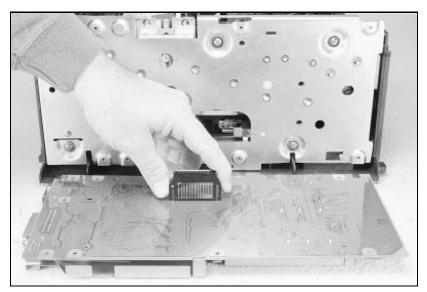

Figure 26 Removing the DC Controller Interconnect.

**Note** RETAIN THE DC CONTROLLER INTERCONNECT when replacing the DC Controller Board. The replacement board part number does **not** include this interconnect.

### **Removing the Fusing Assembly**

- **1.** Remove the top cover assemblies.
- **2.** Locate the black plastic fuser cover at the back of the printer. Press the release tab (callout **1** in Figure 27).
- **3.** Slide the cover all the way to the right.
- **4.** Pull the left end of the strip toward you at a 45° angle.
- **5.** Slide the cover to the left and out of the printer.
- **6.** Remove the four screws (2 self-tapping screws, two machine screws with washers) directly below the fuser assembly.
- **7.** Grasp the fuser by the green plastic handle and pull out from the printer.

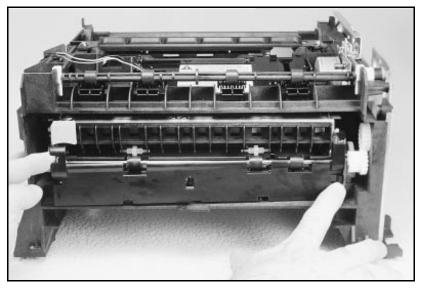

Figure 27 Removing the fuser cover.

### **Removing the DC Controller Assemblies**

The DC Controller Assembly is located on the bottom of the printer. The PCA is protected by a metal shield assembly, and is mounted to a plastic base. The Formatter PCA and Fusing Assemblies are connected directly into the DC Controller and must be removed prior to removal of the DC Controller Assembly.

#### Caution

Failure to remove these components before removing the DC Controller will result in printer damage.

- **1.** Remove the printer covers (page 43), Formatter PCA and Shield (page 53), and Fusing Assemblies (page 55).
- **2.** On the right side, remove the machine screw and washer (Figure 28) holding the grounding spring in place. (Callout **1** in Figure 25).
- **3.** Disconnect the two cables to the tray 1 assembly (callout **2** in Figure 25).

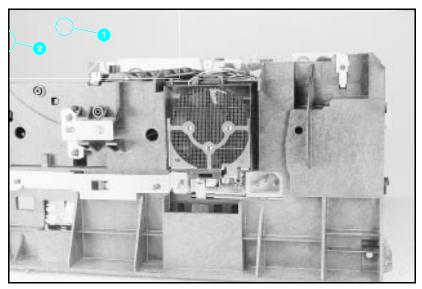

Figure 28 Grounding Spring screw location.

- **4.** On the left side, remove the (2) screws that attach the grounding strap to the Gear Train Assembly (see callout 1 in Figure 6-36 of the Combined Service Manual). Turn the assembly upside-down before proceeding with further steps.
- **5.** Remove the (5) self-tapping screws and the (1) machine screw with star washer from the bottom of the DC Controller Assembly. (See callouts **2** and **3** in Figure 6-36 in the Combined Service Manual.)
- **6.** Lift the DC Controller Assembly away from the printer frame.

#### **Note** The PS1 Input Sensor Arm may come loose and fall out when you remove the DC Controller Assembly. See Figure 6-51 in the Combined Service Manual for re-installation.

- **7.** Remove the metal backing plate from the DC Controller Assembly (see pages 6-43 and 6-44 in the Combined Service Manual for this procedure.)
- **8.** Disconnect Tray 1 Interconnect PCA (callout **2** in Figure 26) and cable 302 (callout **1** in Figure 29) from the DC Controller PCA.

| Caution | Remove the Tray 1 Interconnect PCA carefully;<br>it can easily be broken when separating it from<br>the black plastic cover.                                                                                                    |
|---------|----------------------------------------------------------------------------------------------------|
| Note    | The Tray 1 Interconnect PCA and cable must<br>also be retained when replacing the DC<br>Controller Board. The part number for the DC<br>Controller Board does not include a replacement<br>PCA and cable. This cable can be directly pulled<br>from the connector no releases are necessary. |

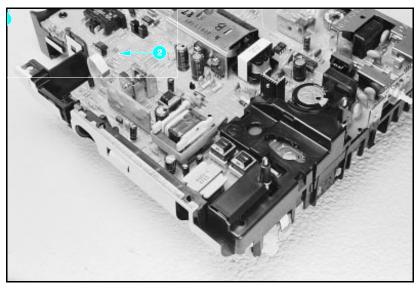

Figure 29 Tray 1 Interconnect PCA and Cable 302

# Troubleshooting

The troubleshooting process for the HP LaserJet 5P/5MP and 6P/6MP printers has two key differences from the 4L/4ML printer:

- Different error light patterns (5 LEDs instead of 4).
- Infrared port troubleshooting.

This section provides a list and explanation of the error LED patterns and instructions on troubleshooting the infrared port

| 역 년 C 탄 - | A data error has occurred. Press the [GO] button to continue printing (some data may be lost). For more information, see "Data Error Light Patterns," later in this appendix.                                                                                                    |
|-----------|----------------------------------------------------------------------------------------------------|
|           | A SIMM error has occurred. Make sure your SIMM is<br>installed correctly. Replace the SIMM that caused the<br>error. Or press the [GO] button on the printer to continue<br>without configuring the SIMM that caused the error. If the<br>SIMM has more than one bank of memory, the good<br>banks will be automatically configured. |

| 8. –<br>4 –<br>9 –<br>4 –<br>4 –<br>0 – | ן<br>1 ב<br>1 ב<br>1 ב<br>1 ב | A fatal error has occurred. Turn the printer off and then<br>back on. If the same light pattern reappears, turn the<br>printer off again and leave it off for about 10 minutes,<br>then turn it back on. If the same light pattern reappears.<br>refer to the discussion of Fatal Errors in<br>"Troubleshooting." |
|-----------------------------------------|-------------------------------|----------------------------------------------------------------------------------------------------|
| 8~■<br>ậ □<br>ậ □<br>נ] □<br>∪ □        | © 5 C 🔁 –                     | A recoverable error has occurred, such as a paper jam,<br>the top cover is open, or the toner cartridge is missing.                                                                                                    |

### **Continuable Data Error Light Patterns**

Possible data error light patterns are listed in the first column of the following table. If the Error and Data lights on the Status Panel are lit, simultaneously press the GO and RESET/JOB CANCEL buttons on the printer to display a secondary light pattern. This secondary light pattern, or data error light pattern, will more precisely describe the problem. Where more than one data error light pattern is possible, corresponding computer messages are listed in the second column.

| Data Error Light Pattern<br>5P/5MP 6P/6MP |                            | Computer<br>Message | Description &<br>Recommended Action                                                                                                    |
|-------------------------------------------|----------------------------|---------------------|----------------------------------------------------------------------------------------------------|
|                                           | وی بی د (بے ۔<br>۱ ۱ ۱ ۱ ۱ | 20 MEM<br>OVERFLOW  | Too much data, or data too complex.<br>Turn Page Protection ON or to AUTO (can<br>be set within the Remote Control Panel).<br>2. Add optional memory.<br>3. Reduce the complexity of the print job.<br>Press GO to resume printing.      |
| %-□<br>⊈⊠<br>⊈□<br>€□<br>∪□               | €                          | 21 PRINT<br>OVERRUN |                                                                                                    |
|                                           |                            | 22 IO ERROR         | The computer and printer are not<br>communicating because of improper signal<br>protocols. Indicates a loose cable<br>connection or a bad or poor quality cable.<br>Reseat the cable and make sure you are<br>using a high-quality cable |

| Data Error Light Pattern<br>5P/5MP 6P/6MP |                                                            | Computer<br>Message | Description &<br>Recommended Action                                                                                                    |
|-------------------------------------------|------------------------------------------------------------|---------------------|----------------------------------------------------------------------------------------------------|
|                                           | ی تے د 🗗 –                                                 | 40 ERROR            | Indicates an abnormal connection break<br>occurred while transferring data from the<br>computer.<br>Press GO on the printer to clear the error<br>message.                                                                                                    |
|                                           |                                                            | 41 ERROR            | A temporary error occurred while printing.<br>This error most commonly occurs when the<br>printer picks two sheets of paper at once.<br>The page containing the error is reprinted<br>automatically. (first two light sequences)<br>Remove the page from the output tray and<br>press GO on the printer |
|                                           |                                                            | 51/52 ERROR         | The printer detected a temporary error condition.<br>Turn the printer off then on. If the problem persists replace the laser scanner assembly.                                                                                                    |
|                                           | وی ج <b>ا</b> د ایا<br>ا ا ا ا ا ا ا ا ا ا ا ا ا ا ا ا ا ا | 55 ERROR            | The printer detected a temporary error<br>condition<br>Turn the printer off then back on. If problem<br>persists, replace the DC Controller. If the<br>problem still continues, replace the formatter<br>PCA.                                                                                           |

| Data Error | Light Pattern           | Computer                              | Description &                                                                                                    |
|------------|-------------------------|---------------------------------------|----------------------------------------------------------------------------------------------------|
| 5P/5MP     | 6P/6MP                  | Message                               | Recommended Action                                                                                                    |
|            | وی ج c 🔁 –<br>1 = 1 = 1 | 68 SERVICE<br>or 68 READY/<br>SERVICE | The printer's nonvolatile memory (NVRAM)<br>is full or defective.<br>Press GO on the printer to clear the error<br>message. If problem persists,<br>1. Perform NVRAM Reset to clear NVRAM<br>(hold down the RESET/JOB CANCEL<br>button for more than 20 seconds during<br>power on.<br>2. Replace the formatter PCA. |

### Error 53 -- Memory/SIMM Errors

Error 53 is indicated by a combination of the Error LED and either Tray LED, on and steady. More detail about the error is found by pressing the GO and RESET/JOB CANCEL buttons simultaneously, which causes a secondary sequence of light patterns. These secondary patterns form a binary representation of the exact hardware type, device and error number in the form 53-XY-ZZ as shown in Table 4.

| Table 4. | Memory | Error | Codes |
|----------|--------|-------|-------|
|          |        |       |       |

| X-Hardware<br>Type | Y-Hardware Device   | ZZ - Error Number                             |
|--------------------|---------------------|-----------------------------------------------|
| 0: ROM             | 0: On board RAM/ROM | 00: Unsupported memory                        |
| 1: RAM             | 1: SIMM slot 1      | 01: Unrecognized memory                       |
|                    | 2: SIMM slot 2      | 03: Unsupported memory size                   |
|                    | 3: SIMM slot 3      | 04: Invalid SIMM speed                        |
|                    |                     | 05: SIMM reporting information<br>incorrectly |
|                    |                     | 06: SIMM address conflict                     |
|                    |                     | 07: Could not make temporary mapping          |

Figure 30 explains how to read the light sequences. The initial sequence (Part 1) shows that ERROR 53 can be indicated by two different light sequences, depending on the X value: ROM (x =0) or in RAM (x =1) . Pressing GO and RESET/JOB CANCEL together produces a secondary light pattern, which reveals the Y- and ZZ-values, which complete the error code (Part II) . The binary Y value is read from the top two LEDS; the binary Z value is read from the lower three LEDS. Part III of Figure 27 shows the binary values of the different light combinations.

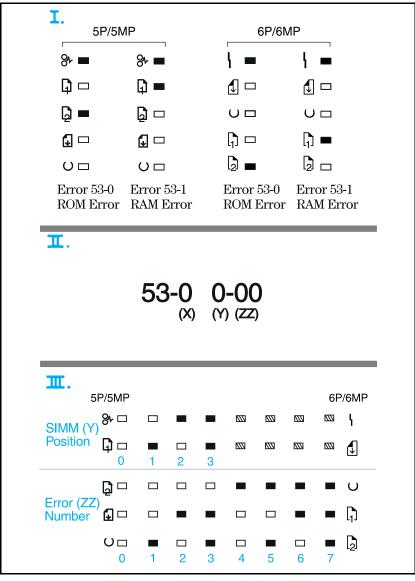

Figure -30 Secondary Light Patterns

### **Fatal/Service Errors**

The following tables show fatal/service errors, which are not continuable; no further operation of the printer will occur until corrective action is taken.

#### Table 5. Fuser Malfunction

| LED Display<br>5P/5MP 6P/6MP |  | ERROR CODE           | Description and Recommendation                                                                                                    |
|------------------------------|--|----------------------|----------------------------------------------------------------------------------------------------|
|                              |  | 50 Fuser Malfunction | <ol> <li>Remove power to the printer for 10<br/>minutes. If this doesn't clear the error:</li> <li>Perform the Fuser Checks shown in Table<br/>C-6.</li> <li>Check the Fuses (FU101 and FU201) on<br/>the DC Controller PCA. Replace if faulty.</li> <li>Replace the DC Controller PCA.</li> </ol> |

#### Table 6.Fuser Checks

| SUSPECTED CAUSE          | CHECK                                                                                                    |
|--------------------------|----------------------------------------------------------------------------------------------------|
| 1. Connector Contact     | Ensure that J103 and J204 connectors on the Fusing Assembly are seated<br>securely into the DC Controller PCA connectors (see Figure 6-29 in the<br>Combined Service Manual for locations). Reseat the Fusing Assembly.                                                                               |
| 2. Thermistor wire open. | Remove the Fuser and measure the resistance between connectors J204-1<br>and J204-2 (see Figure 6-29 in the Combined Service Manual for location).<br>Resistance should read approximately 440 K Ohms at 20 Deg C (room<br>temperature). If the thermistor wire is open, replace the Fusing Assembly. |
| 3. Thermal Fuse.         | Measure the continuity between connectors J103-1 and J103-2 on the Fuser<br>(see Figure 6-29, the Combined Service Manual for location). It should be<br>approximately 30±5 Ohms for 100-120 VAC or 127±5 Ohms for 220-245<br>VAC. If the thermal fuse is open, replace the Fusing Assembly.          |

### Table 7.57/58 Main Motor Failure

| LED Display<br>5P/5MP 6P/6MP                                                                                                    |  | ERROR CODE                  | Description and Recommendation                                                                                                    |
|----------------------------------------------------------------------------------------------------|--|-----------------------------|----------------------------------------------------------------------------------------------------|
| Sp/SMP         Image: Sp/SMP         Image: |  | 57/58 Main Motor<br>Failure | The DC Controller has reported a general<br>motor failure. The Main Motor is controlled by<br>the DC Controller PCA, and seated into<br>connector J601. Power-cycle the printer. If<br>this doesn't clear the message:<br>1. Does the main motor rotate on power-up?<br><b>If no:</b><br>a. Reseat the Main Motor into the DC<br>Controller connector.<br>b. Inspect the Gear Train for debris that<br>would block the free operation of the gears.<br>c. The toner cartridge may not be rotating.<br>Refer to "Drum Rotation Functional Check in<br>the Combined Service Manual.<br>d. Main Motor faulty. Power up the printer<br>and observe if stacker rollers rotate. If not,<br>replace the DC Controller PCA. |
|                                                                                                    |  |                             | If the main motor <b>does</b> rotate:<br>2. Does the fan turn during printing?<br>If no:<br>a. Power-cycle the printer.<br>b. Check the fan to determine if it is blocked<br>from operation.<br>c. Reseat the fan connector on the<br>Laser/Scanner Assembly.<br>d. Replace the Fan.<br>e. Replace the Laser/Scanner Assembly.<br>f. Replace the DC Controller.<br>g. Replace the connector between the<br>scanner and DC Controller.                                                                                                    |

### Table 8.61.x SIMM Parity and Memory Errors

| LEI<br>5P/5MP | Display<br>6P/6MP | ERROR CODE                           | Description and Recommendation                                                                    |
|---------------|-------------------|--------------------------------------|---------------------------------------------------------------------------------------------------|
|               |                   | 61.1 SIMM Slot One<br>Parity Error   | <ol> <li>Power-cycle the printer.</li> <li>Reseat the SIMM.</li> <li>Replace the SIMM.</li> </ol> |
|               |                   | 61.2 SIMM Slot Two<br>Parity Error   |                                                                                                   |
|               |                   | 61.3 SIMM Slot Three<br>Parity Error |                                                                                                   |

### Table 9 62.x SIMM Parity and Memory Errors

| LEI<br>5P/5MP | ) Display<br>6P/6MP | ERROR CODE                             | Description and Recommendation                                                                    |
|---------------|---------------------|----------------------------------------|---------------------------------------------------------------------------------------------------|
|               |                     | 62.1 SIMM Slot One<br>Memory Problem   | <ol> <li>Power-cycle the printer.</li> <li>Reseat the SIMM.</li> <li>Replace the SIMM.</li> </ol> |
|               |                     | 62.2 SIMM Slot Two<br>Memory Problem   |                                                                                                   |
|               |                     | 62.3 SIMM Slot Three<br>Memory Problem |                                                                                                   |

### Table 10.62/63/64 Internal Memory Error

| LEC<br>5P/5MP | ) Display<br>6P/6MP | ERROR CODE                                                                                       | Description and Recommendation                                                   |
|---------------|---------------------|--------------------------------------------------------------------------------------------------|----------------------------------------------------------------------------------|
|               |                     | 62.0 Internal Memory<br>Problem<br>63 Internal RAM<br>Memory Test Failed<br>64 Scan Buffer Error | <ol> <li>Power-cycle the printer.</li> <li>Replace the Formatter PCA.</li> </ol> |
| 8* ■ ■        | ∖ ■ ■<br>₫ ■ ■      |                                                                                                  |                                                                                  |
|               | U <b>=</b> 🗆        |                                                                                                  |                                                                                  |
|               | ն <b>= –</b>        |                                                                                                  |                                                                                  |
|               | <b>b</b>            |                                                                                                  |                                                                                  |

### Table 12. Video DMA Timeout Error

| LEI<br>5P/5MP | D Display<br>6P/6MP | ERROR CODE                     | Description and Recommendation                                                   |
|---------------|---------------------|--------------------------------|----------------------------------------------------------------------------------|
|               |                     | 64 ERROR:<br>Video DMA Timeout | <ol> <li>Power-cycle the printer.</li> <li>Replace the Formatter PCA.</li> </ol> |
| 84 🗖 🗖        | \ = □               |                                |                                                                                  |
|               |                     |                                |                                                                                  |
|               |                     |                                |                                                                                  |
|               | G = 🗆               |                                |                                                                                  |
| 000           |                     |                                |                                                                                  |
| L             |                     |                                |                                                                                  |

### Table 11.Dynamic RAM Controller Error

| LEI<br>5P/5MP | D Display<br>6P/6MP | ERROR CODE                             | Description and Recommendation                                                   |
|---------------|---------------------|----------------------------------------|----------------------------------------------------------------------------------|
|               |                     | 65 ERROR:<br>Dynamic RAM<br>Controller | <ol> <li>Power-cycle the printer.</li> <li>Replace the Formatter PCA.</li> </ol> |

### **Infrared Port Not Responding**

| Situation                                                                                      | Solution                                                                                                    |
|------------------------------------------------------------------------------------------------|----------------------------------------------------------------------------------------------------|
| The connection cannot be established or the transmission seems to be taking longer than usual. | Make sure the device you are using is IrDA-compliant; look<br>for an IrDA symbol on the device or refer to the manual for<br>the device for IrDA specifications.                                                                                                    |
|                                                                                                | Make sure that the operating system on your computer includes an IR driver and your application uses a HP LaserJet 5P/5MP, 6P/6MP compatible printer driver.                                                                                                    |
|                                                                                                | Make sure you have positioned the device within the range<br>of operation and that no objects, such as a finger, paper,<br>books, or bright light, are interfering with the connection.<br>Also make sure the two IR ports are clean (free from dirt<br>and grease).                                                                                                    |
|                                                                                                | Bright light of any kind (sunlight, incandescent light,<br>fluorescent light, or light from an infrared remote control,<br>such as those used for TVs and VCRs) shining directly into<br>one of the IR ports may cause interference.                                                                                                    |
| The printer prints only part of a page or document.                                            | Position the device closer to the IR port on the printer.<br>The connection has been broken during transmission. If you<br>move the portable device during transmission, the<br>connection can be broken. IrDA-compliant devices are<br>designed to recover from temporary connection<br>interruptions. Re-establish the connection (depending on<br>the device you are using, you can have anywhere from 3 to<br>40 seconds to re-establish the connection). |
| The print job has been properly sent to the printer, but the printer will not print.           | If the connection is broken before the entire print job has<br>been transmitted to the printer (printing has not yet started),<br>the printer may not print any of the job. If the Data light is<br>on, press the RESET/JOB CANCEL button to clear the<br>printer's memory. Then, position the device within the range<br>of operation, and print the job again.                                                                                              |
| The IR status light turns off during transmission.                                             | The connection may have been broken. If the Data light is<br>on, press the RESET/JOB CANCEL button to clear the<br>printer's memory. Then, position the device within the range<br>of operation, and print the job again.                                                                                                    |

## Using the Infrared Test Tool

A special infrared troubleshooting test tool manufactured by Genoa Technology, Inc. in cooperation with Hewlett-Packard is available through HP Direct Ordering (part number 5062-4461). Refer to the discussion beginning on page 22 for more information.

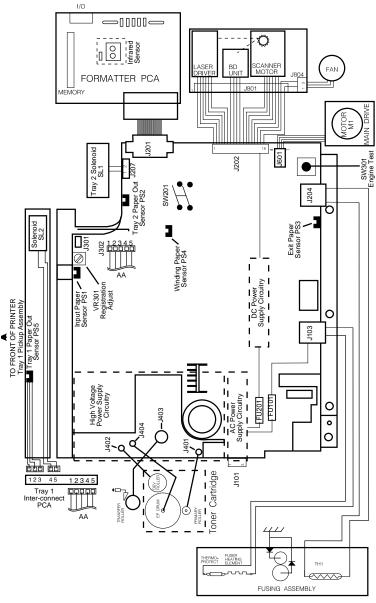

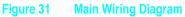

# **Parts and Diagrams**

The figures in this section illustrate the major subassemblies in the printer and their component parts. A table (material list) follows each exploded assembly diagram. Each table lists the reference designator (item number) for each part, the associated part number for the item, the quantity, and a description of the part.

While looking for a part number, pay careful attention to the voltage listed in the description column to ensure that the part number selected is for the correct model of printer.

### **Ordering Parts**

All standard part numbers listed are stocked and may be ordered from HP's Parts Direct Ordering, or Parts Center Europe (PCE).

Hewlett-Packard Co. Support Materials Organization 8050 Foothills Blvd. Roseville, CA 95678 Parts Direct Ordering: 1-800-227-8164 (U.S. Only)

Hewlett-Packard Co. Parts Center, Europe Wolf-Hirth Strasse 33 D-7030 Boeblingen, Germany (49 7031) 14-2253

Contact your local HP Parts Coordinator for other local phone numbers.

### **Ordering Consumables**

Consumables and accessories such as those listed on page 8-5, and in Table 4-1, Chapter 4, may be ordered direct from Hewlett-Packard. The phone numbers are:

U.S.: 1-800-538-8787 Canada: 1-800-387-3154 (Toronto) 416-671-8383 United Kingdom: 0734-441212 Germany: 0130-3322

Contact your local HP Parts Coordinator for other local phone numbers.

NoteParts that have no reference designator or part<br/>number are not field replaceable parts and<br/>cannot be ordered through SMO.The majority of parts numbers are the same for<br/>both the HP LaserJet 5P/5MP and the 6P/6MP<br/>printers. Parts that are different for the<br/>HP LaserJet 6P/6MP printers are highlighted.

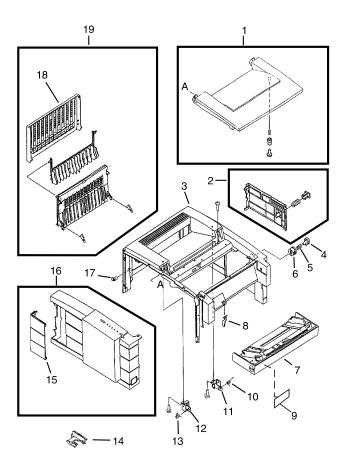

Figure 32. HP LaserJet 5P/6P Covers and Doors

### Table 13.Covers and Doors

| REF | PART NO.                                                 | QTY | DESCRIPTION                                                                                                    |
|-----|----------------------------------------------------------|-----|----------------------------------------------------------------------------------------------------|
| 1   | RG5-1709-000CN<br>RG5-2782-000CN                         | 1   | Top Door Assembly (5P/5MP)<br>Top Door Assembly (6P/6MP)                                                               |
| 2   | RG5-1699-000CN<br>RG5-2779-000CN                         | 1   | Power Connector Cover Assy (5P/5MP)<br>Power Connector Cover Assy (6P/6MP)                                             |
| 3   | RB1-5931-000CN<br>RB1-9160-000CN                         | 1   | Cover, Main (HP LaserJet 5P/5MP)<br>Cover, Main (HP LaserJet 6P/6MP)                                                   |
| 4   | RB1-5935-000CN<br>RB1-9164-000CN                         | 1   | Button, Lock (HP LaserJet 5P/5MP)<br>Button, Lock (HP LaserJet 6P/6MP)                                                 |
| 5   | RS5-2228-000CN                                           | 1   | Spring, Compression                                                                                                    |
| 6   | RB1-5936-000CN<br>RB1-9165-000CN                         | 1   | Guide, Lock Button (HP LaserJet 5P/5MP)<br>Guide, Lock Button (HP LaserJet 6P/6MP)                                     |
| 7   | RG5-1697-000CN<br>RG5-2785-000CN                         | 1   | Paper Feed Tray Assembly (5P/5MP)<br>Paper Feed Tray Assembly (6P/6MP)                                                 |
| 8   | RB1-5939-000CN                                           | 1   | Arm, Tray 1 Sensor                                                                                                    |
| 9   | C3150-00004<br>C3155-00001<br>C3980-00001<br>C3982-00001 | 1   | Nameplate (HP LaserJet 5P)<br>Nameplate (HP LaserJet 5MP)<br>Nameplate (HP LaserJet 6P)<br>Nameplate (HP LaserJet 6MP) |
| 10  | RS5-2418-000CN                                           | 1   | Spring, Torsion                                                                                                    |
| 11  | RB1-5937-000CN                                           | 1   | Stopper, Hinge, Right                                                                                                  |
| 12  | RB1-5938-000CN                                           | 1   | Stopper, Hinge, Left                                                                                                   |
| 13  | RS5-2419-000CN                                           | 1   | Spring, Torsion                                                                                                    |
| 14  | RF5-0593-000CN                                           | 1   | Brush, Mirror                                                                                                    |
| 15  | RB1-5934-000CN<br>RB1-9151-000CN                         | 1   | Cover, Interface Connector (5P/5MP)<br>Cover, Interface Connector (6P/6MP)                                             |
| 16  | RG5-1710-000CN<br>RG5-2780-000CN                         | 1   | Side Cover Assembly (5P/5MP)<br>Side Cover Assembly (6P/6MP)                                                           |
| 17  | RB1-5927-000CN                                           | 1   | Bushing                                                                                                    |
| 18  | RB1-5924-000CN<br>RB1-9171-000CN                         | 1   | Tray, Sub-assy, Face-Up (5P/5MP)<br>Tray, Sub-assy, Face-Up (6P/6MP)                                                   |
| 19  | RG5-1707-000CN<br>RG5-2784-000CN                         | 1   | Face-Up Tray Assembly (5P/5MP)<br>Face-Up Tray Assembly (6P/6MP)                                                       |

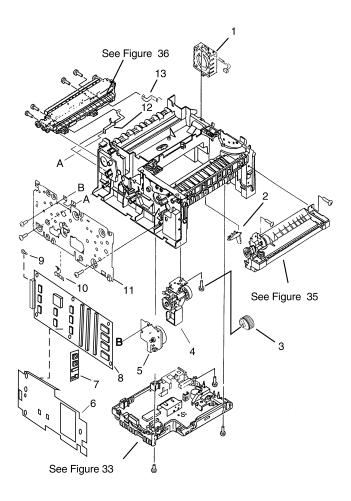

Figure 33. HP LaserJet 5P/6P Internal Components (1)

## Table 14. Internal Components (1)

| REF | PART NO.                                  | QTY | DESCRIPTION                                                                             |
|-----|-------------------------------------------|-----|-----------------------------------------------------------------------------------------|
| 1   | RG5-1801-000CN<br>RG5-2776-000CN          | 1   | Fan Assembly (5P/5MP)<br>Fan Assembly (6P/6MP)                                          |
| 2   | RB1-6006-000CN                            | 1   | Arm, Sensor                                                                             |
| 3   | RB1-6332-000CN                            | 1   | Pick-Up Roller (tray 2)                                                                 |
| 4   | RG5-1692-000CN<br>RG5-2796-000CN          |     | Pick-Up Assy (tray 2) (5P/5MP)<br>Pick-Up Assy (tray 2) (6P/6MP)                        |
| 5   | RG5-1799-000CN<br>RG5-2786-000CN          | 1   | Motor Assembly (5P/5MP)<br>Motor Assembly (6P/6MP)                                      |
| 6   | C3150-00005<br>C3980-00007                | 1   | Formatter Shield (5P/5MP)<br>Formatter Shield (6P/6MP)                                  |
| 7   | C3152-69001<br>C3987-69001                | 1   | PostScript SIMM (exch.) (5P/5MP)<br>PostScript SIMM (exch.) (6P/6MP)                    |
| 8   | C3151-67901<br>C3151-69001<br>C3981-69001 | 1   | Formatter PCA (new)<br>Formatter PCA (exch.) (5P/5MP)<br>Formatter PCA (exch.) (6P/6MP) |
| 9   | 0515-2701                                 | 2   | TORX screws                                                                             |
| 10  | RB1-5971-000CN                            | 1   | Leaf Spring                                                                             |
| 11  | RG5-1713-000CN<br>RG5-2778-000CN          | 1   | Gear train Assembly (5P/5MP)<br>Gear train Assembly (6P/6MP)                            |
| 12  | RB1-5999-000CN<br>RB1-9195-000CN          | 1   | Plate, Grounding, Left (5P/5MP)<br>Plate, Grounding, Left (6P/6MP)                      |
| 13  | RB1-5998-000CN<br>RB1-9194-000CN          | 1   | Plate, Grounding, Right (5P/5MP)<br>Plate, Grounding, Right (6P/6MP)                    |

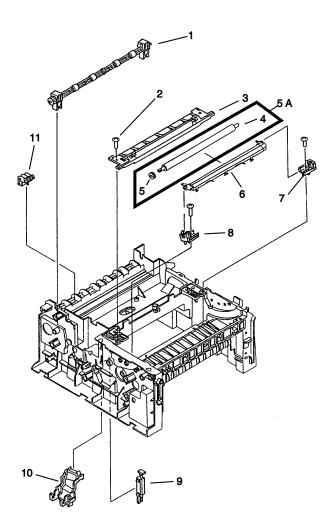

Figure 34. HP LaserJet 5P/6P Internal Components (2)

## Table 15. Internal Components (2)

| REF | PART NO.                         | QTY | DESCRIPTION                                                            |
|-----|----------------------------------|-----|------------------------------------------------------------------------|
| 1   | RG5-0683-020CN                   | 1   | Roller, Upper Output Assembly                                          |
| 2   | XA9-0666-000CN                   | 2   | Screw, TP                                                              |
| 3   | RG5-1786-000CN                   | 1   | Mirror Assembly                                                        |
| 4   | RB1-5873-000CN                   | 1   | Roller, Transfer (5P only)                                             |
| 5   | RS5-0313-000CN                   | 1   | Gear, 17T                                                              |
| 5a  | RF5-1287-000CN<br>RF5-0596-000CN | 1   | Transfer Roller Assembly (5P/5MP)<br>Transfer Roller Assembly (6P/6MP) |
| 6   | RG5-1706-000CN                   | 1   | Transfer Guide Assembly                                                |
| 7   | RG5-0675-000CN                   | 1   | Transfer Mount Assy, Right                                             |
| 8   | RG5-0674-000CN                   | 1   | Transfer Mount Assy, Left                                              |
| 9   | RG5-0694-020CN                   | 1   | Switch, Plunger Assembly                                               |
| 10  | RG5-0766-030CN                   | 1   | Scanner Connector Assy                                                 |
| 11  | RG5-0682-030CN                   | 4   | Lower Delivery Roller                                                  |

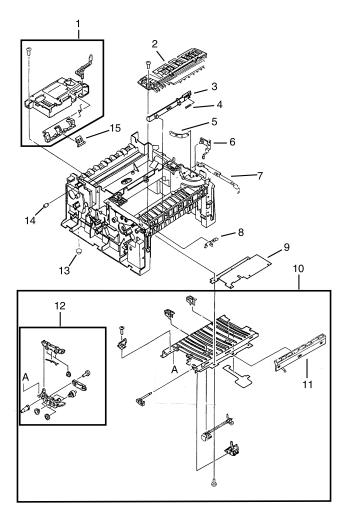

Figure -35. HP LaserJet 5P/6P Internal Components (3)

## Table 16.Internal Components (3)

| REF | PART NO.                                                       | QTY | DESCRIPTION                                                                                                    |
|-----|----------------------------------------------------------------|-----|----------------------------------------------------------------------------------------------------|
| 1   | RG5-1780-000CN<br>RG5-2848-000CN<br>C3150-69005<br>C3980-69005 | 1   | Laser Scanner Assembly (new 5P/5MP)<br>Laser Scanner Assembly (new 6P/6MP)<br>Laser Scanner Assembly (exch 5P/5MP)<br>Laser Scanner Assembly (exch 6P/6MP) |
| 2   | RG5-1698-000CN                                                 | 1   | Top Oblique Roller Assy                                                                                                    |
| 3   | RB1-3002-040CN                                                 | 1   | Plunger Lock, Door                                                                                                    |
| 4   | RS5-2232-000CN                                                 | 1   | Spring, Compression                                                                                                    |
| 5   | RB1-6003-000CN                                                 | 1   | Plate, Cartridge                                                                                                    |
| 6   | RB1-6002-000CN                                                 | 1   | Plate, Cartridge Grounding                                                                                                    |
| 7   | RF5-1286-000CN                                                 | 1   | Plate, MP Grounding, Right                                                                                                    |
| 8   | RB1-6001-000CN                                                 | 1   | Arm, Input Paper Sensor                                                                                                    |
| 9   | RB1-2987-020CN                                                 | 1   | Shield, HVT                                                                                                    |
| 10  | RG5-0584-000CN                                                 | 1   | Feeder Guide Assembly                                                                                                    |
| 11  | RF5-1283-000CN                                                 | 1   | Eliminator, Static Charge                                                                                                    |
| 12  | RG5-1814-000CN                                                 | 1   | Roller Assembly, Small Media                                                                                                    |
| 13  | RB1-6007-000CN                                                 | 4   | Foot, Chassis                                                                                                    |
| 14  | RB1-6008-000CN                                                 | 6   | Damper, Rubber                                                                                                    |
| 15  | RB1-3681-000CN                                                 | 1   | Cap, Laser Shutter                                                                                                    |

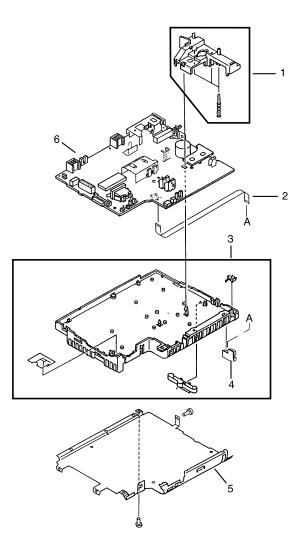

Figure 36. DC Controller Assembly

## Table 17.DC Controller Assembly

| REF | PART NO.                                                       | QTY | DESCRIPTION                                                                                          |
|-----|----------------------------------------------------------------|-----|----------------------------------------------------------------------------------------------------|
| 1   | RG5-1719-000CN                                                 | 1   | HVT Controller Assembly                                                                              |
| 2   | RH2-5259-000CN                                                 | 1   | Cable, Flat (5P/5MP)                                                                                 |
| 3   | RG5-1712-000CN<br>RG5-2774-000CN                               | 1   | DC Controller Case Assy (5P/5MP)<br>DC Controller Case Assy (6P/6MP)                                 |
| 4   | RG5-1808-000CN                                                 | 1   | Tray 1 Connector PCA Assy                                                                            |
| 5   | RB1-5987-000CN                                                 | 1   | Shield, Case                                                                                         |
| 6   | RG5-1798-000CN<br>RG5-2826-000CN<br>C3150-69001<br>C3980-69001 | 1   | DC Controller PCA 100-120V<br>new (5P/5MP)<br>new (6P/6MP)<br>exchange (5P/5MP)<br>exchange (6P/6MP) |
|     | RG5-1809-000CN<br>RG5-2827-000CN<br>C3150-69002<br>c3980-69002 |     | DC Controller PCA 220-240V<br>new (5P/5MP)<br>new (6P/6MP)<br>exchange (5P/5MP)<br>exchange (6P/6MP) |

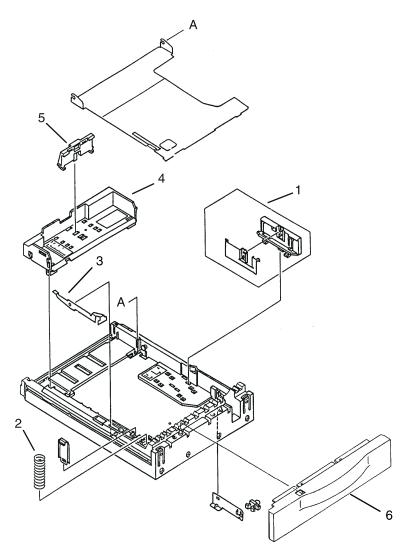

Figure 37. Tray 2 Assembly

## Table 18.Tray 2 Assembly

| REF | PART NO.                         | QTY | DESCRIPTION                                                            |
|-----|----------------------------------|-----|------------------------------------------------------------------------|
|     | R75-4000-000CN<br>R98-1001-000CN | 1   | Complete Tray 2 Assembly (5P/5MP)<br>Complete Tray 2 Assembly (6P/6MP) |
| 1   | RF5-0673-000CN                   | 1   | Plate, Side                                                            |
| 2   | RS5-2458-000CN                   | 1   | Spring, Compression                                                    |
| 3   | RB1-3426-000CN                   | 1   | Claw, Separation                                                       |
| 4   | RB1-6378-000CN                   | 1   | Tray, Legal                                                            |
| 5   | RB1-6382-000CN                   | 1   | Plate, End                                                             |
| 6   | RB1-9205-000CN                   | 1   | Tray 2 Front Panel                                                     |

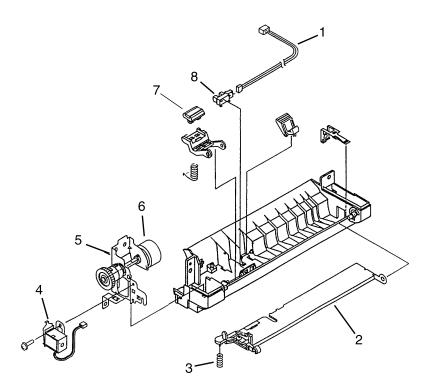

Figure 38. Tray 1 Assembly

## Table 19.Tray 1 Assembly

| REF | PART NO.                         | QTY | DESC                                                                         |
|-----|----------------------------------|-----|------------------------------------------------------------------------------|
|     | RG5-1695-000CN<br>RG5-2790-000CN | 1   | Complete Tray 1 Pickup Assy (5P/5MP)<br>Complete Tray 1 Pickup Assy (6P/6MP) |
| 1   | RG5-1804-000CN                   | 1   | Tray 1 Sensor Cable                                                          |
| 2   | RG5-1694-000CN                   | 1   | Paper guide Plate Assy                                                       |
| 3   | RS5-2415-000CN                   | 1   | Spring, Compression                                                          |
| 4   | RH7-1258-000CN<br>RH7-5160-000CN | 1   | Solenoid SL2 (5P/5MP)<br>Solenoid SL2 (6P/6MP)                               |
| 5   | RG5-1693-000CN<br>RG5-2791-000CN | 1   | Tray 1 Pickup Roller Assy (5P/5MP)<br>Tray 1 Pickup Roller Assy (6P/6MP)     |
| 6   | RB1-2205-000CN                   | 1   | Roller, Tray 1 Pickup                                                        |
| 7   | RF5-0343-000CN                   | 1   | Pad, Separation                                                              |
| 8   | WG8-5210-000CN                   | 1   | Photosensor PS5                                                              |

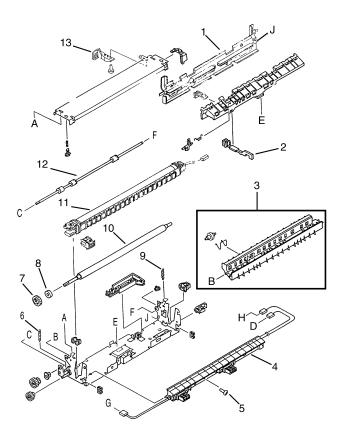

Figure 39. HP LaserJet 5P/6P Fusing Assembly

## Table 20.Fusing Assembly

| REF | PART NO.                                                                                                    | QTY | DESCRIPTION                                                                                                    |
|-----|----------------------------------------------------------------------------------------------------|-----|----------------------------------------------------------------------------------------------------|
|     | RG5-1700-000CN<br>RG5-2800-000CN<br>C3150-69003<br>C3980-69003<br>RG5-1701-000CN<br>RG5-2801-000CN<br>C3150-69004<br>C3980-69004 | 1   | Complete Fuser Assy (100-120V)<br>new (5P/5MP)<br>new (6P/6MP)<br>exchange (5P/5MP)<br>exchange (6P/6MP)<br>Complete Fuser Assy (220-240V)<br>new (5P/5MP)<br>new (6P/6MP)<br>exchange (5P/5MP)<br>exchange (6P/6MP) |
| 1   | RB1-5918-000CN                                                                                                    | 1   | Cover, Delivery                                                                                                    |
| 2   | RB1-3097-000CN                                                                                                    | 1   | Flag, Exit Sensor                                                                                                    |
| 3   | RG5-0681-000CN                                                                                                    | 1   | Fuser Delivery Assembly                                                                                                    |
| 4   | RG5-1813-000CN<br>RG5-2799-000CN                                                                                                 | 1   | Guide , Fuser Entrance (5P/5MP)<br>Guide , Fuser Entrance (6P/6MP)                                                                                                    |
| 5   | XB2-8300-809CN                                                                                                    | 2   | Screw, W/Star, M3X8                                                                                                    |
| 6   | RS5-2421-000CN<br>RS5-2643-000CN                                                                                                 | 1   | Spring, Tension (5P/5MP)<br>Spring, Tension (6P/6MP)                                                                                                    |
| 7   | RS5-0637-000CN                                                                                                    | 1   | Gear, 24T                                                                                                    |
| 8   | RB1-3109-000CN                                                                                                    | 1   | Rubber, Continuity                                                                                                    |
| 9   | RS5-2421-000CN                                                                                                    | 1   | Spring, Fuser Hook                                                                                                    |
| 10  | RB1-5910-000CN<br>RB1-9179-000CN                                                                                                 | 1   | Roller, Fuser Pressure (5P/5MP)<br>Roller, Fuser Pressure (6P/6MP)                                                                                                    |
| 11  | RG5-1702-000CN<br>RG5-2802-000CN<br>RG5-1703-000CN<br>RG5-2803-000CN                                                             | 1   | Fuser Film Assembly 100-120v (5P/5MP)<br>Fuser Film Assembly 100-120v (6P/6MP)<br>Fuser Film Assembly 220-240V (5P/5MP)<br>Fuser Film Assembly 220-240V (6P/6MP)                                                     |
| 12  | RB1-5917-000CN<br>RB1-9181-000CN                                                                                                 | 1   | Roller, Fuser Delivery (5P/5MP)<br>Roller, Fuser Delivery (6P/6MP)                                                                                                    |
| 13  | RB1-5906-000CN                                                                                                    | 1   | Tab, Fuser Release                                                                                                    |

## **Parts Index**

## **Alphabetical Parts Index**

| DESCRIPTION                                       | PART NUMBER    | FIG |
|---------------------------------------------------|----------------|-----|
| Arm, Input Paper Sensor                           | RB1-6001-000CN | 35  |
| Arm, Sensor                                       | RB1-6006-000CN | 33  |
| Arm, Tray 1 Sensor                                | RB1-5939-000CN | 32  |
| Brush, Mirror                                     | RF5-0593-000CN | 32  |
| Bushing                                           | RB1-5927-000CN | 32  |
| Button, Lock (HP LaserJet 5P/5MP)                 | RB1-5935-000CN | 32  |
| Button, Lock (HP LaserJet 6P/6MP)                 | RB1-9164-000CN | 32  |
| Cable, Flat                                       | RH2-5259-000CN | 36  |
| Cap, Laser Shutter                                | RB1-3681-000CN | 35  |
| Claw, Separation                                  | RB1-3426-000CN | 37  |
| Complete Fuser Assy (100-120V), exchange (5P/5MP) | C3150-69003    | 39  |
| Complete Fuser Assy (100-120V), exchange (6P/6MP) | C3980-69003    | 39  |
| Complete Fuser Assy (100-120V), new (5P/5MP)      | RG5-1700-000CN | 39  |
| Complete Fuser Assy (100-120V), new (6P/6MP)      | RG5-2800-000CN | 39  |
| Complete Fuser Assy (220-240V), exchange (5P/5MP) | C3150-69004    | 39  |
| Complete Fuser Assy (220-240V), exchange (6P/6MP) | C3980-69004    | 39  |
| Complete Fuser Assy (220-240V), new (5P/5MP)      | RG5-1701-000CN | 39  |
| Complete Fuser Assy (220-240V), new (6P/6MP)      | RG5-2801-000CN | 39  |
| Complete Tray 1 Pickup Assy (5P/5MP)              | RG5-1695-000CN | 38  |
| Complete Tray 1 Pickup Assy (6P/6MP)              | RG5-2790-000CN | 38  |
| Complete Tray 2 Assembly (5P/5MP)                 | R75-4000-000CN | 37  |
| Complete Tray 2 Assembly (5P/5MP)                 | R98-4000-000CN | 37  |
| Cover, Delivery                                   | RB1-5918-000CN | 39  |

| DESCRIPTION                                   | PART NUMBER    | FIG |
|-----------------------------------------------|----------------|-----|
| Cover, Interface Connector (5P/5MP)           | RB1-5934-000CN | 32  |
| Cover, Interface Connector (6P/6MP)           | RB1-9151-000CN | 32  |
| Cover, Main (HP LaserJet 5P/5MP)              | RB1-5931-000CN | 32  |
| Cover, Main (HP LaserJet 6P/6MP)              | RB1-9160-000CN | 32  |
| Damper, Rubber                                | RB1-6008-000CN | 35  |
| DC Controller Case Assy (5P/5MP)              | RG5-1712-000CN | 36  |
| DC Controller Case Assy (6P/6MP)              | RG5-2774-000CN | 36  |
| DC Controller PCA 100-120V, exchange (5P/5MP) | C3150-69001    | 36  |
| DC Controller PCA 100-120V, exchange (6P/6MP) | C3980-69001    | 36  |
| DC Controller PCA 100-120V, new (5P/5MP)      | RG5-1798-000CN | 36  |
| DC Controller PCA 100-120V, new (6P/6MP)      | RG5-2826-000CN | 36  |
| DC Controller PCA 220-240V, exchange (5P/5MP) | C3150-69002    | 36  |
| DC Controller PCA 220-240V, exchange (6P/6MP) | C3980-69002    | 36  |
| DC Controller PCA 220-240V, new (5P/5MP)      | RG5-1809-000CN | 36  |
| DC Controller PCA 220-240V, new (6P/6MP)      | RG5-2827-000CN | 36  |
| Eliminator, Static Charge                     | RF5-1283-000CN | 35  |
| Face-Up Tray Assembly (5P/5MP)                | RG5-1707-000CN | 32  |
| Face-Up Tray Assembly (6P/6MP)                | RG5-2784-000CN | 32  |
| Fan Assembly (5P/5MP)                         | RG5-1801-000CN | 33  |
| Fan Assembly (6P/6MP)                         | RG5-2776-000CN | 33  |
| Feeder Guide Assembly                         | RG5-0584-000CN | 35  |
| Flag, Exit Sensor                             | RB1-3097-000CN | 39  |
| Foot, Chassis                                 | RB1-6007-000CN | 35  |
| Formatter PCA (exch.) (5P/5MP)                | C3151-69001    | 33  |
| Formatter PCA (exch.) (6P/6MP)                | C3981-69001    | 33  |
| Formatter PCA (new)                           | C3151-67901    | 33  |

| DESCRIPTION                             | PART NUMBER    | FIG |
|-----------------------------------------|----------------|-----|
| Formatter Shield                        | C3150-00005    | 33  |
| Fuser Delivery Assembly                 | RG5-0681-000CN | 39  |
| Fuser Film Assembly 100-120v (5P/5MP)   | RG5-1702-000CN | 39  |
| Fuser Film Assembly 100-120v (6P/6MP)   | RG5-2802-000CN | 39  |
| Fuser Film Assembly 220-240V (5P/5MP)   | RG5-1703-000CN | 39  |
| Fuser Film Assembly 220-240V (6P/6MP)   | RG5-2803-000CN | 39  |
| Gear train Assembly (5P/5MP)            | RG5-1713-000CN | 33  |
| Gear train Assembly (6P/6MP)            | RG5-2778-000CN | 33  |
| Gear, 17T                               | RS5-0313-000CN | 34  |
| Gear, 24T                               | RS5-0637-000CN | 39  |
| Guide , Fuser Entrance (5P/5MP)         | RG5-1813-000CN | 39  |
| Guide , Fuser Entrance (6P/6MP)         | RG5-2799-000CN | 39  |
| Guide, Lock Button (HP LaserJet 5P/5MP) | RB1-5936-000CN | 32  |
| Guide, Lock Button (HP LaserJet 6P/6MP) | RB1-9165-000CN | 32  |
| HVT Controller Assembly                 | RG5-1719-000CN | 36  |
| Laser Scanner Assembly (exch 5P/5MP)    | C3150-69005    | 35  |
| Laser Scanner Assembly (exch 6P/6MP)    | C3980-69005    | 35  |
| Laser Scanner Assembly (new 5P/5MP)     | RG5-1780-000CN | 35  |
| Laser Scanner Assembly (new 6P/6MP)     | RG5-2848-000CN | 35  |
| Leaf Spring                             | RB1-5971-000CN | 33  |
| Lower Delivery Roller                   | RG5-0682-030CN | 34  |
| Mirror Assembly                         | RG5-1786-000CN | 34  |
| Motor Assembly (5P/5MP)                 | RG5-1799-000CN | 33  |
| Motor Assembly (6P/6MP)                 | RG5-2786-000CN | 33  |
| Nameplate (HP LaserJet 5MP)             | C3155-00001    | 32  |
| Nameplate (HP LaserJet 5P)              | C3150-00004    | 32  |

| DESCRIPTION                         | PART NUMBER    | FIG |
|-------------------------------------|----------------|-----|
| Pad, Separation                     | RF5-0343-000CN | 38  |
| Paper Feed Tray Assembly (5P/5MP)   | RG5-1697-000CN | 32  |
| Paper Feed Tray Assembly (6P/6MP)   | RG5-2785-000CN | 32  |
| Paper guide Plate Assy              | RG5-1694-000CN | 38  |
| Photosensor PS5                     | WG8-5210-000CN | 38  |
| Pick-Up Assy (tray 2) (5P/5MP)      | RG5-1692-000CN | 33  |
| Pick-Up Assy (tray 2) (6P/6MP)      | RG5-2796-000CN | 33  |
| Pick-Up Roller (tray 2)             | RB1-6332-000CN | 33  |
| Plate, Cartridge                    | RB1-6003-000CN | 35  |
| Plate, Cartridge Grounding          | RB1-6002-000CN | 35  |
| Plate, End (5P/5MP)                 | RB1-3338-000CN | 37  |
| Plate, End (6P/6MP)                 | RB1-6382-000CN | 37  |
| Plate, Grounding, Left (5P/5MP)     | RB1-5999-000CN | 33  |
| Plate, Grounding, Left (6P/6MP)     | RB1-9195-000CN | 33  |
| Plate, Grounding, Right (5P/5MP)    | RB1-5998-000CN | 33  |
| Plate, Grounding, Right (6P/6MP)    | RB1-9194-000CN | 33  |
| Plate, MP Grounding, Right          | RF5-1286-000CN | 35  |
| Plate, Side (5P/5MP)                | RF5-0673-000CN | 37  |
| Plate, Side (6P/6MP)                | RF5-0673-000CN | 37  |
| Plunger Lock, Door                  | RB1-3002-040CN | 35  |
| PostScript SIMM (exch.)             | C3152-69001    | 33  |
| Power Connector Cover Assy (5P/5MP) | RG5-1699-000CN | 32  |
| Power Connector Cover Assy (6P/6MP) | RG5-2779-000CN | 32  |
| Roller Assembly, Small Media        | RG5-1814-000CN | 35  |
| Roller, Fuser Delivery (5P/5MP)     | RB1-5917-000CN | 39  |
| Roller, Fuser Delivery (6P/6MP)     | RB1-9181-000CN | 39  |

| DESCRIPTION                     | PART NUMBER    | FIG |
|---------------------------------|----------------|-----|
| Roller, Fuser Pressure (5P/5MP) | RB1-5910-000CN | 39  |
| Roller, Fuser Pressure (6P/6MP) | RB1-9179-000CN | 39  |
| Roller, Transfer                | RB1-5873-000CN | 34  |
| Roller, Tray 1 Pickup           | RB1-2205-000CN | 38  |
| Roller, Upper Output Assembly   | RG5-0683-020CN | 34  |
| Rubber, Continuity              | RB1-3109-000CN | 39  |
| Scanner Connector Assy          | RG5-0766-030CN | 34  |
| Screw, TP                       | XA9-0666-000CN | 34  |
| Screw, W/Star, M3X8             | XB2-8300-809CN | 39  |
| Shield, Case                    | RB1-5987-000CN | 36  |
| Shield, HVT                     | RB1-2987-020CN | 35  |
| Side Cover Assembly (5P/5MP)    | RG5-1710-000CN | 32  |
| Side Cover Assembly (6P/6MP)    | RG5-2780-000CN | 32  |
| Solenoid SL2 (5P/5MP)           | RH7-1258-000CN | 38  |
| Solenoid SL2 (6P/6MP)           | RH7-5160-000CN | 38  |
| Spring, Compression             | RS5-2228-000CN | 32  |
| Spring, Compression             | RS5-2232-000CN | 35  |
| Spring, Compression             | RS5-2415-000CN | 38  |
| Spring, Compression             | RS5-2458-000CN | 37  |
| Spring, Fuser Hook              | RS5-2421-000CN | 39  |
| Spring, Tension (5P/5MP)        | RS5-2421-000CN | 39  |
| Spring, Tension (6P/6MP)        | RS5-2643-000CN | 39  |
| Spring, Torsion                 | RS5-2418-000CN | 32  |
| Spring, Torsion                 | RS5-2419-000CN | 32  |
| Stopper, Hinge, Left            | RB1-5938-000CN | 32  |
| Stopper, Hinge, Right           | RB1-5937-000CN | 32  |

| DESCRIPTION                        | PART NUMBER    | FIG |
|------------------------------------|----------------|-----|
| Switch, Plunger Assembly           | RG5-0694-020CN | 34  |
| Tab, Fuser Release                 | RB1-5906-000CN | 39  |
| Top Door Assembly (5P/5MP)         | RG5-1709-000CN | 32  |
| Top Door Assembly (6P/6MP)         | RG5-2782-000CN | 32  |
| Top Oblique Roller Assy            | RG5-1698-000CN | 35  |
| TORX screws                        | 0515-2701      | 33  |
| Transfer Guide Assembly            | RG5-1706-000CN | 34  |
| Transfer Mount Assy, Left          | RG5-0674-000CN | 34  |
| Transfer Mount Assy, Right         | RG5-0675-000CN | 34  |
| Transfer Roller Assembly (5P/5MP)  | RF5-1287-000CN | 34  |
| Transfer Roller Assembly (6P/6MP)  | RF5-0596-000CN | 34  |
| Tray 1 Connector PCA Assy          | RG5-1808-000CN | 36  |
| Tray 1 Pickup Roller Assy (5P/5MP) | RG5-1693-000CN | 38  |
| Tray 1 Pickup Roller Assy (6P/6MP) | RG5-2791-000CN | 38  |
| Tray 1 Sensor Cable                | RG5-1804-000CN | 38  |
| Tray 2 Front Panel                 | RB1-9205-000CN | 37  |
| Tray, Legal                        | RB1-6378-000CN | 37  |
| Tray, Sub-assy, Face-Up (5P/5MP)   | RB1-5924-000CN | 32  |
| Tray, Sub-assy, Face-Up (6P/6MP)   | RB1-9171-000CN | 32  |

#### PART NUMBER DESCRIPTION FIG TORX screws 33 0515-2701 Nameplate (HP LaserJet 5P) 32 C3150-00004 C3150-00005 Formatter Shield 33 DC Controller PCA 100-120V, exchange (5P/5MP) 36 C3150-69001 DC Controller PCA 220-240V, exchange (5P/5MP) 36 C3150-69002 39 C3150-69003 Complete Fuser Assy (100-120V), exchange (5P/5MP) Complete Fuser Assy (220-240V), exchange (5P/5MP) 39 C3150-69004 C3150-69005 Laser Scanner Assembly (exch 5P/5MP) 35 C3151-67901 Formatter PCA (new) 33 C3151-69001 Formatter PCA (exch.) (5P/5MP) 33 PostScript SIMM (exch.) 33 C3152-69001 C3155-00001 Nameplate (HP LaserJet 5MP) 32 DC Controller PCA 100-120V, exchange (6P/6MP) 36 C3980-69001 C3980-69002 DC Controller PCA 220-240V, exchange (6P/6MP) 36 C3980-69003 Complete Fuser Assy (100-120V), exchange (6P/6MP) 39 Complete Fuser Assy (220-240V), exchange (6P/6MP) 39 C3980-69004 Laser Scanner Assembly (exch 6P/6MP) 35 C3980-69005 Formatter PCA (exch.) (6P/6MP) C3981-69001 33 Complete Tray 2 Assembly (5P/5MP) 37 R75-4000-000CN Complete Tray 2 Assembly (5P/5MP) 37 R98-4000-000CN RB1-2205-000CN Roller, Tray 1 Pickup 38 Shield, HVT 35 RB1-2987-020CN RB1-3002-040CN Plunger Lock, Door 35 RB1-3097-000CN Flag, Exit Sensor 39 RB1-3109-000CN Rubber, Continuity 39

## Numerical Parts Index

| PART NUMBER    | DESCRIPTION                             | FIG |
|----------------|-----------------------------------------|-----|
| RB1-3338-000CN | Plate, End (5P/5MP)                     | 37  |
| RB1-3426-000CN | Claw, Separation                        | 37  |
| RB1-3681-000CN | Cap, Laser Shutter                      | 35  |
| RB1-5873-000CN | Roller, Transfer                        | 34  |
| RB1-5906-000CN | Tab, Fuser Release                      | 39  |
| RB1-5910-000CN | Roller, Fuser Pressure (5P/5MP)         | 39  |
| RB1-5917-000CN | Roller, Fuser Delivery (5P/5MP)         | 39  |
| RB1-5918-000CN | Cover, Delivery                         | 39  |
| RB1-5924-000CN | Tray, Sub-assy, Face-Up (5P/5MP)        | 32  |
| RB1-5927-000CN | Bushing                                 | 32  |
| RB1-5931-000CN | Cover, Main (HP LaserJet 5P/5MP)        | 32  |
| RB1-5934-000CN | Cover, Interface Connector (5P/5MP)     | 32  |
| RB1-5935-000CN | Button, Lock (HP LaserJet 5P/5MP)       | 32  |
| RB1-5936-000CN | Guide, Lock Button (HP LaserJet 5P/5MP) | 32  |
| RB1-5937-000CN | Stopper, Hinge, Right                   | 32  |
| RB1-5938-000CN | Stopper, Hinge, Left                    | 32  |
| RB1-5939-000CN | Arm, Tray 1 Sensor                      | 32  |
| RB1-5971-000CN | Leaf Spring                             | 33  |
| RB1-5987-000CN | Shield, Case                            | 36  |
| RB1-5998-000CN | Plate, Grounding, Right (5P/5MP)        | 33  |
| RB1-5999-000CN | Plate, Grounding, Left (5P/5MP)         | 33  |
| RB1-6001-000CN | Arm, Input Paper Sensor                 | 35  |
| RB1-6002-000CN | Plate, Cartridge Grounding              | 35  |
| RB1-6003-000CN | Plate, Cartridge                        | 35  |
| RB1-6006-000CN | Arm, Sensor                             | 33  |
| RB1-6007-000CN | Foot, Chassis                           | 35  |

| PART NUMBER    | DESCRIPTION                             | FIG |
|----------------|-----------------------------------------|-----|
| RB1-6008-000CN | Damper, Rubber                          | 35  |
| RB1-6332-000CN | Pick-Up Roller (tray 2)                 | 33  |
| RB1-6378-000CN | Tray, Legal                             | 37  |
| RB1-6382-000CN | Plate, End (6P/6MP)                     | 37  |
| RB1-9151-000CN | Cover, Interface Connector (6P/6MP)     | 32  |
| RB1-9160-000CN | Cover, Main (HP LaserJet 6P/6MP)        | 32  |
| RB1-9164-000CN | Button, Lock (HP LaserJet 6P/6MP)       | 32  |
| RB1-9165-000CN | Guide, Lock Button (HP LaserJet 6P/6MP) | 32  |
| RB1-9171-000CN | Tray, Sub-assy, Face-Up (6P/6MP)        | 32  |
| RB1-9179-000CN | Roller, Fuser Pressure (6P/6MP)         | 39  |
| RB1-9181-000CN | Roller, Fuser Delivery (6P/6MP)         | 39  |
| RB1-9194-000CN | Plate, Grounding, Right (6P/6MP)        | 33  |
| RB1-9195-000CN | Plate, Grounding, Left (6P/6MP)         | 33  |
| RB1-9205-000CN | Tray 2 Front Panel                      | 37  |
| RF5-0343-000CN | Pad, Separation                         | 38  |
| RF5-0593-000CN | Brush, Mirror                           | 32  |
| RF5-0596-000CN | Transfer Roller Assembly (6P/6MP)       | 34  |
| RF5-0673-000CN | Plate, Side (5P/5MP)                    | 37  |
| RF5-0673-000CN | Plate, Side (6P/6MP)                    | 37  |
| RF5-1283-000CN | Eliminator, Static Charge               | 35  |
| RF5-1286-000CN | Plate, MP Grounding, Right              | 35  |
| RF5-1287-000CN | Transfer Roller Assembly (5P/5MP)       | 34  |
| RG5-0584-000CN | Feeder Guide Assembly                   | 35  |
| RG5-0674-000CN | Transfer Mount Assy, Left               | 34  |
| RG5-0675-000CN | Transfer Mount Assy, Right              | 34  |
| RG5-0681-000CN | Fuser Delivery Assembly                 | 39  |

| PART NUMBER    | DESCRIPTION                                  | FIG |
|----------------|----------------------------------------------|-----|
| RG5-0682-030CN | Lower Delivery Roller                        | 34  |
| RG5-0683-020CN | Roller, Upper Output Assembly                | 34  |
| RG5-0694-020CN | Switch, Plunger Assembly                     | 34  |
| RG5-0766-030CN | Scanner Connector Assy                       | 34  |
| RG5-1692-000CN | Pick-Up Assy (tray 2) (5P/5MP)               | 33  |
| RG5-1693-000CN | Tray 1 Pickup Roller Assy (5P/5MP)           | 38  |
| RG5-1694-000CN | Paper guide Plate Assy                       | 38  |
| RG5-1695-000CN | Complete Tray 1 Pickup Assy (5P/5MP)         | 38  |
| RG5-1697-000CN | Paper Feed Tray Assembly (5P/5MP)            | 32  |
| RG5-1698-000CN | Top Oblique Roller Assy                      | 35  |
| RG5-1699-000CN | Power Connector Cover Assy (5P/5MP)          | 32  |
| RG5-1700-000CN | Complete Fuser Assy (100-120V), new (5P/5MP) | 39  |
| RG5-1701-000CN | Complete Fuser Assy (220-240V), new (5P/5MP) | 39  |
| RG5-1702-000CN | Fuser Film Assembly 100-120v (5P/5MP)        | 39  |
| RG5-1703-000CN | Fuser Film Assembly 220-240V (5P/5MP)        | 39  |
| RG5-1706-000CN | Transfer Guide Assembly                      | 34  |
| RG5-1707-000CN | Face-Up Tray Assembly (5P/5MP)               | 32  |
| RG5-1709-000CN | Top Door Assembly (5P/5MP)                   | 32  |
| RG5-1710-000CN | Side Cover Assembly (5P/5MP)                 | 32  |
| RG5-1712-000CN | DC Controller Case Assy (5P/5MP)             | 36  |
| RG5-1713-000CN | Gear train Assembly (5P/5MP)                 | 33  |
| RG5-1719-000CN | HVT Controller Assembly                      | 36  |
| RG5-1780-000CN | Laser Scanner Assembly (new 5P/5MP)          | 35  |
| RG5-1786-000CN | Mirror Assembly                              | 34  |
| RG5-1798-000CN | DC Controller PCA 100-120V, new (5P/5MP)     | 36  |
| RG5-1799-000CN | Motor Assembly (5P/5MP)                      | 33  |

| PART NUMBER    | DESCRIPTION                                  | FIG |
|----------------|----------------------------------------------|-----|
| RG5-1801-000CN | Fan Assembly (5P/5MP)                        | 33  |
| RG5-1804-000CN | Tray 1 Sensor Cable                          | 38  |
| RG5-1808-000CN | Tray 1 Connector PCA Assy                    | 36  |
| RG5-1809-000CN | DC Controller PCA 220-240V, new (5P/5MP)     | 36  |
| RG5-1813-000CN | Guide, Fuser Entrance (5P/5MP)               | 39  |
| RG5-1814-000CN | Roller Assembly, Small Media                 | 35  |
| RG5-2774-000CN | DC Controller Case Assy (6P/6MP)             | 36  |
| RG5-2776-000CN | Fan Assembly (6P/6MP)                        | 33  |
| RG5-2778-000CN | Gear train Assembly (6P/6MP)                 | 33  |
| RG5-2779-000CN | Power Connector Cover Assy (6P/6MP)          | 32  |
| RG5-2780-000CN | Side Cover Assembly (6P/6MP)                 | 32  |
| RG5-2782-000CN | Top Door Assembly (6P/6MP)                   | 32  |
| RG5-2784-000CN | Face-Up Tray Assembly (6P/6MP)               | 32  |
| RG5-2785-000CN | Paper Feed Tray Assembly (6P/6MP)            | 32  |
| RG5-2786-000CN | Motor Assembly (6P/6MP)                      | 33  |
| RG5-2790-000CN | Complete Tray 1 Pickup Assy (6P/6MP)         | 38  |
| RG5-2791-000CN | Tray 1 Pickup Roller Assy (6P/6MP)           | 38  |
| RG5-2796-000CN | Pick-Up Assy (tray 2) (6P/6MP)               | 33  |
| RG5-2799-000CN | Guide, Fuser Entrance (6P/6MP)               | 39  |
| RG5-2800-000CN | Complete Fuser Assy (100-120V), new (6P/6MP) | 39  |
| RG5-2801-000CN | Complete Fuser Assy (220-240V), new (6P/6MP) | 39  |
| RG5-2802-000CN | Fuser Film Assembly 100-120v (6P/6MP)        | 39  |
| RG5-2803-000CN | Fuser Film Assembly 220-240V (6P/6MP)        | 39  |
| RG5-2826-000CN | DC Controller PCA 100-120V, new (6P/6MP)     | 36  |
| RG5-2827-000CN | DC Controller PCA 220-240V, new (6P/6MP)     | 36  |
| RG5-2848-000CN | Laser Scanner Assembly (new 6P/6MP)          | 35  |

| PART NUMBER    | DESCRIPTION              |    |
|----------------|--------------------------|----|
| RH2-5259-000CN | Cable, Flat              | 36 |
| RH7-1258-000CN | Solenoid SL2 (5P/5MP)    | 38 |
| RH7-5160-000CN | Solenoid SL2 (6P/6MP)    | 38 |
| RS5-0313-000CN | Gear, 17T                | 34 |
| RS5-0637-000CN | Gear, 24T                | 39 |
| RS5-2228-000CN | Spring, Compression      | 32 |
| RS5-2232-000CN | Spring, Compression      | 35 |
| RS5-2415-000CN | Spring, Compression      | 38 |
| RS5-2418-000CN | Spring, Torsion          | 32 |
| RS5-2419-000CN | Spring, Torsion          | 32 |
| RS5-2421-000CN | Spring, Tension (5P/5MP) | 39 |
| RS5-2421-000CN | Spring, Fuser Hook       | 39 |
| RS5-2458-000CN | Spring, Compression      | 37 |
| RS5-2643-000CN | Spring, Tension (6P/6MP) | 39 |
| WG8-5210-000CN | Photosensor PS5          | 38 |
| XA9-0666-000CN | Screw, TP                | 34 |
| XB2-8300-809CN | Screw, W/Star, M3X8      | 39 |

# Accessories

#### Listed below are the accessories and supplies, including supplemental documentation you can order for your HP LaserJet 5P/5MP, 6P/6MP printer.

| Option                                   | Part Number                                                                                       | Description or Use                                                                                                    |
|------------------------------------------|---------------------------------------------------------------------------------------------------|----------------------------------------------------------------------------------------------------|
| Toner Cartridge                          | C3903A                                                                                            | Replacement toner cartridge.                                                                                                    |
| Memory upgrades                          | 1 MByte—C3130A<br>2 MByte—C3131A<br>4 MByte—C3132A<br>8 MByte—C3133A<br>16 MByte—C3146A           | Adds up to 48 MBytes of memory to the HP LaserJet<br>5P/6P printers, for a total of 50 MBytes. Adds up to 32<br>MBytes of memory to the HP LaserJet 5MP/6MP printers,<br>for a total of 35 MBytes. |
| Adobe's PostScript Level 2<br>SIMM       | C3152A (HP LaserJet 5P)<br>C3987A (HP LaserJet 6P)                                                | Adds PostScript Level 2 language and 1 MByte of memory to the printer.                                                                                                    |
| IEEE-1284 Parallel Cable                 | 2 Meter A to B—C2950A<br>3 Meter A to B—C2951A<br>3 Meter A to C—C2946A<br>10 Meter A to C—C2947A | IEEE-1284-compliant cables, where:<br>A=host computer connector (A-type)<br>B=large printer connector (B-type)<br>C=small printer connector (C-type)                                               |
| LocalTalk Network cable<br>for Macintosh | 92215N                                                                                            | Connect to a LocalTalk Network.                                                                                                    |
| Serial printer cable for<br>Macintosh    | 92215S                                                                                            | Directly connect to a Macintosh computer.                                                                                                    |
| HP JetDirect EX print servers (external) | J2382B<br>J2383B<br>J2593A<br>J2594A                                                              | Ethernet (1 parallel ports)<br>TokenRing (1 parallel ports)<br>Ethernet (3 parallel ports)<br>TokenRing (3 parallel ports)                                                                         |
| HP Printer Pal (external)                | C2971A                                                                                            | Printer fax accessory. Allows faxes to be printed by the<br>printer; faxes can also be sent electronically from the PC.<br>Availability outside the US may vary.                                   |
| Extra Paper Cassette (Tray 2)*           | R75-4000-000CN                                                                                    | Universal tray.                                                                                                    |
| IrDA Test Tool                           | 5062-4661                                                                                         | Infrared communications test tool manufactured by Genoa Technologies, Inc.                                                                                                    |

\* This item must be ordered through HP Parts Direct Ordering, (800) 227-8164. Outside the U.S., see "Parts and Diagrams earlier in this appendix.

## Index

!

20 MEM OVERFLOW -62 21 PRINT OVERRUN -62 22 IO ERROR -62 40 ERROR -63 41 ERROR -63 50 Fuser ERROR -67 51 ERROR -63 52 ERROR -63 55 ERROR -63 57/58 Motor ERROR -68 61.x SIMM ERROR -69 62 memory error -71 62.x SIMM ERROR -70 63 memory error -71 64 ERROŘ -72 64 scanner error -71 65 ERROR -72 68 SERVICE ERROR -64

## A

accessories -106 acoustic emissions -6 auto I/O switching -28 automatic I/O switching -28

#### B

bi-directional communication -28 books available -8 - -9 buttons power -3 buttons, status panel -12

### C

cables IEEE-1284 compliant -28 cold reset -32 connections network -28 consumables life -40 ordering -77 consumables, ordering -77

#### D

data light -13 DC controller -86 interconnect -54 removal and replacement -56 default settings, reset to -12 default settings, returning to -12 demo page -32 demo pages -35 diagnostics -32 diagrams covers and doors -78 DC controller -86 fusing assembly -92 internal components -80, -82, -84 printer parts -3 tray 1 assembly -90 tray 2 assembly -88 Direct Marketing Division (DMO) -77 DMO -77 documentation -8 - 9

#### E

Economode -2 electrical specifications -6 erasing memory with RESET -12 error continuable -62 data -60 fatal -61, -67 infrared -73 IR port -16 memory -65 recoverable -61 secondary -62 service -67 SIMM -60, -65 error light -13, -60 errors clearing with RESET -12 hardware-related -13 light patterns -62

### F

fax accessory -106 features -10 - -31 product information -2 flashing lights -13 fonts -2 temporary, removing with RESET -12 formatter removal and replacement -52 fusing assembly -92 removal and replacement -55

#### G

GO button -12, -34, -62 grounding -27

### I

I/O buffering -30 I/O buffering -30 I/O cover removal and replacement -43 I/O switching -28 IEEE-1284 A-Type, B-Type, C-Type -27 B-Type, C-Type connector -28

cables, compliant -28 parallel ports -27 - -28 specifications -28 infrared operation -23 port -3, -10 printing -22 software -19 status light -3 status light -10, -14, -16, -22 test tool -24, -73 troubleshooting -24, -73 using to print -22 infrared test tool -106 troubleshooting -73 infrared communication -19 infrared interface -2 infrared status light -14 Infrared, test tool -24 interface cables -27 - -28 interfaces -27 I/O switching -28 internal components -80, -82, -84 introduction to your printer diagram -3 IrDA, print using -22

#### J

JetDirect -106

#### L

LED patterns -65 LEĎ patterns -62 LED patterns -14 LEDs, status -13 left side cover removal and replacement -45 light patterns -62, -65 Light Patterns -14 lights on status panel described -13 lights, status -13 LocalTalk interface -2 LocalTalk port -27

#### M

Macintosh reference manual available -8 - -9 macros, temporary -12 Main wiring diagram -74 media path -17 - -18 Memory -2 and I/O buffering -30 and resource saving -29 clearing with RESET -12 error -65, -70 ordering -106 ordering -106 memory, SIMM removal -43 model number -4 Monthly Usage -2

#### N

Network, connecting to -28 networks -28 NVRAM -34

#### 0

ordering books -8 - -9 consumables -77 LocalTalk -106 parts -76 Postscript -106 ordering consumables -77 ordering parts -76

#### P

pages, self-test -35 panel See status panel Paper path -17 - -18 size -2 paper jams -13 paper movement, overview (theory) -17 paper specifications -8 - -9 paper trays -2 - -3, -106 paper-out flag -48 parallel cable -28 parallel interface -2 parallel ports -27 parts ordering -76, -106 Parts Center Europe (PCE) -76 parts and diagrams -75 - -93 parts, location -3, -18 parts, ordering -76 PCE -76 PCL self-test page -35 phone numbers ordering consumables -77 phone numbers DMO -77 PCE -76 SMO -76 PJL commands -32 - -39 port infrared -21 ports -27 PostScript, SIMM removal -43 power button -3 power door removal and replacement -43

power switch -3 Print Speed -2 print spoolers -28 printer diagram -3 dimensions -6 lights -13 parts diagram -3 serial number -4 printer configuration -32 Printer Languages -2 printer settings returning to defaults -12 protocol infrared -19

#### R

ready light -13 reference guides -8 - -9 regulatory information -4 removal and replacement -41 DC Controller -56 formatter -52 fusing assembly -55 I/O cover -43 left side cover -45 power door -43 tools -42 top cover -46 Tray 1 assembly -49 removing fonts, macros -12 required tools -42 requirements for infrared -21 RESET button -12, -62 **RESET buttons** -34 resetting your printer -12 Resolution -2 Resource Saving -29 modes -29

#### S

self test -32 self test -35 self-test explained -37, -39 self-test pages -35 serial number -4 Serial Number -3 Service mode -32 - -39 settings returning to defaults -12 SIMM error -60, -65, -69 SIMMs, removal -43 SMO -76 Software -21 shipped with printer -9, -20 space requirements -7 Specifications

acoustic -5 dimensions -5 - -7 electrical -5 - -6 enviormental -5 IrDA -19 spoolers -28 Status Panel -2, -10 5P/5MP -10 6P/6MP -11 GO button -12 lights -13 Status Panel -3 supplementary documents -8 - -9 Support Materials Organization (SMO) -76 switchbox, connecting to -28 switchboxes -28 switching, I/O -28

### T

temporary fonts, macros -12 test pages -34 - -35 test tool -73, -106 infrared -24 toner, ordering -106 tools, required -42 top cover removal and replacement -46 tray empty -15 - -16 tray 1 assembly -90 removal and replacement -49 TRAY 1 light -13 Tray 2 empty indicator -13 tray 2 assembly -88 Tray 2 light -13 troubleshooting -60 - -74 infrared -24 Troubleshooting, IR port -24 turning on your printer -3 Typefaces see fonts -2

#### W

wireless printing See see infrared wiring diagram -74

Hewlett-Packard Company C/O Service Training Team 11311 Chinden Blvd. MS 517 Boise, Idaho 83714-1021